# Peregrine **AssetCenter**

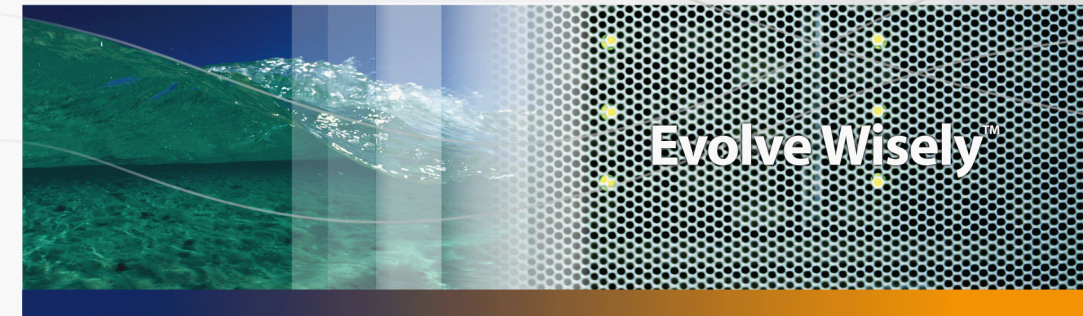

# Ergonomía

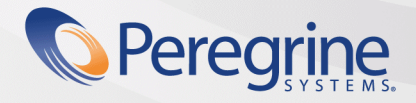

**Product Documentation Product Documentation**

Part No. DAC-441-SPA01

© Copyright 2005 Peregrine Systems, Inc. Reservados todos los derechos.

La información contenida en este documento es propiedad de Peregrine Systems, Incorporated. Se prohíbe su utilización o comunicación sin la autorización escrita previa de Peregrine Systems, Inc. La reproducción total o parcial de este manual sólo es posible previo acuerdo escrito de Peregrine Systems, Inc. Esta documentación identifica numerosos productos por la marca, en su mayoría son marcas registradas de sus propietarios respectivos.

Peregrine Systems ® y AssetCenter ® son marcas registradas de Peregrine Systems, Inc.

El software descrito en este manual se suministra con un contrato de licencia entre Peregrine Systems, Inc. y el usuario final, y deberá utilizarse según los términos de dicho contrato. La información contenida en este documento es susceptible de modificaciones sin aviso previo y se proporciona sin compromiso alguno de parte de Peregrine Systems, Inc. Póngase en contacto con el soporte al cliente de Peregrine Systems, Inc. para comprobar la fecha de la última versión del presente documento.

Los nombres de personas y empresas mencionados en el manual, en la base de datos de ejemplo y en el tutorial son ficticios y están destinados a ilustrar la utilización del software. Cualquier similitud con empresas o personas existentes o que hayan existido es pura coincidencia.

Para obtener información técnica sobre este producto o solicitar la documentación de un producto si tiene la licencia correspondiente, póngase en contacto con el servicio de atención al cliente de Peregrine Systems, Inc. escribiendo a la siguiente dirección electrónica: support@peregrine.com.

Para cualquier comentario o sugerencia acerca del presente documento, póngase en contacto con el departamento de publicaciones técnicas de Peregrine Systems, Inc. escribiendo a la siguiente dirección electrónica: doc\_comments@peregrine.com.

La presente edición se aplica a la versión 4.4 del programa bajo contrato de licencia

**AssetCenter** 

Peregrine Systems, Inc. 3611 Valley Centre Drive San Diego, CA 92130 858.481.5000 Fax 858.481.1751 www.peregrine.com

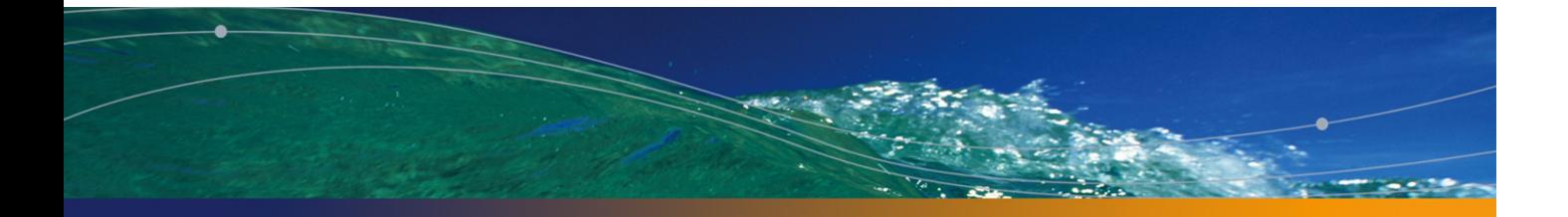

# Índice general

## **PEREGRINE**

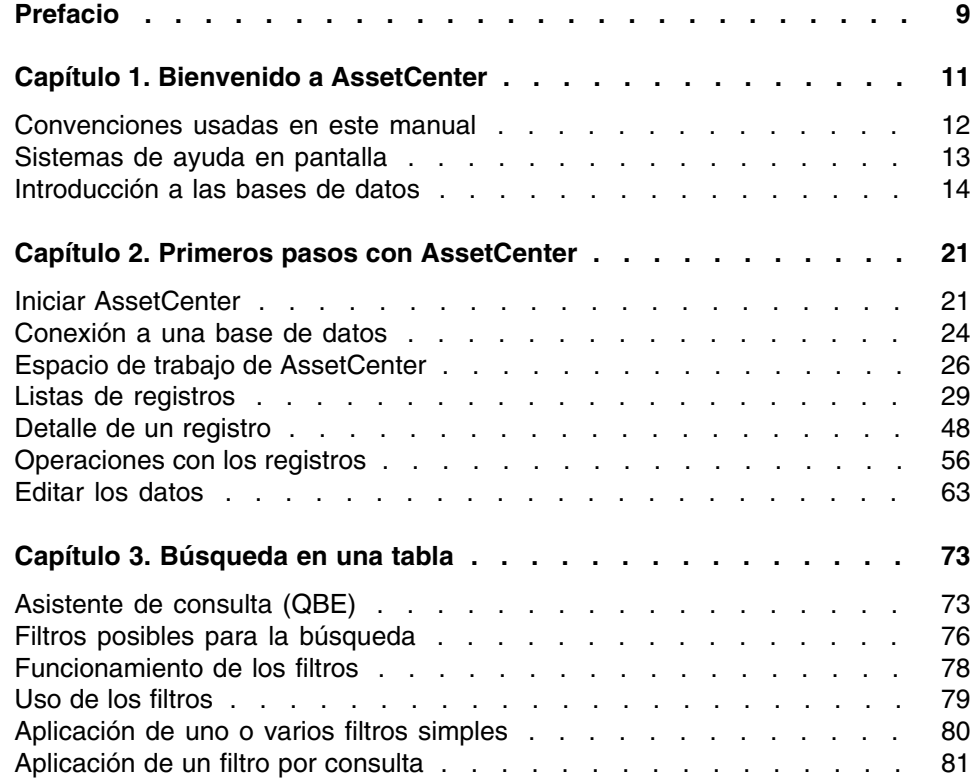

#### **AssetCenter**

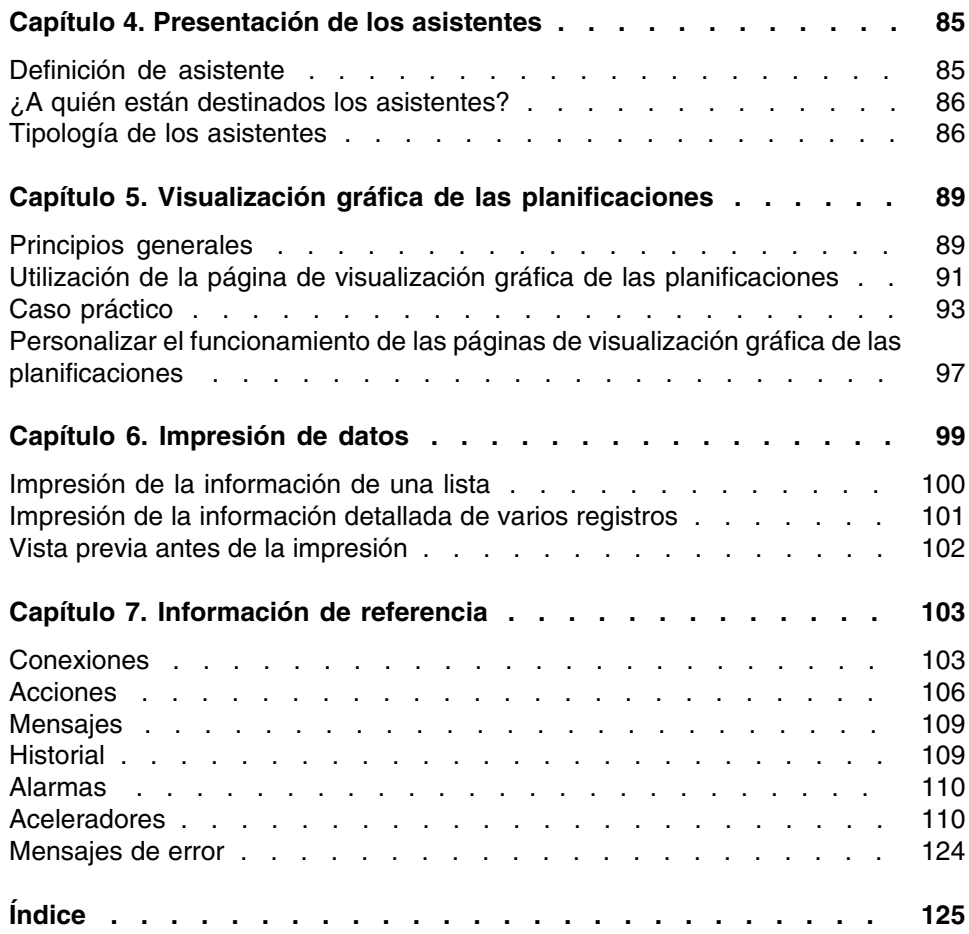

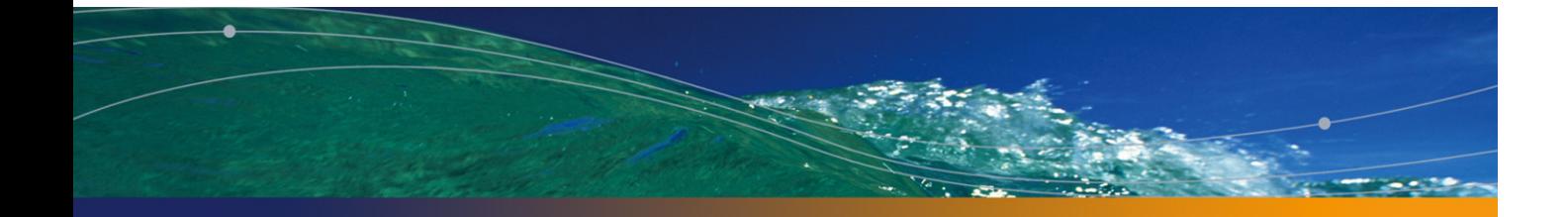

# Lista de figuras

#### **PEREGRINE**

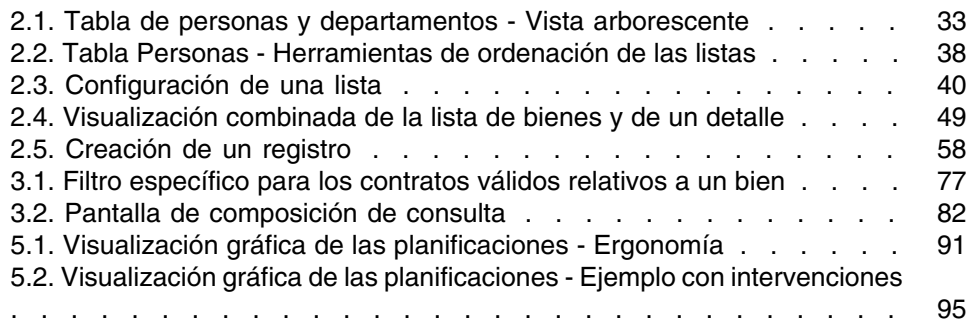

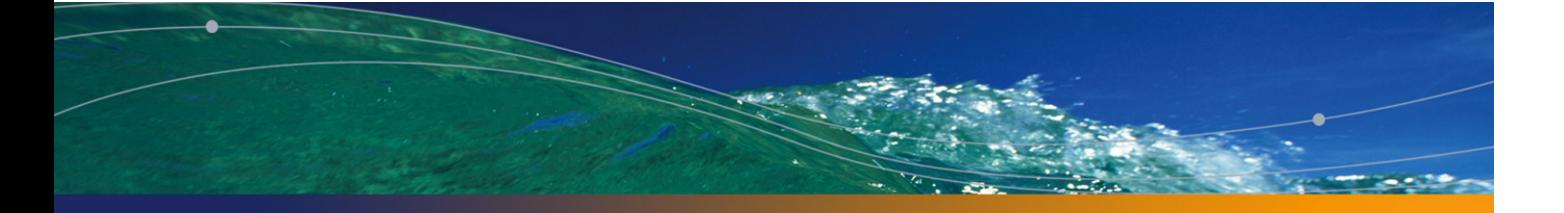

# Lista de cuadros

#### **PEREGRINE**

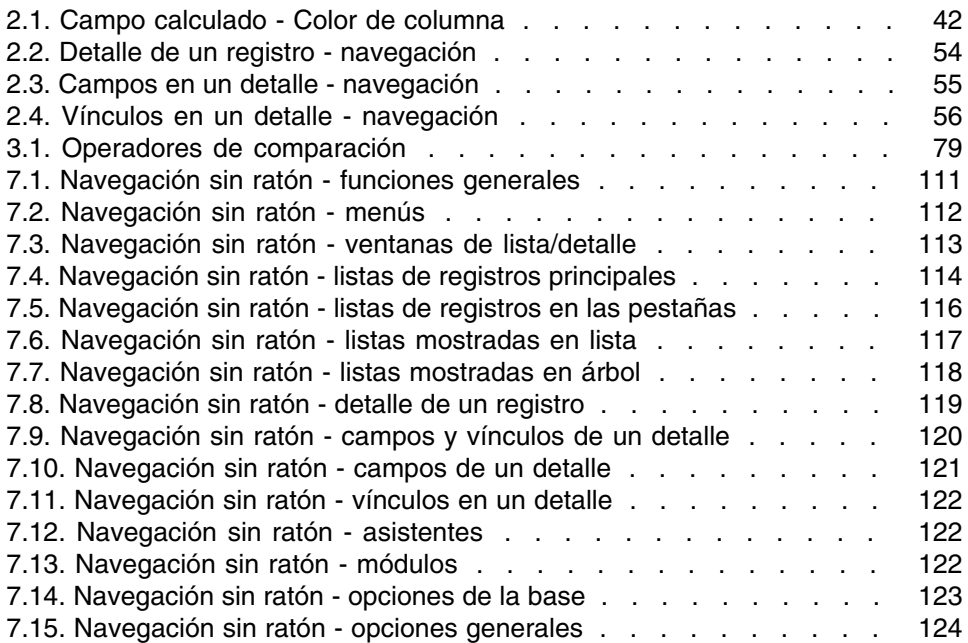

# Prefacio

#### **PEREGRINE**

El presente manual tiene por objeto familiarizarle con AssetCenter. Detalla las operaciones básicas que debe conocer al utilizar el software.

Sirve asimismo de referencia ergonómica.

Los capítulos siguientes presentan las funcionalidades ergonómicas del software.

Se dirige sobre todo:

- n a los usuarios principiantes
- a los usuarios de esta nueva versión de AssetCenter, a la que se han incorporado nuevas adiciones ergonómicas.

# **1** Bienvenido a AssetCenter **CAPÍTUL**

AssetCenter es un sistema completo de gestión de tecnologías de la información, constituido por varios módulos, totalmente integrados y basados en una serie de tablas de referencia comunes. Con AssetCenter, podrá administrar su parque y todas las operaciones relacionadas con el ciclo de vida de cada uno de los elementos que lo componen: adquisición de un bien, gestión de los costes generados (impuestos, TCO, contratos de mantenimiento, intervenciones, etc.).

Gracias a su dimensión "integrada", AssetCenter le ofrece la posibilidad de acceder a todas las funciones desde la misma interfaz y de utilizar una sola base de datos, de forma que no es necesario duplicar la información. Por otra parte, su dimensión "funcional" le permite simplificar la interfaz y adaptarla a sus necesidades, seleccionando únicamente las funcionalidades que desee utilizar.

#### IMPORTANTE:

La lista de funciones accesibles depende de los derechos de licencia que haya adquirido con Peregrine Systems, Inc.

Este manual presenta una introducción al software y a determinadas nociones fundamentales que le permitirán familiarizarse rápida y eficazmente con la interfaz gráfica de AssetCenter.

# Convenciones usadas en este manual

A lo largo del manual se usarán las siguientes convenciones de notación:

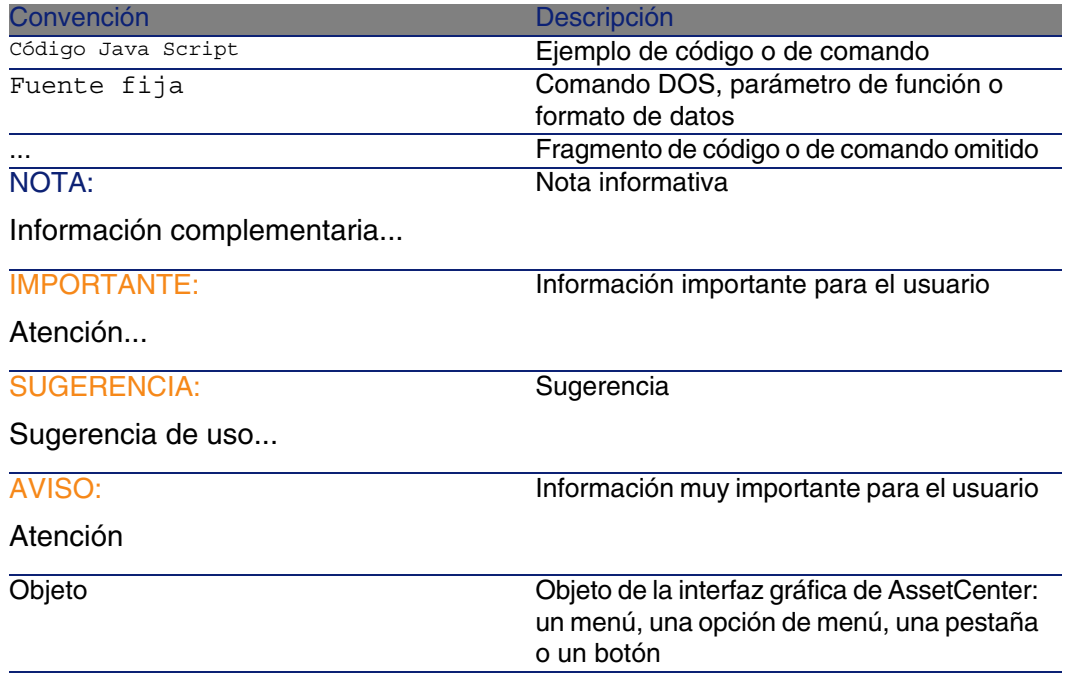

Así mismo se aplican las siguientes convenciones:

- **Las etapas que le invitamos a seguir en un orden determinado se** presentan en forma de lista con viñetas numeradas. Por ejemplo:
	- 1 Primera etapa
	- 2 Segunda etapa
	- 3 Tercera y última etapa
- $\blacksquare$  Todas las figuras y tablas aparecen numeradas en función del capítulo donde se encuentren y del orden de aparición dentro del capítulo correspondiente. Por ejemplo, el título de la cuarta tabla del segundo capítulo se presentará con la mención Tabla 2-4.

# Sistemas de ayuda en pantalla

La ayuda en pantalla es la asistencia que puede obtener mientras está utilizando AssetCenter.

Para facilitarle la búsqueda de información, el software pone a su disposición varios sistemas de ayuda en pantalla.

# Ayuda general en pantalla

El contenido de la ayuda general en pantalla es prácticamente equivalente al contenido de los manuales de referencia impresos.

Para verlo, pulse la tecla F1, sea cual sea el lugar donde se encuentre en AssetCenter.

#### **NOTA:**

En el contexto particular de una ventana de edición de un archivo de comandos Basic (programa sencillo que permite personalizar o sistematizar el comportamiento de ciertas partes del software), si se pulsa la tecla F1, aparece la referencia de programación de AssetCenter. Se trata de una ayuda contextual en pantalla. Por ejemplo, si al crear un archivo de comandos ha olvidado la sintaxis exacta de una función Basic, seleccione el nombre de la función en su archivo de comandos y pulse la tecla F1. La referencia de programación se abrirá en la sección relativa a esta función.

# Ayuda contextual sobre los campos y vínculos

La ayuda contextual sobre un campo o un vínculo presenta:

- **El nombre SQL del campo o del vínculo.**
- Su tipo y su formato de entrada.
- <sup>n</sup> Una descripción del contenido del campo o vínculo.
- Ejemplos de introducción de texto.
- <sup>n</sup> Los puntos que es importante conocer: precauciones de introducción, automatismos, etc.
- $\blacksquare$  Valores de enumeraciones del sistema.
- El identificador de enumeraciones personalizables.

**Tablas vinculadas.** 

Usted puede acceder a la ayuda contextual de varias maneras:

- <sup>n</sup> Sitúese en el campo o el vínculo. Pulse simultáneamente las teclas Shift y F1.
- <sup>n</sup> Sitúese en el campo o el vínculo. Pulse el botón derecho del ratón. En el menú contextual que aparece, seleccione la entrada Ayuda sobre este campo.
- Sitúese en el campo o vínculo y seleccione el menú Ayuda/Ayuda sobre este campo.

#### **NOTA:**

El contenido de la ayuda contextual sobre los campos y los vínculos no figura en los manuales impresos. Puede personalizar libremente el contenido de esta ayuda contextual.

# Sugerencias del día

Esta guía de ayuda en pantalla presenta una serie de sugerencias para el uso de AssetCenter cada vez que inicie el software.

Puede desactivar esta funcionalidad marcando la casilla Mostrar al inicio. Pulse en el botón Siguiente para ver otra sugerencia.

Si desea ver las sugerencias del día, basta seleccionar el menú Ayuda/Sugerencia del día.

Si desea reactivar la visualización de las sugerencias del día al inicio, seleccione el menú Ayuda/Sugerencia del día y marque la casilla Mostrar al inicio.

# Introducción a las bases de datos

El uso de AssetCenter es indisociable del de una base de datos. Aunque el espacio de trabajo de AssetCenter, en particular, las funcionalidades de consulta han sido especialmente diseñadas para simplificar al máximo el modelo de datos subyacente, conviene poseer unos conocimientos mínimos de las bases de datos para familiarizarse con determinados conceptos que aparecerán con frecuencia en todos los manuales de AssetCenter.

### Definición de base de datos

Una base de datos es un programa que permite almacenar datos de forma estructurada y en la medida de lo posible sin redundancia. Estos datos serán utilizados por determinados programas (en este caso concreto, por AssetCenter) o por usuarios (como por ejemplo usted). La noción de base de datos se asocia con frecuencia a la noción de red, que permite poner a disposición de todos los usuarios la información contenida en la base. En este caso se habla de base de datos compartida (la información se encuentra almacenada en ordenadores remotos y accesible para un grupo de usuarios definido a través de una red), para distinguirla de la base datos local (es decir, instalada en un ordenador concreto y disponible únicamente para el usuario de dicho ordenador). Una de las principales ventajas de una base de datos compartida es la de posibilitar el acceso simultáneo

(también se emplea el término concurrente) de varios usuarios a la información.

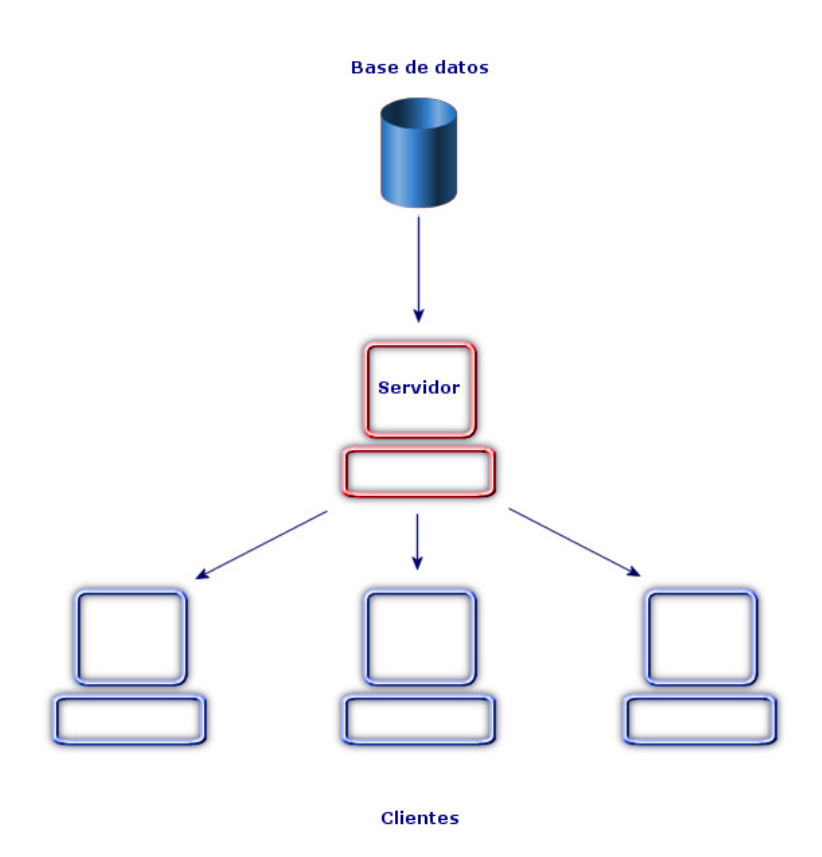

# Sistema de Gestión de Bases de Datos

Para controlar los datos y los usuarios que pueden acceder a ellos, se utiliza un Sistema de Gestión de Bases de Datos (SGBD). Un SGBD permite:

**Almacenar los datos.** 

- Acceder a los datos.
- <sup>n</sup> Controlar el acceso de los usuarios a dichos datos.
- Efectuar operaciones básicas con estos datos:
	- $\blacksquare$  inserción: inclusión de datos.
	- eliminación: supresión de datos
	- $\blacksquare$  modificación de datos.
	- **búsqueda de datos.**

AssetCenter es compatible con los principales SGBD del mercado.

## Modelos de bases de datos

Para representar la organización de la información, se suelen utilizar dos modelos de base de datos:

#### Modelo jerárquico

En este modelo, los datos están organizados jerárquicamente, siguiendo una arborescencia descendente, tal y como lo muestra el siguiente gráfico:

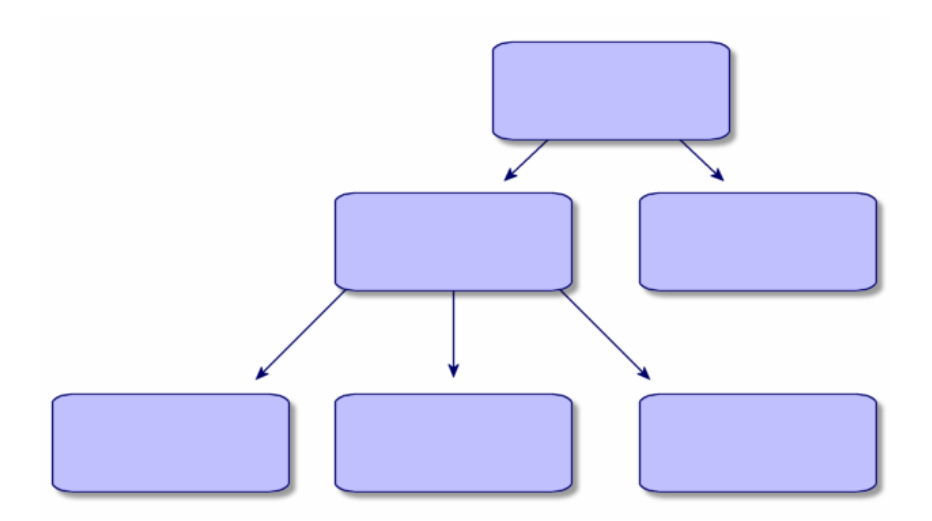

#### Modelo relacional

En este modelo, los datos están organizados en cuadros (o tablas) bidimensionales (líneas y columnas), tal y como se ilustra en el gráfico siguiente:

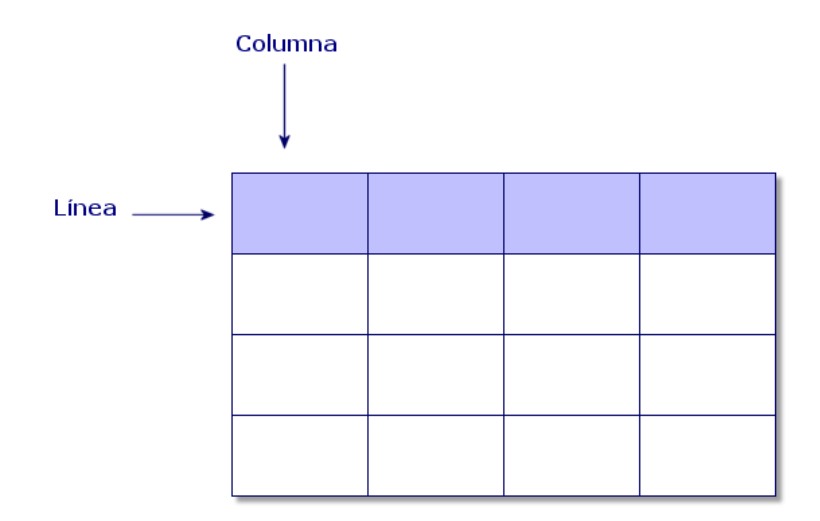

Por extensión, definimos:

- <sup>n</sup> Un registro como el conjunto de datos que figuran en una línea de la tabla.
- <sup>n</sup> Un campo como el título de una columna de la tabla.

<sup>n</sup> El valor de un campo como el valor de una celda de la tabla.

AssetCenter introduce dos nociones complementarias:

- $n$  una lista, que constituye el conjunto de registros de una tabla.
- $\blacksquare$  Un detalle, que reúne en una ficha la información contenida en un registro dado, siguiendo una clasificación lógica.

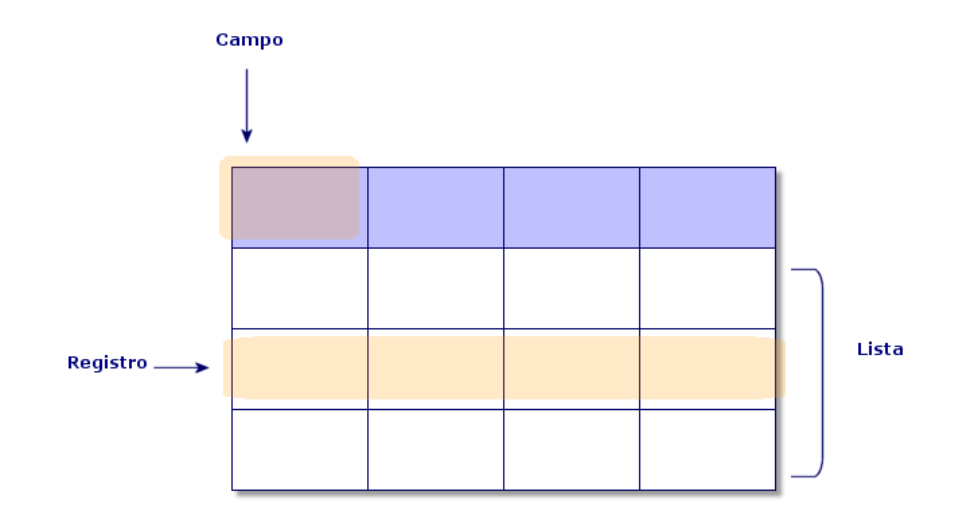

Tenga presente los conceptos que acabamos de explicar a la hora de utilizar AssetCenter, pues le serán muy útiles.

# **2 Primeros pasos con<br>
<b>2** AssetCenter

Este capítulo tiene por objeto familiarizarle con el entorno de trabajo de AssetCenter. En particular, se describen en detalle las operaciones básicas que deberá efectuar desde la primera vez que inicie el software. Concretamente, se explica:

- <sup>n</sup> Cómo iniciar AssetCenter
- <sup>n</sup> Cómo conectarse a una base de datos
- <sup>n</sup> Cómo trabajar en el entorno de AssetCenter
- **EXECT** Utilizar y posteriormente configurar los diferentes modos de visualización de datos (lista, detalle, etc.) que se proponen de forma predeterminada.
- **n** Introducir nuevos datos en la base y manipular registros

# Iniciar AssetCenter

Existen dos posibilidades para iniciar AssetCenter:

- <sup>n</sup> Mediante el menú Inicio del sistema operativo
- Mediante una línea de comando

# Inicio a partir del menú Inicio de Windows

El inicio desde el menú Inicio depende del grupo de programas seleccionado durante la instalación.

Si ha efectuado una instalación utilizando los valores predeterminados, inicie AssetCenter, seleccionando

Inicio/Programas/Peregrine/AssetCenter/Peregrine AssetCenter.

# Inicio de varias instancias de AssetCenter

Puede iniciar varias instancias del programa manteniendo pulsada la tecla Mayús del teclado durante la selección del programa en el menú Inicio del sistema operativo.

# Inicio por una línea de comando

Para iniciar AssetCenter desde un indicador de comandos DOS:

- 1 Abra un indicador de comandos DOS, por ejemplo seleccionando el menú Inicio/ Accesorios/ Comando DOS.
- 2 Colóquese en el subdirectorio **bin** de la carpeta de instalación de AssetCenter. Por ejemplo, si instaló AssetCenter en el directorio propuesto predeterminado, ejecute la orden siguiente:

cd \Program Files\Peregrine\AssetCenter\bin

3 Introduzca la línea de comando que desee y pulse la tecla Intro para confirmar. La sintaxis siguiente permite iniciar AssetCenter:

```
am [-?|h|H] [-cnx:<conexión>] [-login:<login>] [-password:<contraseña>] [-
view:<vista>] [-config:<configuración>]
```
#### Parámetros

- -?, h o H: presenta este mensaje de ayuda
- <sup>n</sup> -cnx: nombre de la conexión a la base de datos (campo Nombre de la pestaña Conexión del detalle de las conexiones, visualizado por medio del menú Archivo/ Edición de conexiones)
- <sup>n</sup> -login: nombre de login de la persona que se conecta a la base (campo Login (UserLogin) de la pestaña Perfil del detalle de la persona, visualizado por medio del menú Parque/Departamentos y personas).
- <sup>n</sup> -password: contraseña correspondiente al login (campo Contraseña (LoginPassword) de la pestaña Perfil del detalle de la persona, visualizado por medio del menú Parque/Departamentos y personas).
- <sup>n</sup> -view: nombre SQL de la vista que aparece en el momento de iniciar (vistas propuestas por el menú Herramientas/Vistas).
- -config: módulos que activar:
	- **n** Itam: Parque
	- **Barcode: Inventario por código de barras**
	- **Procurement: Compras**
	- Contract: Contratos
	- Finance: Finanzas
	- Cable: Cableado
	- Admin: Administración
	- SAM: Licencias de software
	- <sup>n</sup> Chargeback: Refacturación
	- DA Automation: Automatización

Para activar varios módulos, sepárelos con comas.

Ejemplo:

```
am -cnx:Base -login:util -password:Contraseña -view:BienesPentium -config:
Itam, Procurement
```
#### $\blacksquare$  AVISO:

- n No es posible utilizar espacios en blanco en los valores de los parámetros.
- <sup>n</sup> Cuando active los módulos en línea de comando, el menú Archivo/Activación de módulos deja de estar disponible.

## Salida de AssetCenter

Para salir de AssetCenter, use el menú Archivo/ Salir.

Esto permite:

- Cerrar las ventanas abiertas y guardar su posición.
- **Proponer la copia de seguridad de los registros en fase de modificación.**
- **F** Ofrecer a los administradores la posibilidad de guardar las modificaciones que hayan efectuado en los campos de la base de datos a través de los menús contextuales.
- <sup>n</sup> Cerrar la base de datos y liberar la conexión con el motor de base de datos.
- **Liberar el slot de conexión de la persona que estaba conectada.**
- salir de la aplicación.

# Conexión a una base de datos

Existen dos maneras de conectarse a una base de datos, según se utilice o no la seguridad integrada NT.

#### **NOTA:**

Sólo puede abrir una base de datos a la vez en la misma sesión AssetCenter. Sin embargo pude lanzar varias instancias de AssetCenter y conectarse a una base diferente en cada instancia.

# Conexión sin usar la seguridad integrada NT

Para conectarse sin usar la seguridad integrada NT:

- 1 Use el menú Archivo/Conexión a una base.
- 2 En la lista desplegable del campo Conexión, seleccione una de las conexiones definidas previamente.
- 3 Indique su nombre de Login (nombre SQL: UserLogin) definido por el administrador en la tabla Personas (nombre SQL: amEmplDept).

También puede conectarse a la base de datos que quiera a partir del menú Archivo/Edición de conexiones. Basta seleccionar la conexión y pulsar Abrir.

#### **NOTA:**

Si desea conectarse como administrador, introduzca Admin.

4 Introduzca su contraseña en el campo Contraseña.

Utilice la contraseña asignada por el administrador la primera vez que abra una base de datos. Una vez abierta, puede personalizar su contraseña a través del menú Herramientas/ Cambiar contraseña.

5 Pulse Abrir.

# Conexión utilizando la seguridad integrada NT

Este modo de funcionamiento presenta las siguientes características:

- <sup>n</sup> Requiere que el administrador de AssetCenter haya iniciado al menos una vez la aplicación AssetCenter Server.
- **Es accesible para las estaciones cliente Windows 2000, XP o Server** 2003.
- No es accesible para las estaciones Windows 95, 98 y ME.
- $\blacksquare$  Implica la necesidad de conectarse a la base AssetCenter con el mismo login que utiliza para la conexión Windows.

Para conectarse utilizando la seguridad integrada NT:

- 1 Utilice el menú Archivo/Conexión a una base.
- 2 En la lista desplegable del campo Conexión, seleccione una de las conexiones definidas previamente.
- 3 Seleccione la casilla Usar la seguridad integrada NT.
- 4 Pulse Abrir.

#### **Q** SUGERENCIA:

Gracias a este modo de funcionamiento, no necesita introducir ningún valor en los campos Login y Contraseña, puesto que AssetCenter utiliza su login y contraseña de Windows.

## Desconexión de una base de datos

Seleccione el menú Archivo/Desconexión de la base cuando quiera cerrar la sesión.

AssetCenter le preguntará en su caso si desea guardar las modificaciones que acaba de efectuar.

# Espacio de trabajo de AssetCenter

El párrafo siguiente describe el espacio de trabajo de AssetCenter, que está abierto de forma permanente y abarca las demás ventanas.

# Menús

#### Barra de menús

Todas las funciones de AssetCenter son accesibles mediante la barra de menús.

Sin ratón, la barra de menús se activa pulsando la tecla Alt.

#### **NOTA:**

La activación de los menús depende de su contrato de licencia Peregrine Systems.

#### Menú contextual

Para abrir el menú contextual relativo a la zona donde haya situado el puntero, pulse el botón derecho del ratón y a continuación seleccione la opción que desee aplicar.

Sin ratón, el menú contextual se muestra pulsando la combinación de teclas Mayús + F10, o pulsando la tecla Menú.

## Barra de herramientas

La barra de herramientas sólo es accesible pulsando en uno de los iconos. Cada icono permite activar las funciones de AssetCenter sin recurrir a la barra de menús.

Para configurar la barra de herramientas utilice el menú Herramientas/ Personalizar barra de herramientas, o bien el menú contextual que se abre al pulsar en la zona sin iconos de la barra de herramientas.

# Barra de información

La barra de información situada en la parte inferior del espacio de trabajo de AssetCenter presenta de izquierda a derecha las siguientes informaciones:

- <sup>n</sup> Una descripción de la zona seleccionada (campos activos, entrada de menú resaltada).
- El nombre de la base de datos abierta y el del login usado para acceder a la base.
- El modo de trabajo en curso (consulta, creación, modificación).
- $L$ a hora

# Panel de funciones y de favoritos

El panel que aparece de forma predeterminada a la izquierda del espacio de trabajo tiene dos ventajas:

■ La pestaña Funciones presenta las funcionalidades de AssetCenter clasificadas por ámbito funcional. Esta ventana permite así mismo acceder a la mayoría de las funcionalidades accesibles desde la barra de menús. Todos los elementos de AssetCenter para los que pueda elegir un dominio funcional (acciones, vistas...) aparecen en este panel cuyo contenido se actualiza en función del contexto.

#### **NOTA:**

La visualización en la pestaña de Funciones no es configurable.

- <sup>n</sup> La pestaña Favoritos le permite guardar sus favoritos. De esta forma podrá acceder directamente, desde esta pestaña, a las pantallas, imágenes y demás elementos que suele utilizar. Para crear un favorito:
	- 1 En la pestaña Funciones, seleccione el vínculo que desee como favorito.
	- 2 Pulse el botón derecho del ratón.
	- 3 Seleccione Añadir a favoritos en el menú contextual que aparece.
	- 4 Se crea el vínculo en la pestaña Favoritos.

#### **NOTA:**

Puede activar o desactivar la visualización del panel de funciones y favoritos mediante del menú Ventanas/Mostrar funciones y favoritos.

# Prioridad de visualización

La visualización de una pantalla está sujeta a las prioridades siguientes:

- 1 Asistente de consulta, precedencia sobre
- 2 Vista, precedencia sobre
- 3 Pantalla personalizada, que tiene precedencia sobre
- 4 Pantalla del sistema.

Por ejemplo: cuando muestra la pantalla de Artículos de parque, ésta se prefiltra por un asistente de consultas. Si precisa un criterio de filtro en el asistente, la pantalla mostrada tendrá en cuenta su filtro. Para mostrar la ventana del sistema de origen, debe cerrar la pantalla prefiltrada y abrirla de nuevo sin especificar ningún criterio de búsqueda.

# Textos de ayuda

Cuando el cursor del ratón se inmoviliza en determinadas zonas, en particular en los iconos de la barra de herramientas, aparece un texto de ayuda que muestra información complementaria.

La visualización de los textos de ayuda se controla por medio del menú Edición/Opciones/Visualización.

Ejemplo

En las listas, si una columna es demasiado estrecha y no presenta el texto completo de una información, aparece un texto de ayuda con el texto integral.

# Información del sistema, componentes instalados y reconocidos

El cuadro Acerca de AssetCenter AssetCenter reúne toda la información del sistema relativa a AssetCenter.

#### Ergonomía

Para abrir este cuadro, utilice el menú Ayuda/ Acerca de AssetCenter. Si hay instalado un navegador Internet en la estación, es posible consultar el sitio web de Peregrine Systems pulsando en el enlace hipertexto http://www.peregrine.com [http://www.peregrine.com].

Al pulsar el botón Más, accede a la pantalla de los componentes instalados y reconocidos por AssetCenter.

Esta pantalla contiene información sobre:

- <sup>n</sup> El software instalado (número de versión, descripción, nombre del software, etc.) agrupada bajo la designación Software.
- $\blacksquare$  La estación cliente agrupada bajo la designación Información del sistema.
- La base de datos abierta.
- <span id="page-28-0"></span>Información sobre las bibliotecas dinámicas o los ejecutables requeridos por los motores de base de datos compatibles con AssetCenter:
	- <sup>n</sup> Si se ha instalado una biblioteca dinámica, AssetCenter la detecta automáticamente y presenta su ruta de acceso completa en la segunda columna, así como información complementaria sobre esta biblioteca en la tercera columna de la pantalla de detalle de los componentes instalados y reconocidos.
	- si no se detecta ninguna biblioteca dinámica, en la segunda columna aparece la mención Archivo no encontrado.
	- <sup>n</sup> Si se detecta una biblioteca dinámica pero AssetCenter no tiene información complementaria sobre ella, en la segunda columna [aparece la mención Información no d](#page-29-0)isponible.

Pu[ede copiar la infor](#page-29-1)mación de esta ventana en el portapapeles de Windows pul[sando en Copiar. Para cerrar](#page-30-0) la ventana de los componentes instalados y r[econocidos, pulse Cerrar.](#page-31-0)

# Listas de registros

Esta sección trata de los siguientes temas:

- **Principio de funcionamiento de las listas [pág. 30]**
- Uso de las listas [pág. 30]
- Desplazamiento en las listas [pág. 31]
- Botones de acción en los registros de listas [pág. 32]
- **Organización jerárquica [pág. 32]**
- <span id="page-29-0"></span>■ Agrupación de registros: jerarquía virtual [pág. 35]
- **Parámetros de visualización de listas [pág. 37]**
- Disposición de listas [pág. 38]
- Disposición de listas desplegables [pág. 44]
- visualización de estadísticas [pág. 44]
- Búsqueda de un registro en una lista [pág. 45]
- Manipulación de registros de una lista [pág. 46]
- <span id="page-29-1"></span>**Exportación de una lista [pág. 47]**

# Principio de funcionamiento de las listas

La base de datos de AssetCenter contiene numerosa información, que se agrupa en forma de tablas (Bienes, Contratos, etc.). Cada tabla consta de los registros correspondientes a cada elemento encontrado (un bien, un modelo, un contrato, etc.).

Para acceder a estos registros, el software se basa en listas que permiten consultar rápidamente los registros contenidos en las tablas. Usted puede acceder a la información detallada de un registro en particular mediante estas listas.

# Uso de las listas

Una ventana de lista permite visualizar el conjunto de registros de un tipo determinado, buscar algunos, actuar en ellos y ver la información de detalle sobre uno de ellos.

Para acceder a la ventana de lista, use el botón de la barra de herramientas o el comando del menú que corresponda al tipo de registros con el que quiere trabajar.

#### $M$  NOTA:

Asimismo, los administradores pueden visualizar las listas de AssetCenter a través del menú Administración/Lista de pantallas.

## Desplazamiento en las listas

<span id="page-30-0"></span>Para desplazarse en una lista, dispone de varias posibilidades válidas para una lista principal (por ejemplo, lista de bienes) o para una lista de pestaña (por ejemplo, contratos de un bien).

Existen varias posibilidades para desplazarse en la lista:

- $\blacksquare$  Menú Edición
	- <sup>n</sup> Principio de la lista: Edición/ Inicio
	- Registro anterior: Edición/ Anterior
	- Registro siguiente: Edición/ Siguiente
	- $\blacksquare$  Fin de la lista: Edición/ Fin
- <sup>n</sup> Teclas de función
	- **Principio de la lista: Ctrl + F11**
	- Registro anterior: F11
	- **Registro siguiente: F12**
	- $\blacksquare$  Fin de la lista: Ctrl + F12
- Teclas de desplazamiento
	- **Principio de la lista: Inicio**
	- **Registro anterior: Flecha arriba**
	- Retroceder una página: RE PÁG
	- Avanzar una página: AV PÁG
	- Registro siguiente: Flecha abajo
	- $\blacksquare$  Fin de la lista: Fin
- Por barra de desplazamiento horizontal o vertical

#### Botón de carga en las listas

AssetCenter le permite especificar el número máximo de registros que se van a cargar de forma predeterminada en una lista. Basta con completar la opción de las listas No cargar más de accesible a través del menú Edición/Opciones/Listas/Listas principales o Edición/Opciones/Listas/Otras listas.

En número equivalente a la opción especificada y hasta el total de los registros, los botones  $\blacksquare$  superior e  $\blacksquare$  inferior presentan respectivamente los registros anteriores y siguientes.

Los menús contextuales Resultado de la carga/Hacia arriba y Resultado de la carga/Hacia abajo

Para cargar todos los registros anteriores o posteriores, mantenga pulsada la tecla Mayús y pulse el botón  $\mathbb{H}$ .

#### Indicación de la carga en las listas

El botón  $\Box$  2012  $\Box$  indica el número de registros cargados en memoria respecto al número total de registros seleccionados en la base después de aplicar todos los filtros.

<span id="page-31-0"></span>Si aparece un signo "?" en lugar del número de la derecha, pulse el botón para indicar el total.

## Botones de acción en los registros de listas

Nuevo: presenta una ventana de detalle en blanco para poder describir un nuevo registro. Sólo se creará el registro cuando pulse el botón Crear. Duplicar: copia la información del registro seleccionado en una nueva

ventana de detalle. Sólo se creará el registro cuando pulse el botón Crear.

Suprimir: elimina definitivamente el registro seleccionado.

Detalle: presenta la pantalla de detalle del registro seleccionado.

: pulsar este botón que figura a la derecha de una lista le permite seleccionar un registro de otra tabla; AssetCenter presenta una ventana de selección en forma de lista de registros. Seleccione el registro que desee vincular y pulse el botón Seleccionar para confirmar el vínculo o seleccione Cancelar. El botón o sólo aparece si ha configurado la opción Ventanas de selección accesible a través del menú

Edición/Opciones/Navegación/Selección de registros vinculados.

 Permite calcular la suma de los valores numéricos de cada columna de la lista principal.

Cerrar: cierra la ventana.

## Organización jerárquica

Algunas tablas de AssetCenter están organizadas de modo jerárquico: cada registro puede tener subregistros. Los registros de estas tablas se organizan por tanto según una arborescencia en la que AssetCenter no limita el número de niveles.

Ejemplos:

- En la tabla de localizaciones, una localización A puede ser una Sublocalización de (nombre SQL: Parent) una localización B.
- n En la tabla de bienes, un bien puede figurar en el campo Componente de (nombre SQL: Parent) que describe otro bien.
- n En la tabla de departamentos y personas, el departamento "Dirección" Comercial" puede tener un subdepartamento "Ventas". En este caso, "Dirección Comercial" es el "departamento principal" de "Ventas", lo cual crea la siguiente arborescencia:

#### Tipo de vista

Los registros de las tablas organizados de modo jerárquico (por ejemplo, modelos, localizaciones, departamentos y personas) pueden visualizarse en lista (simple) o en árbol.

#### **Figura 2.1. Tabla de personas y departamentos - Vista arborescente**

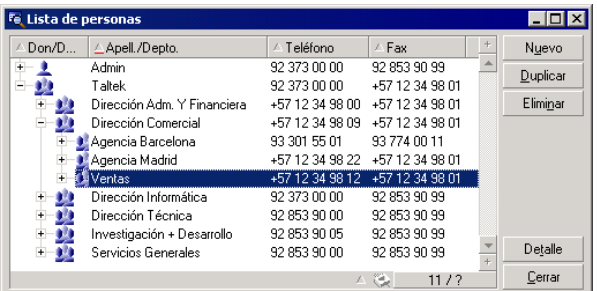

La selección del modo de visualización se efectúa:

- Por medio de los menús Ventanas/Arborescencia y Ventanas/Lista, para las listas principales.
- <sup>n</sup> Por medio del menú contextual (obtenido pulsando el botón derecho del ratón sobre la zona de lista), opciones Vista arborescente y Vista en lista para las listas principales o las listas de pestaña.

Cuando se encuentra en modo arborescente, puede desplegar una rama con el botón  $\#$  o reducirla con el botón  $\#$ .

En modo arborescente, pulsar el botón derecho del ratón sobre la lista da acceso a la opción Desplegar del menú contextual. Esta opción permite elegir el número de niveles de la arborescencia: uno, dos, tres o bien todos los niveles. No obstante, al cerrar la ventana de lista se pierde la configuración.

Los botones y aceleradores siguientes gobiernan cada vista:

- $\lim_{n \to \infty} \frac{1}{n}$  Ctrl+L
- Arborescencia: E- Ctrl+T

Puede modificarse el modo de navegación en una lista de árbol seleccionando la opción Listas/Flechas utilizadas para abrir y volver a cerrar los nodos de arborescencia (menú Edición/Opciones).

Entonces obtiene el funcionamiento siguiente:

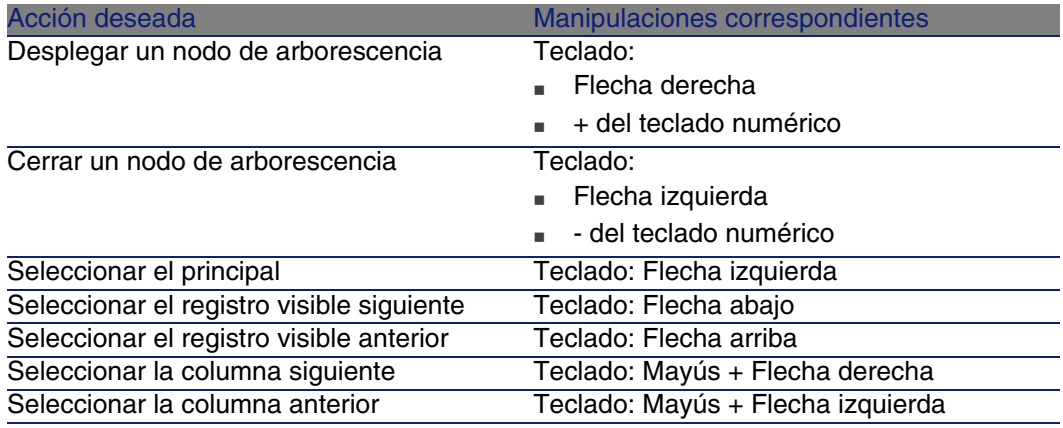

#### IMPORTANTE:

Para tener acceso a la arborescencia de una tabla, el usuario debe tener los derechos de lectura sobre los campos Nombre completo (nombre SQL: FullName) y Nivel jerárquico (nombre SQL: sLvl).

#### Modificación de la organización jerárquica de una tabla

- 1 Abra una tabla jerárquica.
- 2 Visualice la lista en modo arborescente por medio del menú Ventanas/Arborescencia.
- 3 Abra únicamente la lista por medio del menú Ventanas/Sólo lista, si le resulta más legible.
- 4 Si es necesario, despliegue la arborescencia hasta el registro deseado:
	- <sup>n</sup> Sea mediante una pulsación en los nodos de la arborescencia.
- <sup>n</sup> Sea mediante la entrada Desplegar del menú contextual.
- 5 Pulse sin soltar en la rama del registro que desee desplazar.
- 6 Arrastre la rama y colóquela en otra rama de la arborescencia.
- 7 Todos los subelementos desplazados han conservado su estructura jerárquica.
- O:
- 1 Abra la lista en modo "Lista y detalle" (Menú Ventanas/ Lista y detalle).
- 2 Seleccione simultáneamente los registros de un mismo nivel.
- 3 Modifique el campo que permite especificar el registro principal: seleccione el nuevo registro principal.
- 4 Pulse Modificar.

# Agrupación de registros: jerarquía virtual

La vista jerárquica que sólo está disponible para las tablas jerárquicas, tiene la posibilidad para las tablas no jerárquicas de agrupar sus registros según un criterio de campo. Esta agrupación crea una jerarquía virtual.

#### **NOTA:**

La agrupación funciona simultáneamente en las tablas jerárquicas y no jerárquicas.

Esta funcionalidad es particularmente interesante porque facilita la lectura y permite también una búsqueda más fácil.

Por ejemplo, la tabla de bienes (amAsset) no permite más que una visualización simple. Crear una jerarquía virtual permite seleccionar más rápidamente un bien y los subbienes durante su selección para una demanda de intervención.

#### Crear una jerarquía virtual

Tiene la posibilidad de agrupar los registros de una tabla en función del campo o del vínculo, creando también una jerarquía virtual.

#### Agrupación a partir del detalle de un registro

Para agrupar los registros según un campo o un vínculo:

1 Abra la pantalla que desee.

Compruebe que la pantalla presenta la lista y los detalles.

2 Pulse con el botón derecho del ratón sobre el campo o el vínculo y seleccione Agrupar en este campo en el menú contextual.

La lista se reorganiza en función de los elementos contenidos en el

campo elegido y los botones  $\Xi$  y  $\mathbb{R}$  están activos. Los elementos que sirven a la definición de la jerarquía aparecen en gris.

Por ejemplo:

- 1 Muestre la lista de naturalezas (menú Parque/Naturalezas).
- 2 Pulse con el botón derecho del ratón en el campo Creado de la pestaña General de la pantalla,
- 3 Seleccione Agrupar en este campo.

La lista sencilla se convierte en árbol.

Agrupamiento a partir de la configuración de la lista

#### **NOTA:**

Este método es particularmente útil cuando el campo o el vínculo utilizado para la agrupación no está presente en la pantalla de detalle.

Para agrupar los registros desde la configuración de una lista:

- 1 Abra la pantalla que desee.
- 2 Pulse con el botón derecho en la lista y seleccione Usuarios/Configurar la lista en el menú contextual.
- 3 Seleccione, en el campo Agrupamiento, el campo o vínculo que servirá de criterio de agrupación.

Por ejemplo, para visualizar en la pantalla de bienes y lotes, los bienes o un lote en función de su modelo:

- 1 Abra la pantalla de Bienes y lotes
- 2 Pulse con el botón derecho en la lista y seleccione Usuarios/Configurar la lista en el menú contextual.
- 3 Seleccione, en el campo Agrupamiento, el vínculo de los modelos (PortfolioItem.Model)

#### Cancelar una jerarquía virtual

Para cancelar la presentación de las listas en jerarquía virtual:

1 Pulse con el botón derecho en la lista que haya sido objeto de una jerarquía virtual,
2 En el menú contextual, seleccione Anular todos los agrupamientos.

# Agrupación en una tabla jerárquica

La relación particular que existe entre ciertas tablas, como por ejemplo entre la tabla de bienes y lotes y la de artículos de parque, permite que una tabla jerárquica se beneficie de la jerarquía de la otra.

Por ejemplo, para beneficiarse de la jerarquía intrínseca de los artículos de parque en la tabla de bienes y lotes, basta con efectuar una agrupación en el vínculo Portfolio.Parent. La lista de bienes y lotes presenta para cada bien el conjunto de bienes que la componen.

#### **NOTA:**

En este caso, la lista no presenta ningún elemento que sirva de jerarquía en gris.

# Parámetros de visualización de listas

AssetCenter dispone de varios parámetros para visualizar una lista de registros:

- <sup>n</sup> Tipo de visualización: "arborescencia" o "lista".
- <sup>n</sup> Modo de visualización: "sólo detalle", "sólo lista" o "lista y detalle"
- <sup>n</sup> Ordenación de la lista por medio de los botones que figuran en la cabecera de las columnas
- <sup>n</sup> Configuración de la lista por medio del menú contextual Usuarios/Configurar la lista:
	- **BELECCIÓN de los campos que visualizar por columna**
	- Ordenación
	- $\blacksquare$  Filtro
	- **Agrupamiento**
- Aplicación de filtros
- <sup>n</sup> Tamaño de la ventana

Estos criterios se registran al cerrar la ventana. Para configurar de nuevo el parámetro de visualización predeterminado, basta con pulsar la tecla Mayús cuando muestra una lista, o en el icono correspondiente de la barra de herramientas.

# Disposición de listas

Es posible tener diferentes configuraciones para las listas principales que corresponden a la misma tabla.

La configuración de una lista de bienes visualizada a partir de la pestaña Bienes de un contrato puede tener párametros de visualización diferentes de la misma lista visualizada por medio del menú Parque/ Bienes y lotes.

# Ordenación rápida de una lista

El botón que figura en la cabecera de cada columna de la lista principal con el nombre de un campo permite ordenar alfabéticamente los valores de este campo para cada registro de la tabla correspondiente. La lista principal se ordena por tanto en función del tipo de valores que contiene.

#### **Figura 2.2. Tabla Personas - Herramientas de ordenación de las listas**

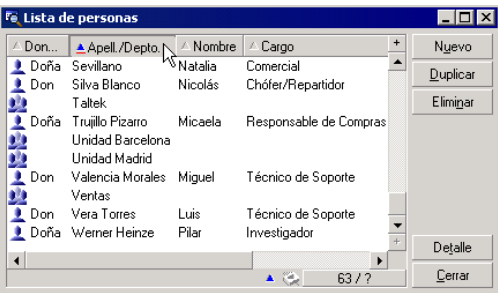

Pulse para ordenar de forma ascendente los valores de una columna. Si desea ordenarlos en sentido inverso, es decir descendente, pulse de nuevo **. Para ordenar directamente en orden descendente**, pulse la tecla "Mayús." simultáneamente.

Pulse este botón para alternar entre la ordenación ascendente y descendente ...

La raya roja indica que el campo está indexado y por tanto se ordenará más rápidamente.

## Inclusión rápida de una columna en una lista

Puede añadir rápidamente una columna a una lista a partir de una pantalla de detalle. Pulse el botón derecho sobre el objeto (campo o vínculo) y

seleccione en el menú contextual Usuarios/Añadir esta columna a la lista. Los valores del objeto aparecen ahora en columna.

### Retirar rápidamente una columna de la lista

Puede retirar rápidamente una columna de una lista desde una pantalla de lista. Pulse con el botón derecho del ratón en uno de los valores de la columna (campo o vínculo) y seleccione la entrada Usuarios/Suprimir esta columna del menú contextual.

### Ajuste del tamaño de las columnas de una lista

Cuando la lista está activa, la tecla F9 permite agrandar al máximo el espacio visible de las columnas.

La combinación de teclas Ctrl+F9 permite optimizar el tamaño de las columnas para que los valores aparezcan completos. Si usted pulsa dos veces en el delimitador situado a la derecha de una cabecera de columna, AssetCenter ajusta únicamente el tamaño de dicha columna.

# Uso de la opción Usuarios/Configurar la lista del menú contextual.

La pestaña Columnas y ordenación permite definir las columnas que se van a mostrar y qué criterios de ordenación utilizar.

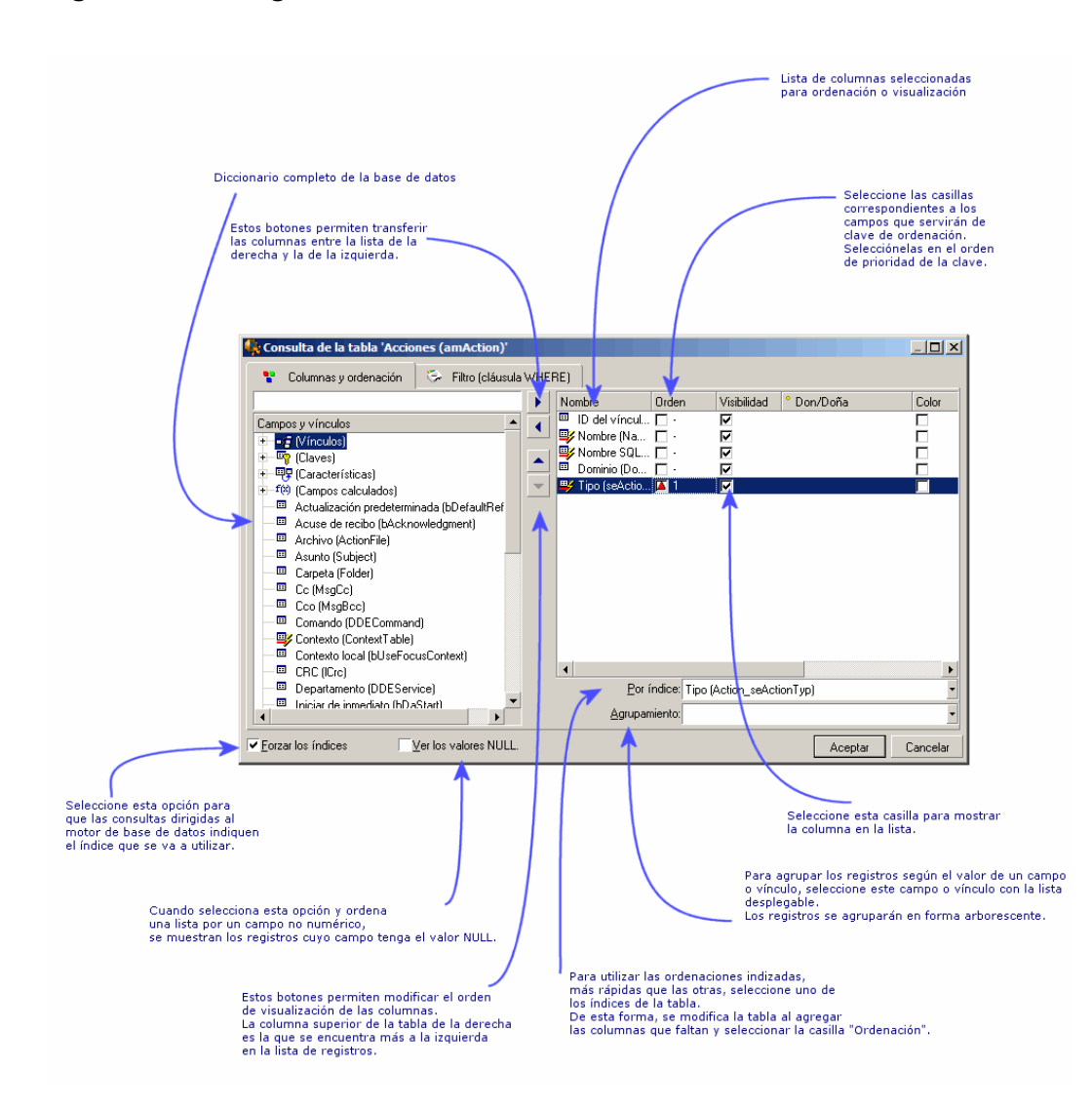

#### **Figura 2.3. Configuración de una lista**

#### Lista que figura a la izquierda

La pestaña Columnas y ordenación contiene una lista arborescente con todos los elementos de la tabla actual que puede visualizar u ordenar en la lista principal. Para identificar los diferentes elementos de una tabla, se usan los siguientes iconos:

**n** designa un campo.

- $\bullet$   $\bullet$  designa un campo indexado.
- $\blacksquare$   $\blacksquare$  designa un valor monetario.
- $\bullet$   $\mathcal{P}$  y  $\mathcal{P}$  designan un vínculo.
- $\blacksquare$   $\blacksquare$  designa una característica.
- <sup>n</sup> designa un campo calculado.
- designa una clave.
- <sup>n</sup> designa un vínculo a un comentario.
- $\blacksquare$  designa un vínculo a una imagen.

Alternativamente al uso de las flechas, puede pulsar dos veces en un elemento de la ventana de la izquierda para trasladarlo a la ventana de la derecha. Las columnas correspondientes se añadirán a la lista principal tras pulsar en Aceptar. Proceda de la misma forma en la ventana de la derecha si desea retirar un elemento.

El campo situado sobre la lista permite acceder a un elemento del diccionario de datos tecleando su nombre SQL. AssetCenter completa automáticamente la entrada a partir de los caracteres tecleados.

#### Lista que figura a la derecha

Lista de elementos seleccionados para la ordenación o la visualización.

#### Columna Orden

Pulse en la casilla de una columna si desea activar la ordenación de los valores que contiene. Para aplicar un orden ascendente, pulse en la flecha roja orientada hacia arriba; para aplicar un orden descendente, pulse en la flecha verde orientada hacia abajo. Si desea desactivar el orden en un campo, pulse de nuevo para que aparezca el trazo horizontal inicial. Las claves de ordenación se aplican en función del orden en que haya seleccionado cada casilla.

### **NOTA:**

La ordenación puede aplicarse directamente desde la lista mediante una pulsación en la cabecera de la columna. La combinación Mayús. + Pulsación en una cabecera permite pasar directamente a una ordenación descendente.

#### Columna Visibilidad

Anule la selección de la casilla para ocultar la columna correspondiente en la lista.

Por ejemplo, puede efectuar una ordenación por el código interno de un bien, sin visualizar necesariamente dicho código en la pantalla o en un documento impreso.

#### Columna Don/Doña

Esta columna le permite reemplazar el título que figura de forma predeterminada en la cabecera de las columnas de la lista por la forma de tratamiento que quiera.

#### Columna Color

Gracias a esta columna, puede seleccionar el campo que define el color en que aparecerá el texto de las líneas de la lista.

Este campo puede ser un campo de la tabla, un campo calculado, una característica, etc.

Los colores se expresan en formato RGB. Si no conoce los valores RGB de los colores, puede utilizar la función BASIC AmRgbColor(), que le dará el valor adecuado.

Ejemplo:

Desea visualizar en rojo los contratos que vencen dentro de menos de 3 meses.

Para ello:

1 Cree un campo calculado (menú Administración/Campos calculados) con los siguientes parámetros:

#### **Cuadro 2.1. Campo calculado - Color de columna**

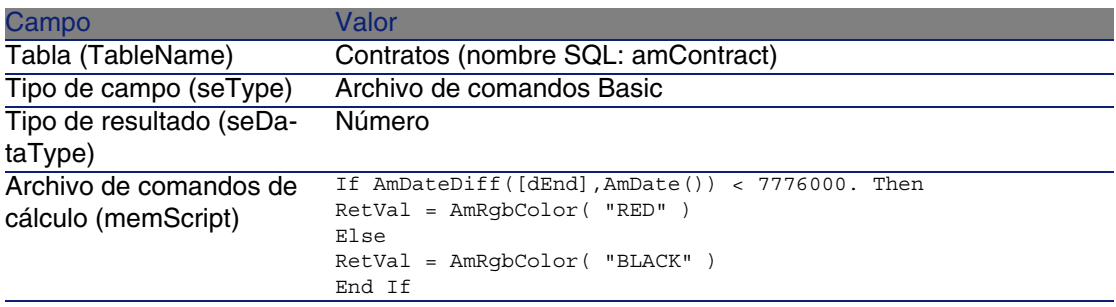

2 Abra la lista de contratos con el menú Contratos/Contratos.

- 3 Configure la lista por medio del menú contextual Usuarios/Configurar la lista.
- 4 Añada a la lista de columnas visualizadas el campo calculado que acaba de crear.
- 5 Marque la columna Color para este campo.
- 6 Pulse Aceptar para aprobar esta configuración.
- 7 Pruebe esta configuración comparando contratos cuyo campo Fin (dEnd) tenga valores superiores o inferiores a 3 meses contados a partir de la fecha del día.

#### Columna Tipo

Esta columna solo se utiliza a título informativo e indica el tipo del campo: texto, número, fecha, etc.

#### Campo Por índice

El campo Por índice le permite seleccionar un índice como clave de ordenación, en lugar de seleccionar las claves marcando las casillas de la columna Orden en la lista superior.

Si selecciona una ordenación por índice, el programa añadirá las columnas necesarias y el índice reemplazará las claves de de ordenación seleccionadas en la tabla. Algunos índices se aplican a varias columnas. La selección de un índice para ordenar una lista tiene la ventaja de acelerar las operaciones de ordenación.

#### Opciones que se encuentran en la parte inferior

#### Opción Forzar los índices

Seleccione esta opción para que las consultas dirigidas al motor de la base de datos indican que índice utilizar.

Esta indicación aumenta la probabilidad de que el motor de la base de datos utilizará bien el índice, sin embargo no lo puede garantizar.

#### Opción Ver los valores NULL.

Cuando selecciona esta opción y ordena una lista sobre un campo no numérico, se muestran los registros cuyo campo tenga el valor NULL. Cuando esta opción no se selecciona, se enmascaran los registros cuyo campo de ordenación tiene el valor NULL.

# Disposición de listas desplegables

Las listas desplegables aparecen en un detalle de una de las formas siguientes:

- **Pulsando en**  $\blacksquare$  **a la derecha de un campo**
- Pulsando la combinación de teclas Alt + Flecha abajo

Si desea ver la lista desplegable de una lista jerárquica en modo arborescente, responda Sí a la opción Árboles en las listas desplegables accesible a través del menú Edición/Opciones/Navegación.

- <sup>n</sup> Cuando se visualiza en lista, su ordenación depende de lo especificado para la tabla a la que se apunta la lista desplegable. Esta configuración es efectuada por AssetCenter Database Administrator, campo Cadena.
- **EXECUANDER Cuando se visualiza en arborescencia, se ordenan los registros** alfabéticamente por el Nombre completo (FullName).

# Visualización de estadísticas

AssetCenter le ofrece la posibilidad de visualizar gráficamente las estadísticas de una columna o de un campo.

Para visualizar las estadísticas:

- 1 Sitúese en una columna de la lista, o en un campo o un vínculo en el detalle.
- 2 Pulse el botón derecho del ratón.
- 3 Seleccione el menú contextual correspondiente: Usuarios/Estadísticas de esta columna si ha pulsado en una columna, Estadísticas relativas a este campo, Estadísticas relativas a este vínculo, si ha pulsado en un campo o vínculo.
- 4 AssetCenter presenta las estadísticas en una nueva ventana.
- 5 Si pulsa dos veces en una de las columnas del gráfico que aparece en la pantalla, AssetCenter le presenta los registros filtrados correspondientes.

## **NOTA:**

Las estadísticas se limitan a los diez primeros valores que encuentre AssetCenter. Los demás valores figuran en la categoría Otros.

### Aspecto de las estadísticas

Si lo desea, puede modificar entre varios tipos de representación gráficas. Para modificarlo, pulse el botón derecho del ratón sobre dicho gráfico y elija:

- **Entre los gráficos propuestos:** 
	- <sup>n</sup> Barras verticales
	- **Barras horizontales**
	- n Curvas
	- **s** Sectores
- Entre las vistas propuestas:
	- $\blacksquare$  Vista 3D
	- Vista apilada

También tiene la posibilidad de visualizar la leyenda del gráfico o un fondo jaspeado.

# Búsqueda de un registro en una lista

Una vez ha ordenado el campo cuyo valor está buscando y pulsado en la columna correspondiente, puede iniciar la búsqueda del registro:

- 1 Pulse el botón derecho del ratón sobre cualquier parte de la columna para desplegar el menú contextual.
- 2 Pulse en la opción Ir a y teclee las primeras letras del valor buscado. AssetCenter completa automáticamente la entrada presentando el valor más cercano que existe en la base.
- 3 Una vez visualizado el valor correcto, pulse el botón Ir a. AssetCenter se sitúa entonces en el primer registro cuyo valor es superior o igual al valor tecleado.

## **NOTA:**

El acelerador equivalente al comando Ir a es "Ctrl G".

### Otros procedimientos de búsqueda de registros

- <sup>n</sup> Filtros: permiten ver un subconjunto de una lista en función de criterios que usted determina.
- <sup>n</sup> Vistas: asocian filtros a los parámetros de presentación de la lista.

# Manipulación de registros de una lista

# Selección de uno o varios registros en la lista

Seleccionar un registro consiste en hacerlo resaltar en la lista. De forma predeterminada, queda seleccionado el primer registro de la lista. Usted puede cambiar la selección desplazando el cursor por medio de las teclas de flechas, pulsando con el ratón en los botones de desplazamiento del ascensor o en el elemento mismo. Es posible seleccionar varios registros a la vez utilizando simultáneamente las teclas "Ctrl" o "Mayús" y el ratón.

# Selección de todos los registros de una lista

Para cualquier lista principal abierta, use el menú Edición/Seleccionar todo para seleccionar todos los registros (acelerador: Ctrl + A).

## Desplazamiento de un registro en una lista arborescente

En una lista arborescente, es posible desplazar un registro de un punto a otro de la arborescencia con solo arrastrarlo y colocarlo por medio del ratón: pulse en el elemento manteniendo pulsado el botón del ratón, mueva el cursor al lugar deseado y suelte el botón.

Esta operación equivale por ejemplo a modificar el campo Sublocalización de (Parent) de una localización o Componente de (Parent) de un bien.

# Inclusión de objetos en un plano

Al definir un plano (menú Parque/ Planos), puede añadir registros (bienes, personas, etc.) procedentes de otras listas con el método de arrastrar y colocar.

Puede arrastrar y colocar cualquier elemento directamente en la lista o el icono asociado, situado en su caso en la pantalla de detalle.

Desplace los elementos en el plano por medio del ratón.

Para más información sobre la creación de un plano, consulte el capítulo Planos del manual Tablas transversales.

# Exportación de una lista

Una vez aplicados los filtros eventuales, AssetCenter exporta la lista que ha seleccionado, tal y como aparece en la pantalla.

Identifique y seleccione previamente la lista que desee exportar: la lista principal o una lista presente en la pantalla de detalle (por ejemplo, la lista de contratos asociados a un bien, visible en la pestaña Contratos del detalle del bien). La lista utilizada para la exportación es la que está activa en el momento cuando se inicia la operación.

Para exportar una lista principal o una lista integrada al detalla, use menú contextual Usuarios/Exportar la lista.

- 1 Seleccione ahora el formato de exportación de los datos: Archivo (de tipo texto) o cuadro Microsoft Excel.
	- <sup>n</sup> Si opta por exportar los datos a un archivo de texto, seleccione la opción Archivo y pulse el botón **e** para seleccionar la ubicación, el nombre y la extensión del archivo de texto resultante de la exportación.
	- **Fig. 3** Si decide exportar los datos en una tabla Microsoft Excel, seleccione la opción Microsoft Excel. Durante la exportación, AssetCenter inicia automáticamente Microsoft Excel y presenta los datos exportados en una nueva tabla.

### IMPORTANTE:

Microsoft Excel debe estar obligatoriamente instalado en el sistema. AssetCenter no exporta directamente los datos en un archivo **.xls** (archivos Microsoft Excel).

- 2 Seleccione las opciones de exportación de datos:
	- <sup>n</sup> Seleccione la opción Exportar el título de la tabla para que el título de la tabla exportada figure en la cabecera del archivo de texto de exportación o en la primera línea del cuadro Microsoft Excel.

### **NOTA:**

Si destina la lista a Microsoft Access, le recomendamos que no exporte el título de la tabla.

<sup>n</sup> Seleccione la opción Exportar las cabeceras de columnas para que los nombres de las columnas exportadas figuren en la cabecera del archivo de texto de exportación o en el título de las columnas del cuadro Microsoft Excel.

- <sup>n</sup> Seleccione la opción Exportar los números de identificación para exportar así mismo los números de identificación de los registros exportados, es decir, el campo Id de la tabla (por ejemplo, el campo lAstId en el caso de la tabla de bienes y lotes).
- **En el caso de una exportación hacia un Archivo de texto únicamente,** seleccione en la lista desplegable Separador el carácter de separación de cada campo en la lista principal exportada.
- 3 Pulse el botón Exportar.

## $\blacksquare$  AVISO:

El menú contextual Exportar la lista está destinado a cualquier usuario de AssetCenter y permite exportar la lista activa. El programa AssetCenter permite efectuar exportaciones más complejas, pero sólo puede usarlo un ad[ministrador de AssetCenter. Par](#page-48-0)a más información consulte el manual de [administración.](#page-48-1)

# Detalle [de u](#page-50-0)[n registro](#page-53-0)

Este párrafo explica cómo acceder al detalle de un registro de AssetCenter y ver la información que contiene.

Encontrará información sobre los siguientes temas:

- <sup>n</sup> Acceso al detalle de un registro [pág. 49]
- visualización combinada de una lista y de un detalle [pág. 49]
- <sup>n</sup> Ajuste del tamaño de las ventanas [pág. 50]
- Botones del detalle de un registro [pág. 50]
- **Pestañas [pág. 51]**
- Navegación en el detalle de los registros [pág. 54]

# Acceso al detalle de un registro

<span id="page-48-0"></span>Abra una lista de registros, seleccione el elemento que le interesa y pulse dos veces en él o pulse el botón Detalle para ver el conjunto de datos relativos a este registro. Estos datos están repartidos en pestañas temáticas. En el interior de las pestañas, la información aparece en forma de campos o listas. En el caso de una lista, es posible añadir tantos registros como se desee. Así ocurre para las características de un bien.

# <span id="page-48-1"></span>Visualización combinada de una lista y de un detalle

AssetCenter le brinda la posibilidad de visualizar sólo una lista, sólo un detalle, o una lista y el detalle del elemento seleccionado al mismo tiempo. La selección del modo de visualización se efectúa por medio de los menús Ventanas/Sólo lista, Ventanas/Sólo detalle y Ventanas/Lista y detalle.

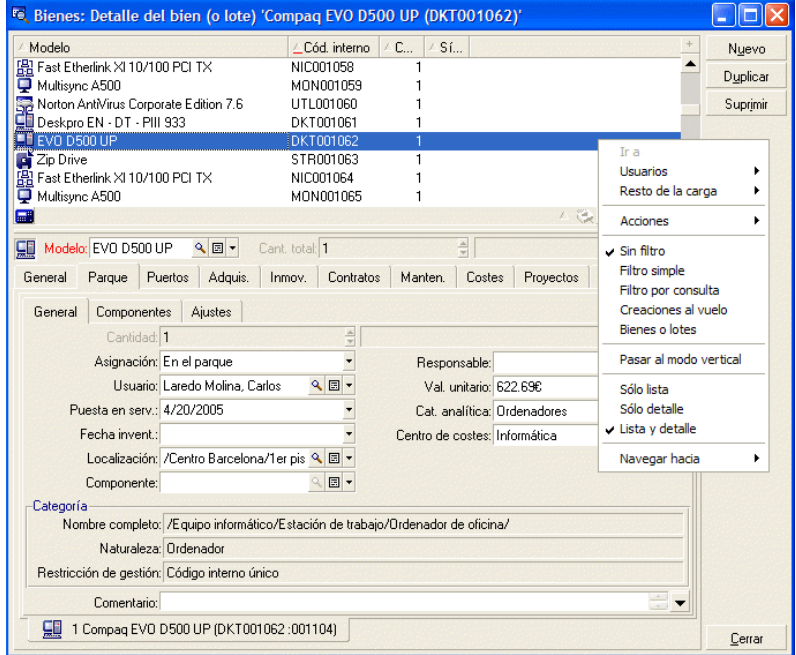

#### **Figura 2.4. Visualización combinada de la lista de bienes y de un detalle**

A estos diferentes modos de visualización están asignados los siguientes aceleradores:

- Sólo lista: F6
- <sup>n</sup> Sólo detalle: F7
- Lista y detalle: F8

#### $M$  NOTA:

En modo "Lista y detalle", tiene la posibilidad de ver la lista en modo horizontal (se visualiza sobre la pantalla de detalle) o vertical (se visualiza a la izquierda de la pantalla de detalle). Para pasar de un modo a otro, pulse el botón derecho en la pantalla (debajo de la lista y del detalle) y seleccione el menú contextual alternativo Pasar al modo vertical o Pasar al modo horizontal o pulse dos veces en la barra de separación de la lista y del detalle.

# Ajuste del tamaño de las ventanas

AssetCenter le permite modificar el tamaño de las ventanas hasta un límite.

Para ello, ponga el cursor del ratón en un borde o una esquina de la ventana hasta que cambie de aspecto; pulse y desplace el borde o la esquina hasta obtener el tamaño deseado.

Para modificar la posición de la línea de separación entre la zona de lista y la zona de detalle:

- 1 Sitúe el cursor del ratón sobre ella (debe cambiar de aspecto).
- 2 Pulse entonces el ratón y, manteniendo pulsado el botón del ratón, desplace el cursor hasta el lugar deseado.
- 3 Suelte el botón del ratón.

Sin ratón, puede mostrar el menú de ajuste del tamaño pulsando y soltando sucesivamente las teclas Alt, Flecha izquierda y Flecha abajo después de haber seleccionado cualquier componente de la ventana.

# Botones del detalle de un registro

Modificar: guarda las modificaciones introducidas en la ventana de detalle. Crear: guarda la información de la ventana de detalle en un nuevo registro.

**FIGBB : GUARDA DE 11 ACC 12 ACC 12 ACC 12 ACC 13 ACC 14 ACC 14 ACC 14 ACC 14 ACC 14 ACC 14 ACC 14 ACC 14 ACC 14** e inicializa la creación de un nuevo registro a partir de algunos datos actuales. El nuevo registro se crea realmente cuando usted pulsa de nuevo el botón **Dear <br/>
v**o Crear para terminar el proceso de creación en cadena. Este botón es útil para crear un conjunto de registros con información similar.

Cancelar:

- en el marco de la creación de un registro, anula la creación de este registro.
- en el marco de la modificación de un registro, restablece los valores originales de este registro.

Muestra el detalle del elemento vinculado seleccionado.

 Muestra una ventana de selección que permite elegir un registro vinculado. La visualización de este botón se controla por medio de la opción Ventanas de selección del menú Edición/Opciones. La lista visualizada es la lista estándar de registros vinculados. Su título depende del contexto. Por ejemplo, cuando se selecciona el usuario de un bien 'bbb', se visualiza la lista de departamentos y personas, pero la ventana se titula "Usuario del bien 'bbb'" (que resulta más preciso en este contexto) y no "Lista de personas".

 Muestra una lista desplegable de valores del mismo tipo, definido por el literal del campo. Aunque esta función permite seleccionar un registro vinculado, la lista despliega en un sola columna los valores disponibles para el tipo definido, a diferencia del botón . que presenta la lista principal estándar.

**H** Hace aparecer las pestañas de la izquierda.

Hace aparecer las pestañas de la derecha.

<span id="page-50-0"></span> Permite añadir un registro a una lista de pestaña, por ejemplo, la lista de contratos asignados a un bien. Esta lista figura en la pestaña Contratos del detalle de los bienes.

**□ Permite eliminar un registro de una lista de pestaña.** 

Permite asociar una alarma al campo que figura a la izquierda del botón.

# Pestañas

AssetCenter presenta la descripción de los registros de la base de datos en una "ventana de detalle".

Ciertas pestañas presentan una lista de registros vinculados. Por ejemplo, la pestaña Bienes del detalle del contrato contiene los bienes cubiertos por el contrato (vínculo Bienes bajo contrato (AstCntrDescs).

Los registros de estas pestañas se pueden presentar en varias formas:

- En forma de pestaña
- **En forma de lista**

Para modificar la forma de la pestaña:

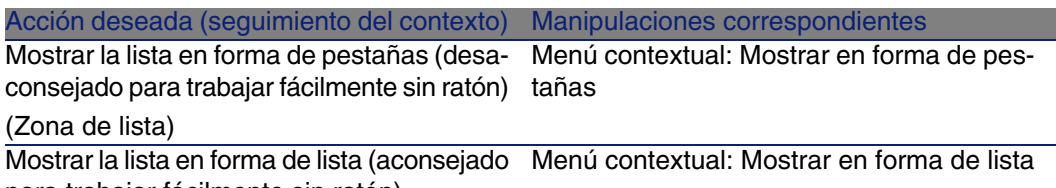

para trabajar fácilmente sin ratón)

(Zona de lista)

Para manipular los registros de la pestaña cuando se presentan en forma de lista, utilice los botones situados a la derecha de la lista, el menú contextual o el menú general.

Para manipular los registros de la pestaña cuando se presentan en forma de pestañas, comience seleccionando el identificador de la pestaña, y después utilice el menú contextual o el menú general.

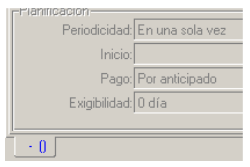

Estas son las manipulaciones que puede realizar:

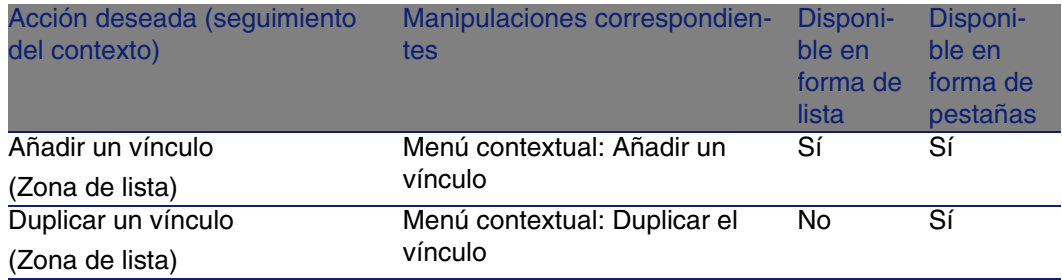

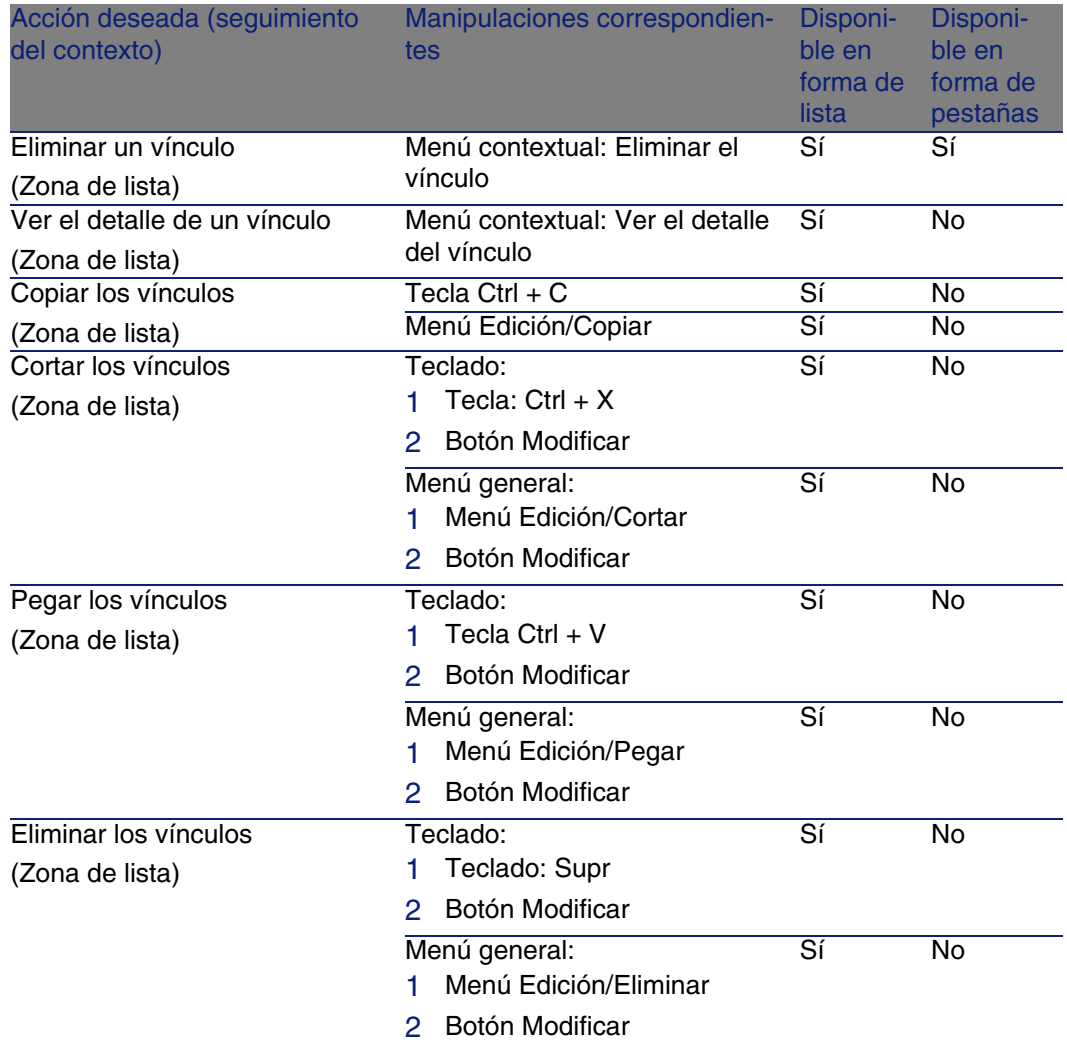

El nombre de la pestaña que describe el registro vinculado está definido por uno de los campos de la pestaña.

La pestaña se vuelve gris cuando no se ha creado ninguno de estos vínculos múltiples.

La inclusión de un primer vínculo activa automáticamente la pestaña. Para añadir este primer vínculo:

1 Seleccione la pestaña sin título.

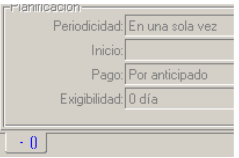

- 2 Pulse el botón derecho del ratón.
- 3 Seleccione Añadir un vínculo en el menú contextual.
- 4 Introduzca los valores de este vínculo.
- <span id="page-53-0"></span>5 Pulse Modificar.

# Navegación en el detalle de los registros

#### **Cuadro 2.2. Detalle de un registro - navegación**

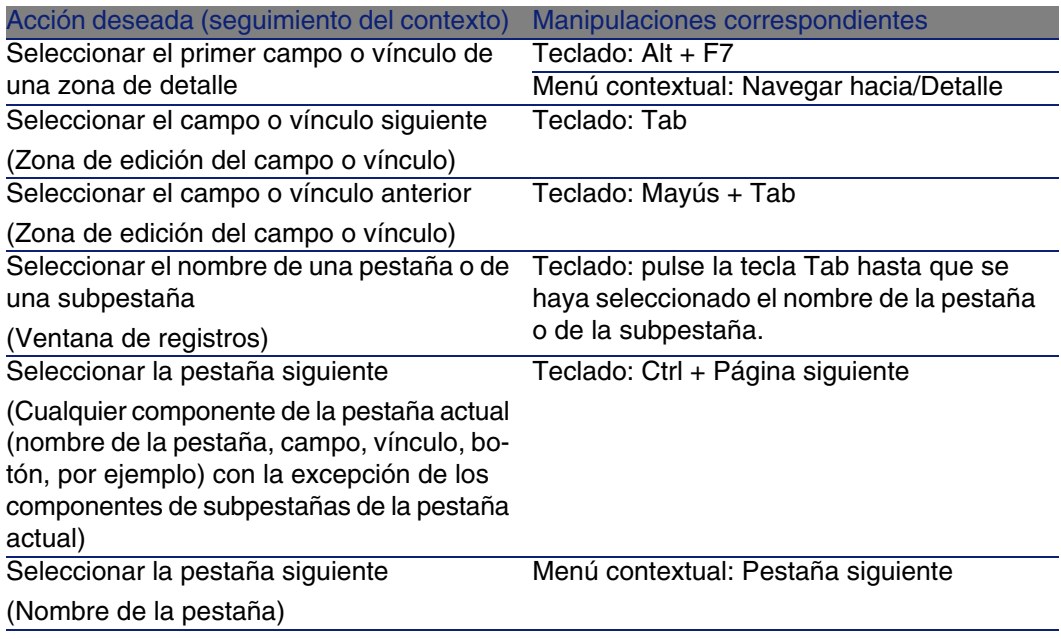

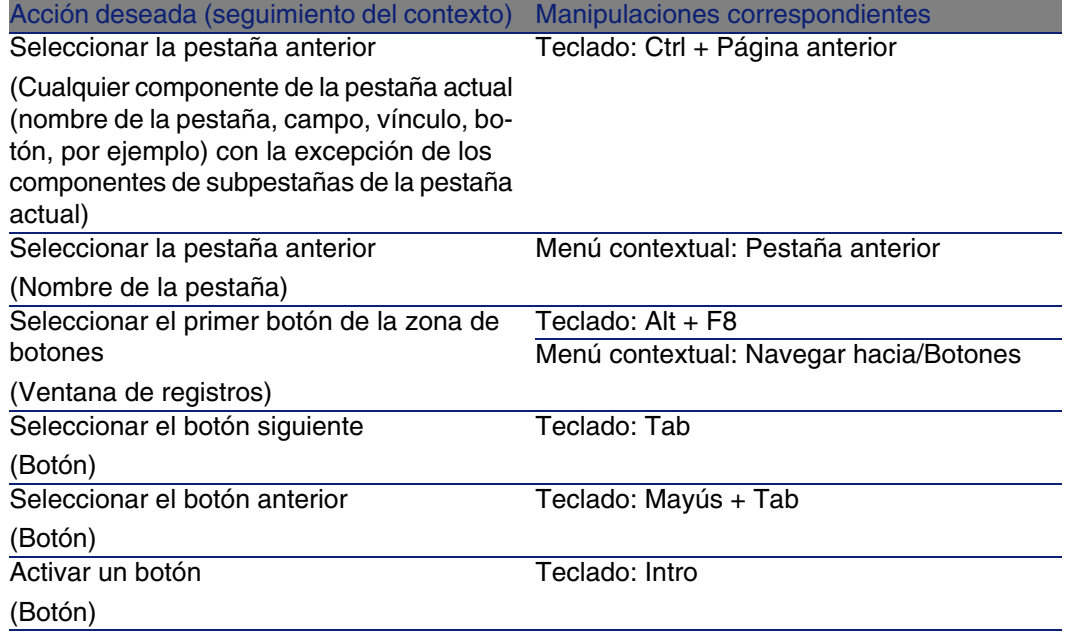

#### **Cuadro 2.3. Campos en un detalle - navegación**

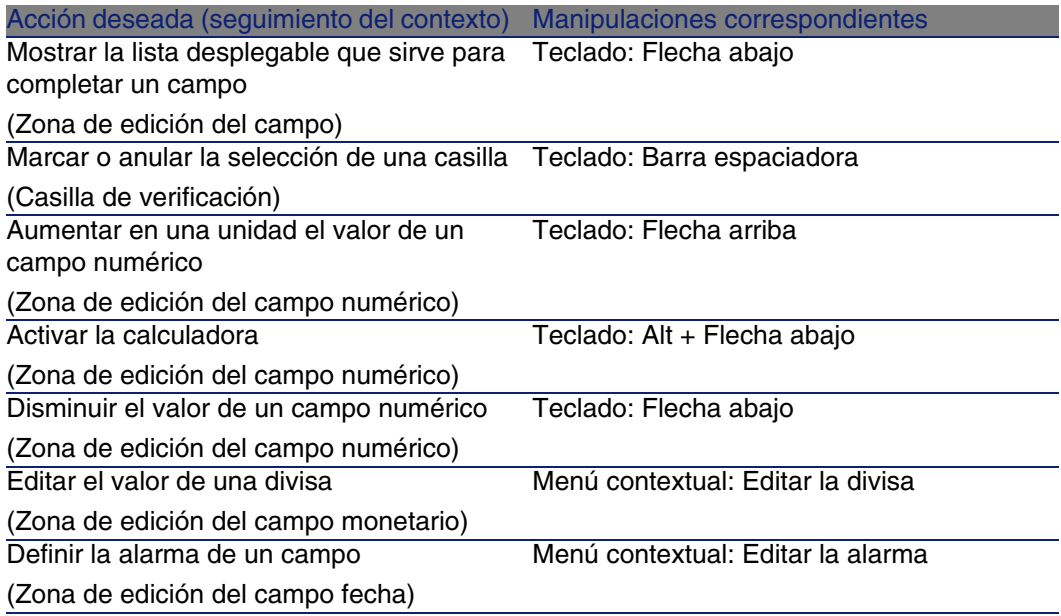

#### **AssetCenter**

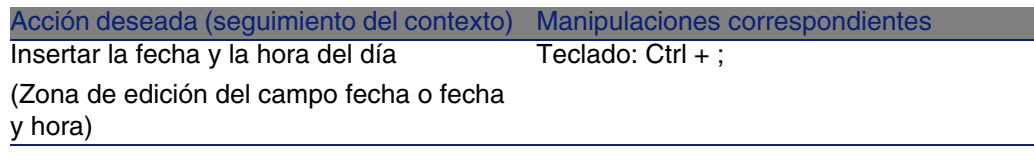

#### **Cuadro 2.4. Vínculos en un detalle - navegación**

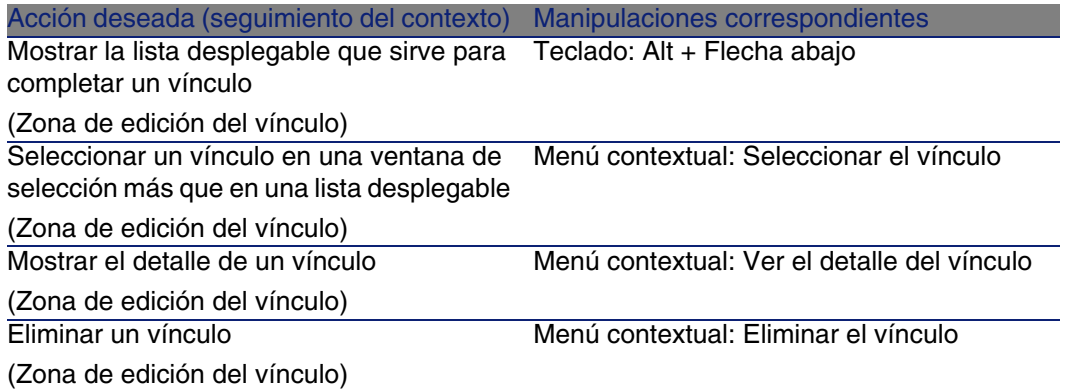

# Operac[iones con l](#page-61-0)os registros

Este párrafo explica cómo crear y modificar registros de AssetCenter.

Encontrará información sobre los siguientes temas:

- **Example 21** Creación de un registro [pág. 57]
- **Nodificación de un registro [pág. 58]**
- Modificación de una selección de registros [pág. 59]
- **EXECT** Actualización de modificaciones efectuadas por varios usuarios [pág. 60]
- Duplicación de un registro [pág. 61]
- **No Supresión de registros [pág. 62]**

Puede definir un plazo al final del cual aparece una ventana que permite la anulación de la operación en curso. Este plazo, expresado en milisegundos, se precisa en la opción Mensaje de espera al cabo de de las opciones de aplicación (menú Edición/Opciones/Edición).

# Creación de un registro

<span id="page-56-0"></span>Para crear un nuevo registro, abra primero la tabla relacionada (por ejemplo, la tabla de departamentos y personas, utilizando el menú Parque/Departamentos y personas).

AssetCenter le brinda la posibilidad de crear un registro a partir de una ventana en blanco mediante el botón Nuevo (acelerador: tecla Insertar, o de duplicar un elemento seleccionado en la lista mediante el botón Duplicar.

# **NOTA:**

Cuando pulsa Nuevo para crear un nuevo registro, el detalle que se muestra está en blanco a excepción de los campos o vínculos para los cuales se define un valor predeterminado.

Rellene o complete la información sobre el elemento en curso de creación.

- $\blacksquare$  Cuando el valor por especificar debe elegirse en una lista y usted teclea las primeras letras, AssetCenter completa automáticamente la entrada. Si el valor que especifica en la lista no existe aún, AssetCenter le propone crear un nuevo registro en la tabla vinculada. Existen entonces dos posibilidades:
	- Creación al vuelo: AssetCenter crea un nuevo registro en la tabla vinculada, pero no presenta su detalle; usted podrá completar ulteriormente la información que lo describe.

Esta opción se puede desactivar (menú Opciones/Edición/Autorizar las creaciones al vuelo).

- Creación detallada: AssetCenter presenta una ventana de detalle para este nuevo registro; rellene inmediatamente la información correspondiente.
- <sup>n</sup> Durante la creación de un registro, AssetCenter asigna un valor predeterminado a los campos que se han definido en consecuencia. Si este valor hace referencia a otros campos (por ejemplo, modelo de un bien) del detalle del elemento en curso de creación, el software espera a que se rellenen estos campos antes de presentar la parte correspondiente del valor predeterminado. Las fórmulas que definen el valor predeterminado de los campos sólo se aplican durante la creación, pero no cuando se modifica un registro.

### NOTA:

La ventana de AssetCenter presenta cierto número de campos. Sólo deben rellenarse los campos obligatorios señalados en rojo. Los demás son facultativos. El administrador puede definir fácilmente qué campos son obligatorios, a partir del menú contextual Configurar el objeto o a partir de AssetCenter Database Administrator.

#### **Figura 2.5. Creación de un registro**

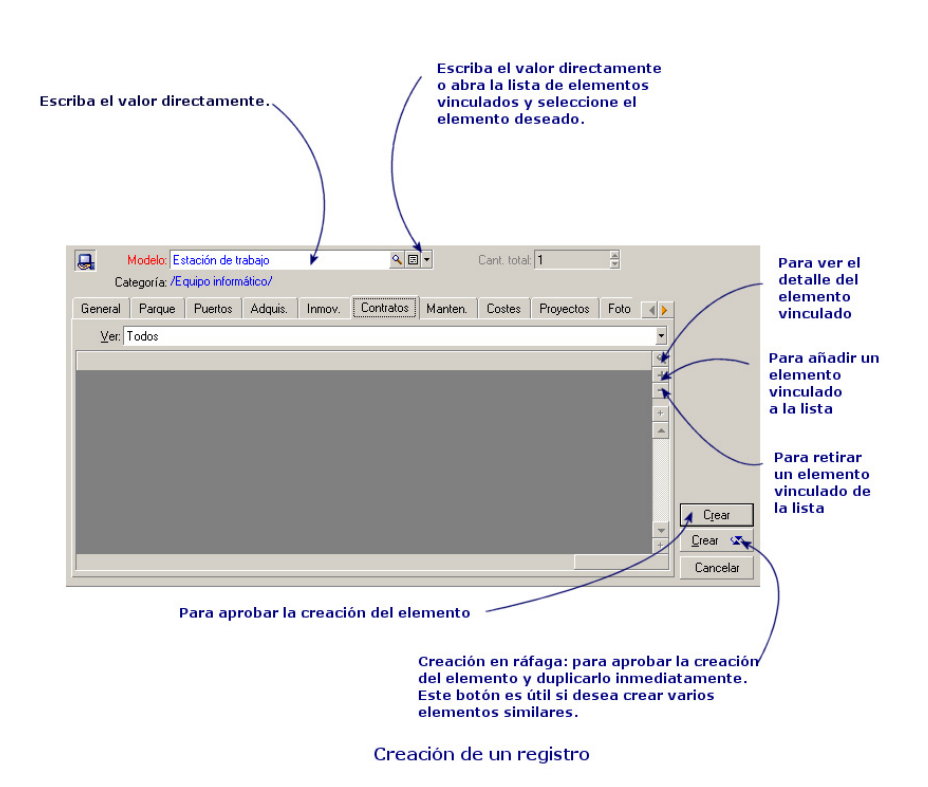

# <span id="page-57-0"></span>Modificación de un registro

Las modificaciones de la información relativa a un registro de la base se efectúan en las ventanas de detalle (no es posible hacerlo directamente

en una lista). En una ventana de detalle, encontrará dos tipos de información:

- $\blacksquare$  Información directa, que puede modificar con solo teclear en el campo.
- Información vinculada, que puede modificar:
	- <sup>n</sup> Eligiendo otro valor en la lista que aparece, sea por medio del icono  $\mathbb I$  (lista desplegable), sea por medio del icono  $\mathbb I$  (ventana de selección). Estos iconos figuran a la derecha del campo.

Tecleando otro valor en el campo.

<sup>n</sup> Visualizando el detalle del elemento vinculado por medio del botón  $\blacksquare$ , que figura a la derecha del campo, para modificar una información sobre el elemento vinculado (por ejemplo, el cambio del número de teléfono de un proveedor).

Algunos datos que figuran en el detalle de un registro proceden de registros de otras tablas; así se crean vínculos entre los registros de las diferentes tablas. Se dice que los registros de estas tablas están "vinculados". Cuando se modifica la información de un registro, de hecho se modifican todos los registros vinculados a este registro. La base de datos que funciona según este principio se denomina "relacional". La ventaja de tal principio radica en el hecho de que la información se duplica poco en la base de datos, lo cual permite ganar tiempo en caso de modificación, y espacio en el disco duro.

<span id="page-58-0"></span>Cuando modifica un valor en un campo, el nuevo valor aparece de otro color; AssetCenter presenta un botón Modificar para validar los nuevos valores y un botón Cancelar para cancelar las modificaciones.

# Modificación de una selección de registros

Es posible modificar un valor para una selección de varios registros a la vez. Sólo puede modificar los valores idénticos para todos los registros seleccionados.

Abra la lista en modo Lista y detalle y seleccione simultáneamente los registros por modificar en la lista.

AssetCenter presenta entonces en la ventana de detalle:

- $\blacksquare$  Todos los campos que contienen los mismos valores: fondo blanco.
- **Los campos que contienen diferentes valores: fondo atenuado.**

El detalle le permite modificar los campos con fondo blanco.

#### **AssetCenter**

### **NOTA:**

Otra solución, más compleja pero más potente, consiste en exportar los registros para poder modificarlos fuera de AssetCenter y en importarlos una vez efectuadas las modificaciones. Para más información, consulte el párrafo Exportación de una lista [pág. 47] en la sección Listas de registros [pág. 29].

# Actualización de modificaciones efectuadas por varios usuarios

Como varios usuarios pueden acceder a la vez a la misma base de datos AssetCenter, es importante comprender lo que ocurre cuando dos usuarios editan y modifican el mismo registro al mismo tiempo.

Mientras un usuario trabaja con AssetCenter, es posible que otros usuarios realicen modificaciones en la información de detalle, añadan o eliminen registros. Las modificaciones aparecen automáticamente al abrir una pantalla.

En cambio, si visualiza una ventana de lista o de detalle modificada por otros usuarios, pulse la tecla "F5" o seleccione el menú Ventanas/ Actualizar para actualizar la información.

La aplicación de un filtro o una ordenación, el paso de la visualización arborescente a la visualización en lista o a la inversa provocan automáticamente la actualización de la ventana. Así que al abrir el detalle de un registro se actualiza necesariamente la información.

AssetCenter aplica las siguientes reglas:

- varios usuarios pueden editar el mismo registro sin que se les envíe ningún mensaje.
- n En el momento en que un usuario pulsa el botón Modificar, el software compara el valor de cada campo en la pantalla con la información almacenada en la base de datos.
	- si el valor que aparece en la pantalla coincide con el de la base, no cambia nada.
	- <sup>n</sup> Si el valor de la base es diferente del de la pantalla, se almacena en la base el valor de la pantalla.
- n Si dos usuarios modifican el mismo campo de un mismo registro, aparece un mensaje de advertencia en la estación del último usuario que valida la modificación. Se conservan los cambios introducidos por el último que pulsa el botón Modificar.
- <sup>n</sup> Desde el punto de vista técnico, cuando pulsa el botón Modificar, ocurre lo siguiente: el registro queda bloqueado durante una fracción de segundo dando tiempo al software para que inscriba la información en la base. Mientras el registro está bloqueado, ningún usuario puede acceder a él en escritura. En cambio, el acceso en lectura sigue siendo posible.
- $\blacksquare$  Si un usuario edita un registro y, entretanto, otro usuario lo suprime, el usuario que edita recibirá un mensaje de error en el momento de pulsar el botón Modificar.
- n Los contadores se incrementan cada vez que un usuario pulsa el botón Nuevo. Si el usuario anula la entrada sin confirmar la creación y nadie más ha pulsado el botón Nuevo, el contador vuelve a su posición inicial. Si otro usuario ha pulsado el botón Nuevo después, el contador no disminuye en el momento de la cancelación (por consiguiente, habrá discontinuidad). Si dos usuarios pulsan a la vez el botón Crear, AssetCenter indica dos números sucesivos.

Para algunas tablas, la actualización debe recibir un trato particular.

Ciertas opciones le permiten definir cachés que se actualizarán cuando se conecte ulteriormente a la base de datos o bien si selecciona el menú Herramientas/Actualizar los cachés (acelerador Ctrl+F5). Estos cachés difieren de los cachés de conexión de la pantalla de edición de conexiones.

# Duplicación de un registro

Existen dos maneras de duplicar un registro:

# Duplicar un registro mediante el botón Duplicar

Para duplicar un registro:

- 1 Selecciónelo en la lista.
- 2 Pulse el botón Duplicar: AssetCenter crea un nuevo registro y copia una parte de la información.
- 3 Puede modificar y completar el detalle del registro duplicado antes de validar la creación con el botón Crear o . La activación del botón

**EGRAL EN a** equivale a activar sucesivamente el botón Crear y el botón Duplicar.

### Duplicar un registro mediante el menú Edición/Duplicar

Para duplicar un registro:

- 1 Selecciónelo en la lista.
- 2 Seleccione el menú Edición/ Duplicar.
- 3 En la ventana que aparece, indique el número de copias que desee efectuar.
- 4 Pulse Duplicar para añadir las copias de registros a la base de datos.

Usar el menú Edición/Duplicar equivale pues a pulsar el botón Duplicar y luego el botón Crear tantas veces cuantas copias se deseen.

### IMPORTANTE:

Antes de aplicar el menú Edición/ Duplicar, es necesario definir valores predeterminados para los campos obligatorios y valores predeterminados únicos para los índices de tipo "no duplicable". AssetCenter le avisará de que es imposible duplicar un registro si algunos de sus valores deben ser únicos. Sobre todo, es importante aplicar de nuevo el valor predeterminado de un campo si utiliza un contador.

En la página de la pestaña Archivo de comandos de AssetCenter Database Administrator, la opción Aplicar el valor predeterminado en caso de duplicación determina para cada campo lo que hará AssetCenter en caso de duplicación de un registro:

- **Casilla sin seleccionar: copia el valor inicial**
- <span id="page-61-0"></span>■ Casilla seleccionada: aplica el valor predeterminado (RetVal= "valor predeterminado") en cada zona de introducción de datos Predeterminado.

# Supresión de registros

Una vez seleccionados los registros que va a eliminar, pulse el botón Suprimir (acelerador: tecla Supr) para retirarlos de la lista. Si no están vinculados a ningún registro de otra lista, AssetCenter podrá suprimirlos. De no ser así, un mensaje de error se lo advertirá.

#### Ergonomía

### **NOTA:**

Puede eliminar los registros vinculados activando la opción Autorizar las supresiones ampliadas (menú Ediciones/Opciones).

### $\blacksquare$  AVISO:

Antes de eliminar un registro, conviene examinar las razones de dicha eli[minación, pues la operación no es revers](#page-62-0)ible: ¿se trata de un elemento cre[ado en la ba](#page-64-0)se por error, de un elemento retirado del parque o de un elemento almacenado? Puede que le convenga más modificar el estado de [dicho eleme](#page-65-0)nto o desplazarlo en la base, en lugar de eliminarlo.

# Editar l[os datos](#page-68-0)

<span id="page-62-0"></span>En[contrará in](#page-69-0)formación sobre los siguientes temas:

- Asignación de valores predeterminados [pág. 63]
- Cortar texto [pág. 65]
- **Copiar texto [pág. 66]**
- **Pegar texto [pág. 67]**
- **No Suprimir texto [pág. 68]**
- Fecha Reglas de introducción [pág. 68]
- Hora Reglas de introducción [pág. 69]
- $\blacksquare$  Fecha + Hora Reglas de introducción [pág. 69]
- n Imágenes [pág. 70]

# Asignación de valores predeterminados

AssetCenter le permite asignar automáticamente valores predeterminados a algunos campos, únicamente durante la creación de un registro. El administrador de AssetCenter selecciona los campos donde desea aplicar esta asignación automática:

■ Sea mediante AssetCenter Database Administrator.

- <sup>n</sup> Sea situándose en el campo que va a configurar y utilizando el menú contextual Configurar el objeto (acelerador: Alt + Intro). De todas formas, deberá guardar en la base de datos la aplicación de los automatismos:
	- <sup>n</sup> Sea respondiendo afirmativamente al mensaje de confirmación que aparece en la pantalla al desconectarse de la base de datos.
	- Sea seleccionando el menú Administración/Guardar la configuración de la base.

El valor predeterminado puede ser una fórmula que hace referencia a campos, variables, valores fijos, etc.

### **NOTA:**

Para más información sobre los valores predeterminados, consulte la sección Personalizar un campo, un vínculo o un índice del manual Personalización.

## Caso particular de los campos calculados

Los campos calculados sólo pueden utilizarse en el cálculo del valor predeterminado de un campo estándar cuando son de tipo Cadena calculada o Archivo de comandos Basic.

## Caso particular de los vínculos a la tabla Comentarios

No es posible asignar un valor predeterminado a los vínculos a la tabla Comentario (nombre SQL: amComment).

### Caso particular de los registros vinculados

Cuando usted crea un nuevo registro en una tabla, a veces tiene que seleccionar un registro en una tabla vinculada para rellenar algunos campos del nuevo registro.

#### IMPORTANTE:

Si modifica los valores de los campos del registro vinculado después de crear el nuevo registro, los valores de los campos del nuevo registro no se modifican.

Si selecciona un registro vinculado en el detalle del nuevo registro tras pulsar el botón Crear, no se recalculan las fórmulas de los campos a los que se aplica un valor predeterminado.

Ergonomía

<span id="page-64-0"></span>El administrador puede asignar valores predeterminados a los campos que forman parte de una tabla, calculados partir de la información procedente de registros vinculados.

<span id="page-64-1"></span>El cálculo automático de estos valores predeterminados se efectúa cuando ust[ed rellena el](#page-64-1) campo vinculado usado en una fórmula y sale de él.

#### **NOTA:**

AssetCenter Server efectúa automáticamente numerosas tareas. Dichos automatismos se imponen a veces sobre los valores predeterminados.

# Cortar texto

AssetCenter permite al usuario realizar las operaciones siguientes:

- Cortar texto [pág. 65]
- cortar texto de una lista de pestaña [pág. 65]

### Cortar texto

Para cortar un texto y colocarlo en el portapapeles de Windows, selecciónelo y use el menú Edición/Cortar después de haber seleccionado el texto que desea cortar.

#### NOTA:

El acelerador "Ctrl+X" está asignado a este comando.

# Cortar texto de una lista de pestaña

Las listas de pestaña son aquellas que aparecen en algunas pestañas de las ventanas de detalle (por ejemplo, la lista de bienes de un contrato, la lista de bienes de una localización, etc.).

Para cortar registros de una lista de pestaña y colocarlos en el "portapapeles":

- 1 Seleccione los registros que cortar.
- 2 Use el menú Edición/ Cortar.
- 3 Pulse Modificar para registrar la operación.

#### **AssetCenter**

### <span id="page-65-0"></span> $\bullet$  AVISO:

A veces sólo se elimina el vínculo a un registro de destino y se conserva este último (por ejemplo los contratos que figuran en la pestaña Contratos del detalle de los bienes). A veces se elimina el propio registro (por ejemplo: las líneas de gastos de la pestaña Costes del detalle de los bienes).

<span id="page-65-1"></span>Los registros cortados pueden recuperarse desde el portapapeles con el me[nú Edición/ P](#page-65-1)egar..

### **NOTA:**

El menú Edición/Cortar no se aplica a los registros de una lista principal ni a las imágenes.

# Copiar texto

AssetCenter permite al usuario realizar las operaciones siguientes:

- Copiar texto [pág. 66]
- **EX Copiar registros de una lista [pág. 66]**

### Copiar texto

Para copiar un texto en el "portapapeles" de Windows, selecciónelo y use el menú Edición/ Copiar.

#### **NOTA:**

El acelerador "Ctrl+C" está asignado a este comando.

### Copiar registros de una lista

Para copiar registros de una lista principal o una lista de pestaña, basta seleccionarlos y usar el menú Edición/ Copiar.

Durante la copia se respeta el orden de las columnas de la lista AssetCenter.

#### NOTA:

El menú Edición/ Copiar no se aplica a las imágenes.

# <span id="page-66-0"></span>Pegar texto

AssetCenter permite al usuario realizar las operaciones siguientes:

- Pegar texto [pág. 67]
- Pegar texto en una lista de pestaña [pág. 67]

#### $M$  NOTA:

El menú Edición/ Pegar no se aplica a los registros de una lista principal ni a las imágenes.

## Pegar texto

Para pegar el texto que figura en el "portapapeles" de Windows, coloque el texto en el portapapeles y use el menú Edición/ Pegar. El texto se pega en el punto de inserción indicado por el cursor.

 $M$  NOTA:

A este comando está asignado el acelerador "Ctrl+V".

### Pegar texto en una lista de pestaña

Las listas de pestaña son aquellas que aparecen en algunas pestañas de las ventanas de detalle (por ejemplo, la lista de bienes, la lista de bienes de una localización, etc.).

Para pegar el contenido del portapapeles en una lista de pestaña, basta con usar el menú Edición/ Pegar y pulsar Modificar para registrar la operación.

# Precauciones necesarias antes de pegar texto en una lista de pestaña

<sup>n</sup> El usuario no puede elegir las asociaciones entre los campos que desea pegar y las columnas de la lista de pestaña. Conviene pues preparar Ios datos que se van a pegar para que correspondan a la estructura de las columnas de la lista de pestaña. Por ejemplo, si usted se sitúa en la primera columna de la lista de pestaña, los datos de la primera columna se trasladarán a la primera columna de la lista de pestaña; los de la segunda columna, a la segunda columna de la lista de pestaña, y así sucesivamente.

- <sup>n</sup> Debe situarse en la columna de la lista de pestaña a partir de la cual desea pegar datos y comprobar que el número de columnas sea idéntico al número de columnas a la derecha de la columna A (columna A incluida).
- Si hay registros seleccionados en la lista de pestaña, serán reemplazados por los registros pegados. No olvide cancelar la selección predeterminada del registro de la lista de pestaña (pulsando la tecla CTRL y el botón izquierdo del ratón), para no eliminarlo de la lista de pestaña cuando se peguen los datos.
- <sup>n</sup> Puede pegar datos en una lista de pestaña si existe un vínculo directo entre cada campo de esta tabla y la tabla de la lista principal. En cambio, no podrá hacerlo si no hay vínculo directo entre la tabla de la lista de pestaña y la tabla principal. Por ejemplo, puede pegar datos en la pestaña Documentos de un bien, ya que la tabla de bienes y la de documentos están vinculadas. Pero no puede pegar datos en la pestaña Bienes de un contrato. Efectivamente, existe una tabla intermedia entre la tabla de contratos y la de bienes: se trata de la tabla de bienes bajo contrato.

# Suprimir texto

Para eliminar un texto sin colocarlo en el portapapeles de Windows, selecciónelo y use las teclas usuales o el menú Edición/Eliminar (acelerador: tecla Supr).

### NOTA:

El menú Edición/Eliminar no se aplica a los registros de una lista ni a las imágenes.

# Fecha - Reglas de introducción

- Defina el orden de introducción y visualización del mes, del día y del año por medio del panel de control de Windows. Respete este orden para introducir las fechas.
- **n Introduzca sistemáticamente un día, un mes y un año.**
- **Para separar el día del mes y del año, use como separadores los** caracteres /,- ; : o un espacio en blanco.
- La cifra "0" no tiene que preceder necesariamente al año, al mes o al día compuesto por una sola cifra.
- El año puede escribirse con 2 ó 4 cifras (p. ej.: "1995" ó "95"). Los números de 00 a 49 dan como resultado 2000 a 2049. Los números de 50 a 99 dan como resultado 1950 a 1999.
- <span id="page-68-0"></span>■ La combinación de teclas Ctrl+: muestra la fecha del día.

# Hora - Reglas de introducción

Están autorizadas las horas, los minutos y los segundos.

<span id="page-68-1"></span>Separe las unidades con un :. Por ejemplo:

10:08:54

# Fecha + Hora - Reglas de introducción

Estos campos se administran de manera diferente de los campos Fecha.

El formato de entrada aceptado para el campo Fecha + Hora es:

Fecha[<Separador>[Hora]]

```
Los posibles separadores son: . /;,:-
```
Fecha es una cadena que representa la fecha. Su sintaxis es la siguiente:

xx<Separador>yy<Separador>zz

donde xx, yy y zz son cadenas que representan números enteros.

Hora es una cadena que representa la hora. Su sintaxis es la siguiente:

hora[<Separador>[minuto[<Separador>[segundo[<Separador>[milisegundo[<Separ ador>]]]]]]]

donde hora, minuto, segundo y milisegundo son cadenas que representan números enteros.

Se aplican las siguientes reglas:

- <sup>n</sup> Defina el orden de introducción del mes, del día y del año por medio del panel de control de Windows. Respete este orden para introducir las fechas.
- **n Introduzca sistemáticamente un día, un mes y un año.**
- <sup>n</sup> La cifra "0" no tiene que preceder necesariamente al año, al mes o al día compuesto por una sola cifra.
- <sup>n</sup> El año puede escribirse con 2 ó 4 cifras (p. ej.: "1995" ó "95"). Los números de 00 a 49 dan como resultado 2000 a 2049. Los números de 50 a 99 dan como resultado 1950 a 1999.
- <span id="page-69-0"></span>■ La combinación de teclas "Ctrl" y ";" muestra la fecha del día.

# Imágenes

AssetCenter le permite adjuntar tres tipos de imágenes:

- <sup>n</sup> Los archivos de formato Bitmap (archivo de extensión **.bmp**) de 16 o 256 colores. Presentan la ventaja de visualizarse rápidamente.
- **E** Los metarchivos Windows. Son imágenes vectoriales que tardan más en visualizarse, pero que pueden redimensionarse sin alterar su calidad (archivos de extensión **.wmf**).
- <sup>n</sup> Los iconos (archivos de extensión **.ico**).

### Consejos

- $\blacksquare$  En las pestañas Foto, puede utilizar los tres formatos propuestos.
- **Elas pequeñas imágenes, que sirven para ilustrar los registros (pequeño** cuadrado en la parte superior izquierda del detalle de los registros), tienen un tamaño limitado a 16\*16 pixeles. Para estas imágenes, le recomendamos que utilice el formato **.bmp**.
- n Para ocupar menos espacio en el disco, le recomendamos que emplee imágenes de 16 colores.

## Asociación de una imagen a un registro

La imagen asociada a un registro se muestra en la parte superior izquierda del detalle del registro. Para adjuntar una imagen:

- <sup>n</sup> Pulse dos veces en la zona destinada a recibirla. AssetCenter presenta una pantalla que le permite seleccionar una imagen almacenada en la base o crear una nueva.
- <sup>n</sup> Pulse con el botón derecho del ratón en la misma zona y seleccione la opción Seleccionar una imagen o Seleccionar una nueva imagen del menú contextual. En este último caso, AssetCenter le invita a seleccionar el archivo de la imagen.

Para despegar una imagen, pulse con el botón derecho del ratón sobre la imagen y seleccione la opción Eliminar la imagen del menú contextual.

# Almacenamiento de imágenes

Las imágenes se almacenan en la tabla Imágenes (amImage) de la base de datos AssetCenter.

Se convierten en un formato propio de AssetCenter y se comprimen en forma de objeto binario.

## **NOTA:**

No es necesario conservar el archivo de imagen externo en el disco, excepto si quiere modificarlo ulteriormente.
# **3** Búsqueda en una tabla **CAPÍTUL**

Este capítulo explica cómo buscar registros en las tablas de AssetCenter por medio de los filtros.

Encontrará información sobre estos temas:

- Utilizar un asistente de consulta,
- Los diferentes tipos de filtro que tiene a su disposición.
- <sup>n</sup> Cómo utilizar los filtros más frecuentes.
- <sup>n</sup> Cómo aplicar varios filtros en cascada para afinar la búsqueda.

# Asistente de consulta (QBE)

Los datos almacenados en una tabla se presentan al usuario mediante la interfaz gráfica de AssetCenter. El medio utilizado para exponer estos datos varía en función del contexto y de las preferencias y personalizaciones de los usuarios. Se puede tratar de una pantalla de detalle, de una lista simple, de una vista, de un asistente, etc.

La apertura de una pantalla o de una vista puede estar sujeta a una consulta preliminar, es decir, a un prefiltrado de los datos de la tabla, realizado por un asistente.

Este asistente:

- n expone los principales campos utilizados en una tabla e invita al usuario a introducir un valor para estos campos.
- <sup>n</sup> efectúa una consulta rápida utilizando los valores introducidos por el usuario como criterio de filtro y muestra los datos correspondientes

### **NOTA:**

Como todo asistente, un asistente de consulta se puede editar y es totalmente personalizable (menú Herramientas/Acciones/Editar)

Las tablas que son objeto de un prefiltrado predeterminado son tablas de:

- **Personas y departamentos**
- <sup>n</sup> Artículos de parque
- n Ordenadores
- <sup>n</sup> Intervenciones

En la práctica, todas las tablas pueden ser objeto de un prefiltrado.

# Visualización de los datos con un asistente de consulta

Una vez efectuada la consulta, la tabla mostrada se filtra en función de los criterios especificados en el asistente.

Para visualizar el conjunto de datos de una tabla determinada, sin ningún prefiltrado, debe:

- Durante la apertura del asistente:
	- n Pulsar Cancelar

o

- <sup>n</sup> Pulsar Terminar sin especificar qué hay en los campos
- Durante la utilización de una pantalla prefiltrada:
	- Cerrar la pantalla y abrirla de nuevo

## Desactivación de los asistentes de consulta

Para desactivar los asistentes de consulta:

<sup>u</sup> Modifique el valor de la opción Activación de los asistentes de consulta (menú Edición/Opciones/Navegación)

## IMPORTANTE:

Esta opción activa o desactiva globalmente los asistentes de consulta.

# Principio de funcionamiento de un asistente de consulta

Cada vez que un usuario abre una pantalla o una vista, AssetCenter comprueba si hay un asistente de consulta asociado a la pantalla o a la vista que se van a mostrar.

Para llamar a este asistente hay que respetar la sintaxis siguiente por su nombre SQL:

- **En caso de una pantalla:** 
	- ◆ search<Nombre SQL de la pantalla>.

Por ejemplo, para abrir una de las pantallas amAsset o amsysAsset asociadas a la tabla de bienes amAsset, la aplicación busca el asistente de consulta llamado searchamAsset (la pantalla amAsset designa una pantalla personalizable por el usuario y la pantalla amsysAsset designa una pantalla del sistema de la aplicación).

- $\blacksquare$  En caso de una vista:
	- $\bullet$  search<Nombre SQL de la vista>.

Por ejemplo, para abrir la vista de nombre SQL Logins, la aplicación busca el asistente de consulta llamado searchLogins.

## NOTA:

El ámbito funcional de los asistentes de consulta suministrados de forma predeterminada es el mismo que el de la tabla a la que están asociadas.

Para más información sobre el funcionamiento de un asistente, consulte en este manual el capítulo Presentación de los asistentes [pág. 85].

Para más información sobre la creación de un asistente, consulte el manual Utilización avanzada, capítulo Asistentes, sección Ejemplo de creación de un asistente de consulta (QBE).

# Ejemplo de utilización de un asistente de consulta

La tabla de intervenciones (menú Parque/Intervenciones) se prefiltra automáticamente.

El asistente le permite realizar una consulta en los campos más importantes de esta tabla:

- <sup>n</sup> Numero de intervención
- **Estado**
- **Prioridad**
- $\blacksquare$  Tipo
- $\blacksquare$  Fecha límite

La utilización de este asistente es función de los datos completados en la tabla así como de los procedimientos de trabajo implementados:

- Filtrar en función del número de intervención presupone que puede consultar una lista de intervenciones.
- n La fecha límite de la intervención se filtra en función de cuatro criterios: antes, después, el, excepto el. Estos criterios se han definido a título de ejemplo y se pueden editar.

# Filtros posibles para la búsqueda

Cuando usted visualiza una lista de registros (las personas, por ejemplo), AssetCenter puede presentar la totalidad de los registros de la lista o sólo una selección, que se realiza por medio de un filtro.

Usted puede aplicar varios filtros simultáneamente a las listas estén o no modo arborescente.

## Tipos de filtros disponibles

Existen varias clases de filtros:

<sup>n</sup> Filtro estándar: es un filtro que AssetCenter ha preparado para usted. Por ejemplo, la lista de personas y departamentos presenta un filtro que permite visualizar sólo las personas, sólo los departamentos o ambos a la vez.

- **N** Filtro simple: este filtro utiliza un solo criterio de selección. Este criterio se refiere a una información presente directamente en la tabla o a una información procedente de un registro vinculado (para la lista de personas, por ejemplo, el criterio podrá basarse en el nombre de la persona o en el nombre de su localización).
- <sup>n</sup> Filtro por consulta: este filtro se basa en la ejecución de una consulta, que le permite combinar varios criterios de selección referentes a la información de la propia lista o a la información de las tablas vinculadas.
- <sup>n</sup> Filtro específico: algunas pestañas de las pantallas de detalle presentan una lista de registros (por ejemplo, características, líneas de gastos). En estos casos, AssetCenter puede proponer una lista desplegable de filtros en la pestaña para visualizar una selección de los registros de la lista en función de ciertos criterios.

#### **Figura 3.1. Filtro específico para los contratos válidos relativos a un bien**

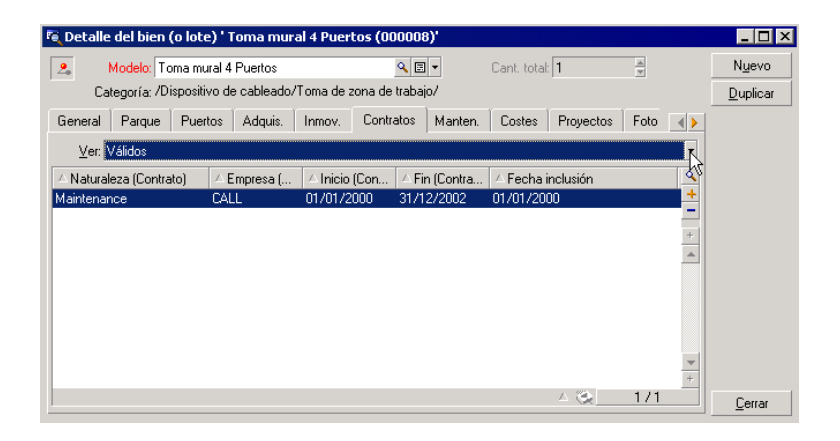

## Superposición de filtros

Es posible aplicar simultáneamente varios filtros diferentes a una lista, con distintos indicadores:

- <sup>n</sup> Filtros aplicados automáticamente según el contexto en el que se encuentre el usuario: una combinación de valores configurados para los campos de un detalle define un contexto de visualización. Dicho contexto restringe automáticamente los valores de registros vinculados que presenta por ejemplo la lista desplegable de un vínculo (campo vinculado). Gran ventaja del software, el usuario no sabe claramente que se aplica tal filtro.
- <sup>n</sup> Filtros aplicados según las "Restricciones de acceso" procedentes del perfil de usuario: debido a estas restricciones, el usuario sólo ve los registros correspondientes a los criterios definidos por consulta en su perfil de usuario, pero no ve directamente que se aplica tal filtro durante la visualización.
- <sup>n</sup> Filtros aplicados a las listas en "primer plano": filtros simples, por consulta, estándar, específicos. Estos filtros, que se describen más adelante, aparecen en el menú específico de la lista visualizada. El usuario ve claramente los filtros aplicados, en la zona de filtro a la izquierda.
- <sup>n</sup> Filtros aplicados a las listas en "segundo plano": estos filtros son aquellos que se utilizan por medio de la pestaña Filtro (cláusula WHERE) del menú contextual Configurar la lista. El usuario ve que se aplica tal filtro porque el icono  $\bullet$ , situado debajo de la lista, aparece en color (también puede ver la pestaña Filtro pulsando directamente en este icono).

# Funcionamiento de los filtros

- Un filtro tiene un efecto de reducir las líneas de una lista y no de las columnas.
- Algunas tablas son jerárquicas y permiten ver los registros en arborescencia de componentes y subcomponentes. Los registros que cumplen los criterios de los filtros definidos aparecen en claro; los demás, atenuados.
- n La única manera de guardar un filtro aplicado a una lista principal es integrarlo en una vista (cf. menú Herramientas) que puede abrir ulteriormente.
- **Fiandicis** casos, para aplicar un filtro o un conjunto de filtros, tendrá que pulsar en uno de los iconos **la** que aparecen en las zonas de filtro. Si no aparece ningún icono de este tipo, el filtro se aplica

automáticamente. Si el icono aparece atenuado **el**, ya se efectuó el filtrado. El icono aparece de nuevo, si usted modifica o añade una condición de filtrado.

- n Para tomar en cuenta las evoluciones de la base de datos, pulse la tecla F5 o use el menú Ventanas/ Actualizar.
- <sup>n</sup> Cuando usted aplica varios filtros simultáneamente, AssetCenter aplica una condición "Y" entre los filtros (y no "O"). Para que un registro se visualice durante la aplicación del filtro, debe cumplir todas las condiciones definidas por los filtros.
- Para determinar las condiciones lógicas que definen un filtro dispone de operadores comparativos.

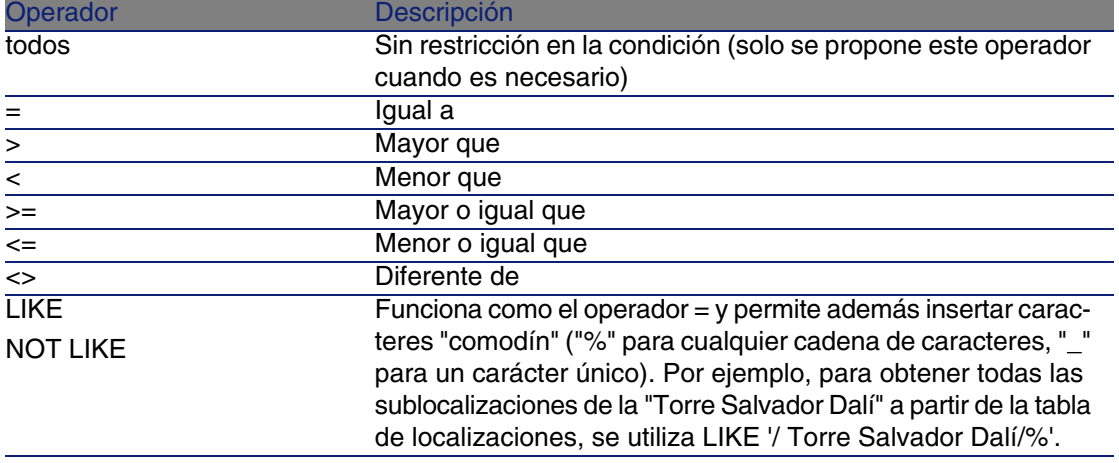

#### **Cuadro 3.1. Operadores de comparación**

# Uso de los filtros

Existen dos maneras de filtrar los registros de una lista:

<sup>n</sup> Sea aplicando uno o varios filtros en primer plano a la lista principal. El detalle de estos filtros aparece a la izquierda en la ventana que contiene la lista.

n Sea aplicando un filtro por consulta en segundo plano por composición de consultas. La definición de este filtro no es visible en la ventana que contiene la lista, pero el icono  $\bullet$  en color recuerda la existencia del filtro.

## **NOTA:**

Estos dos métodos no son exclusivos. Usted puede aplicar a la misma lista uno o varios filtros en primer plano y un filtro en segundo plano.

A continuación, se describen los métodos de supresión de filtros:

- n Para eliminar la aplicación de todos los filtros, use la opción Sin filtro del menú contextual o del menú específico.
- **Para eliminar la aplicación de uno de los filtros:** 
	- 1 Ponga el ratón en la zona de definición del filtro que desea desactivar.
	- 2 Pulse el botón derecho del ratón para ver el menú contextual.
	- 3 Seleccione el menú Eliminar este filtro.
- n Para eliminar la aplicación de un filtro de segundo plano, seleccione la opción del menú contextual Configurar la lista, pestaña Filtro (cláusula WHERE). Pulse el botón  $\mathbb{R}$  para borrar la condición AQL del filtro de segundo plano.

## **NOTA:**

AssetCenter muestra el resultado de las consultas lo antes posible: si puede optimizar el tratamiento de datos, los resultados aparecen casi inmediatamente, aunque la base de datos contenga mucha información. En caso contrario, la rapidez con que aparecen los resultados depende del motor de base de datos utilizado, de la carga de la red (local o cliente-servidor) y del tamaño de la base de datos.

# Aplicación de uno o varios filtros simples

Esta posibilidad solo puede aplicarse a las listas principales, es decir las que figuran en primer plano.

- 1 Abra la lista de registros que desee filtrar.
- 2 Seleccione el comando Filtro simple del menú específico (a la derecha del menú Edición).

En la parte superior izquierda de la lista aparece una zona de definición.

## **NOTA:**

Para ver todos los registros cuyo valor indicado en un mismo campo o vínculo es igual al valor seleccionado en la ventana de detalle, seleccione el menú contextual propuesto: Filtrar por este campo o Filtrar por este vínculo. Finalmente pulse en **p** para visualizar los registros correspondientes en la lista.

- 3 Seleccione el objeto de la tabla al que se refiere el filtro, en la lista desplegable situada a la derecha de  $\mathbf{\hat{R}}$ .
- 4 Seleccione un operador de comparación en la lista desplegable.
- 5 Indique el valor con el que ha de compararse el objeto seleccionado. Si la tabla vinculada es de tipo jerárquico, la opción Árboles en las listas desplegables de la opción Navegación, en el menú Edición, Opciones, presenta una casilla debajo de la zona de lista; selecciónela para filtrar así mismo los subcomponentes del objeto seleccionado.
- 6 Pulse en **para ver los registros filtrados.**
- 7 Para aplicar otro filtro, seleccione la opción Y/Filtro simple del menú específico o pulse con el botón derecho en la lista y seleccione la opción Y/Filtro simple del menú contextual.

# Aplicación de un filtro por consulta

- 1 Visualice y seleccione una lista.
- 2 Acceda a la zona de definición de filtro por medio de la opción Filtro por consulta en el menú específico o el menú contextual de una lista principal.
- 3 El primer campo de la zona que aparece presenta la lista desplegable de las consultas preexistentes; seleccione una.

Para definir los criterios de selección, introduzca directamente la expresión AQL de su consulta en la zona destinada al texto.

Si desea especificar su consulta con ayuda de AssetCenter, pulse dos veces en la lista y seleccione la opción Usuarios/Configurar la lista en el menú contextual; para las listas principales, pulse , situado en la zona de definición del filtro.

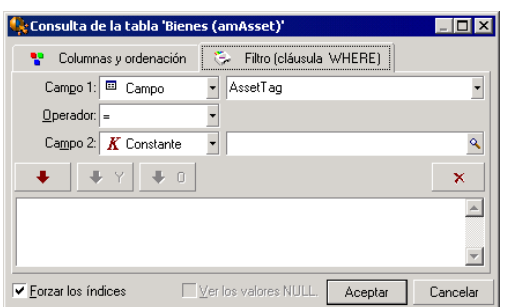

#### **Figura 3.2. Pantalla de composición de consulta**

1 Defina los criterios de filtrado en la pestaña Filtro mediante los campos 1 y 2 y sus valores asociados, que definen el criterio de selección. Un operador determinará la comparación lógica que se efectuará entre ambos campos.

Use la flecha roja para insertar cada criterio en la consulta. Si desea eliminar la consulta, utilice  $\mathbb{R}$ ; para confirmar, pulse el botón Aceptar.

2 La lista de bienes a la que se aplica un filtro puede presentarse como sigue:

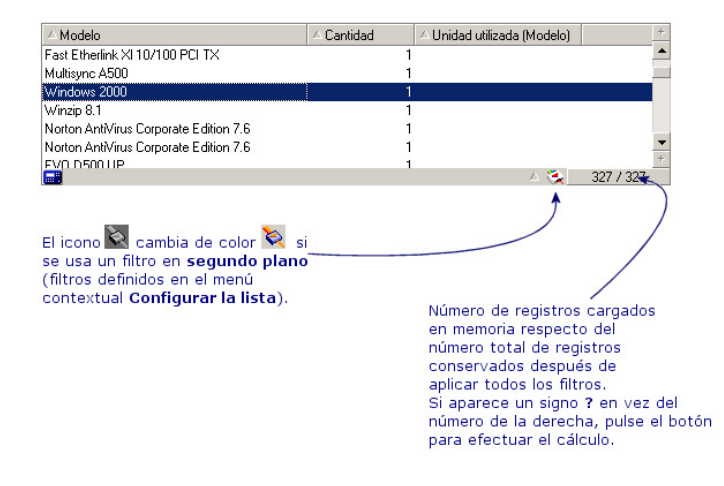

#### 4 Finalmente, pulse en **D**.

# Presentación de los asistentes **4 CAPíTULO**

Acceda a los asistentes por medio del menú Herramientas/Acciones/Editar y seleccionando una acción de tipo Asistente.

# Definición de asistente

Los asistentes de AssetCenter le ayudan a efectuar tareas sencillas y sistemáticas. Le orientan paso a paso, de modo gráfico e intuitivo, a través de las distintas etapas necesarias para la realización de una tarea. AssetCenter se suministra con asistentes predefinidos, que le permiten por ejemplo:

- <sup>n</sup> Trasladar usuarios y bienes de una localización a otra. El usuario elige a una persona, los bienes de este empleado por trasladar y la nueva localización. Una vez facilitada toda la información al asistente, se actualiza la localización para la persona y sus bienes.
- <sup>n</sup> Administrar de forma sencilla las existencias. El usuario elige bienes en existencias, un empleado y una localización. El asistente asigna los bienes al empleado y a la localización seleccionados.
- <sup>n</sup> Recopilar información de modo sencillo con vistas a la ejecución de alguna acción.
- Facilitar la introducción de un registro.

## NOTA:

Además de los asistentes suministrados de forma predeterminada, AssetCenter permite crear nuevos asistentes.

# ¿A quién están destinados los asistentes?

Los asistentes son útiles tanto para un usuario principiante como para un usuario avanzado:

- <sup>n</sup> El usuario principiante puede realizar más fácilmente tareas complejas sin tener amplios conocimientos de AssetCenter ni de sus mecanismos.
- <sup>n</sup> El usuario avanzado puede crear sus propios asistentes o configurar los asistentes existentes, y adaptar así esta funcionalidad a los procesos internos de la empresa. La creación de estos asistentes especiales requiere el conocimiento de un lenguaje de archivo de comandos flexible y potente.

# Tipología de los asistentes

Los asistentes se reparten en dos grandes grupos:

- **Asistentes que intercambian datos con la base AssetCenter**
- <sup>n</sup> Asistentes independientes de la base de datos

## Asistentes que intercambian datos con la base **AssetCenter**

Se clasifican en dos grupos:

## Asistentes de ayuda para la introducción de datos

Facilitan la introducción de información y la creación de registros a partir de esta información. Estos asistentes completan las pantallas en su lugar. Por ejemplo, el asistente Creación de una persona guía al usuario en la creación de un registro de la tabla de departamentos y personas. Recopila la información relativa al empleado y genera el correspondiente registro. El usuario no introduce ninguna información directamente en la pantalla de detalle, sino que el asistente se encarga de hacerlo.

## Asistentes de recopilación de información previa a la ejecución de una acción

Algunas acciones requieren el valor de un campo de la base de datos AssetCenter o el valor de una variable. En estos casos, los asistentes le ayudan a recopilar la información necesaria antes de transmitirla a la acción. Por ejemplo, el asistente de traslado suministrado con AssetCenter recopila información sobre los bienes por trasladar, el usuario de estos bienes y su nueva localización, y modifica consecuentemente los registros de la base de datos AssetCenter.

## Asistentes independientes

Los asistentes independientes son en su mayoría asistentes de cálculo y visualización. Por ejemplo, usted puede crear un asistente "Suma" que presente la suma de dos números introducidos por el usuario.

# Visualización gráfica de las planificaciones **5 CAPíTULO**

# Principios generales

## **En qué consiste la visualización gráfica de las planificaciones**

La visualización gráfica de los plannnigs sirve para representar los eventos que tiene un comienzo, un fin y eventualmente unos vencimientos.

Estos eventos se asocian a un registro aislado o a una selección de registros.

Ejemplos:

- **Ausencia de empleados**
- <sup>n</sup> Periodos cubiertos por los contratos

Las páginas de visualización gráfica de las planificaciones sólo representan datos simples (inicio, fin y eventualmente los vencimientos).

No ofrecen ninguna función de planificación compleja (programación, por ejemplo).

## **Donde la visualización gráfica de las planificaciones se propone de forma predeterminada**

De forma predeterminada, está disponible una página de visualización gráfica de las planificaciones en el detalle de las tablas siguientes:

- Personas (amEmplDept): de la pestaña Vista previa de ausencias sirve para visualizar las ausencias.
- ntervenciones (amWorkOrder): la pestaña Vista previa sirve para visualizar las intervenciones planificadas
- ontratos (amContract): la pestaña Vista previa sirve para visualizar las intervenciones planificadas bajo contratos.
- Proyectos (amProject): la pestaña Vista previa sirve para visualizar los proyectos

## **Dónde se puede añadir una página de visualización gráfica de las planificaciones**

Se puede añadir una página de visualización gráfica de las planificaciones:

- <sup>n</sup> en el detalle de una tabla, gracias a AssetCenter Database Administrator
- <sup>n</sup> a un asistente, gracias a AssetCenter Database Administrator

Esto es cierto a condición de que disponga, como mínimo, de la siguiente información:

- Un campo que almacena un inicio (fecha sola o fecha y hora)
- $\blacksquare$  Un campo que almacena un fin (fecha sola o fecha y hora)

# Utilización de la página de visualización gráfica de las planificaciones

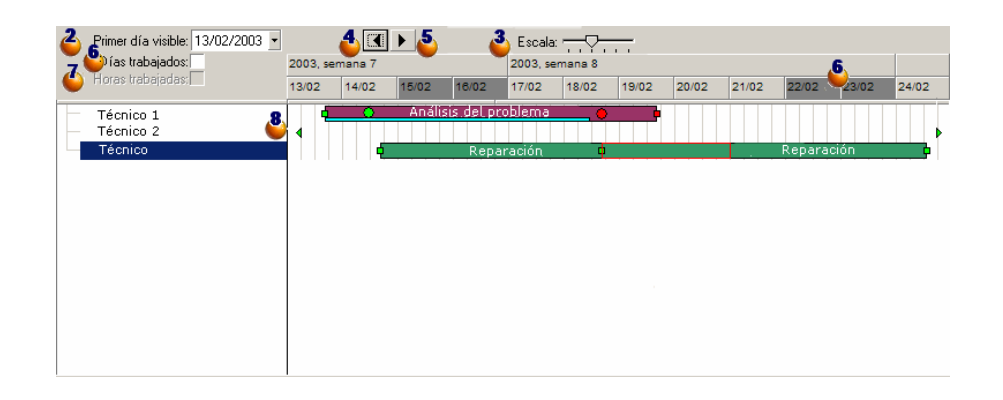

<span id="page-90-0"></span>**Figura 5.1. Visualización gráfica de las planificaciones - Ergonomía**

 Comience por seleccionar simultáneamente los registros cuya planificación desea visualizar.

 $\triangle$  Seleccione la primera fecha que aparece en el cuadro  $\triangle$  (extremo izquierdo del eje temporal).

**3** Para modificar la escala del eje temporal: desplace la barra, o pulse a su derecha o a su izquierda, o active el cuadro  $\bullet$  y después pulse la tecla Ctrl haciendo girar la rueda del ratón.

**3** Para desplazar el eje temporal a la izquierda (retroceder en el tiempo): pulse en  $\triangle$  o active el cuadro  $\triangle$  y después haga girar la rueda del ratón hacia arriba.

**D** Para desplazar el eje temporal a la derecha (avanzar en el tiempo): pulse en  $\blacktriangleright$  o active el cuadro  $\clubsuit$  y después haga girar la rueda del ratón hacia arriba.

 Marque la opción Días trabajados para ocultar los días libres. Los días libres aparecen en gris oscuro en el eje temporal. Sólo se puede seleccionar la opción Días trabajados si la escala  $\ddot{\bullet}$  lo permite.

#### **AssetCenter**

 $\Phi$  Marque la opción Horas trabajadas para ocultar los días libres. Sólo se puede seleccionar la opción Horas trabajadas si la escala  $\ddot{\bullet}$  lo permite.

**&** Representación gráfica de los eventos que se asocian a los registros seleccionados en la lista  $\bullet$  :

 $\blacksquare$  Una barra  $\blacksquare$  representa el periodo entre el inicio y el fin de un evento. Los campos que sirven para definir el inicio y el fin de los eventos dependen de lo que se ha definido para la página de visualización gráfica de las planificaciones.

Cuando sitúa el puntero sobre la barra  $\Box$ , un texto de ayuda le aporta informaciones clave sobre el evento.

Para desplazar la barra  $\Box$ , seleccione esta última con el botón izquierdo del ratón y desplácela hacia la izquierda o la derecha. Constatará que el inicio y el fin del evento se modificaban para conservar la duración del evento.

Para modificar únicamente la fecha de inicio, desplace el puntero sobre el borde izquierdo de la barra **integazio al puntero cambie de** aspecto. Después, pulse con el botón izquierdo del ratón y ajuste el tamaño de la barra. Constatará que la fecha de fin permanece sin cambiar.

Para modificar únicamente la fecha de fin, desplace el [puntero sobre](#page-90-0) el bordo derecho de la barra  $\Box$ hasta que el puntero cambia de aspecto. Después, pulse con el botón izquierdo del ratón y ajuste el tamaño de la barra. Constatará que el inicio y el fin del evento se modificaban para conservar la duración del evento.

Debe confirmar las modificaciones mediante el botón Modificar para que se registren en la base de datos.

Para mostrar el detalle del evento en una nueva ventana, pulse dos veces en la barra  $\Box$ .

Cuando lo permite la estructura de tabla, puede deslizar/desplazar un evento de una línea a otra. En el ejemplo del esquema Visualización gráfica de las planificaciones - Ergonomía [pág. 91], esto consiste en asignar una intervención a otro técnico.

**Los círculos rojos**  $\bullet$  **y verdes**  $\bullet$  **representan los vencimientos, cuando** tales vencimientos están definidos para la página de visualización gráfica de las planificaciones. Éste es el caso, por ejemplo, para las intervenciones (campo Fecha límite (dtResolLimit)). Éste no es el caso, por ejemplo, para las ausencias de personas.

El círculo es rojo cuando no se ha respetado el vencimiento que representa.

Es verde en el caso contrario.

**Los cuadrados rojos** y verdes señalan la existencia de un vencimiento. Cada cuadrado está asociado a uno circular del mismo color.

El cuadrado está a la izquierda de la barra  $\Box$  si el vencimiento se define en relación al inicio del evento.

El cuadrado está a la derecha de la barra  $\Box$ si el vencimiento se define en relación al fin del evento.

El cuadrado es rojo cuando no se ha respetado el vencimiento al que está asociado.

Es verde en el caso contrario.

- **Los triángulos verdes**  $\sqrt{y}$  **señalan la presencia de un evento que no** aparece en el cuadro  $\frac{8}{3}$  teniendo en cuenta los parámetros de visualización.
- $\blacksquare$  Un cuadro rojo  $\blacksquare$  delimita la zona de recuperación de dos eventos.
- Una barra verde <u>essenta</u> el porcentaje de progresión de un evento.

 $\blacksquare$  AVISO:

El indicador de progresión sólo se muestra si la barra  $\Box$  está entera en la ventana.

# Caso práctico

El caso práctico que sigue le ayudará a descubrir el funcionamiento de la visualización gráfica de las planificaciones.

#### **Desarrollo del caso práctico**

El caso práctico consiste en realizar las operaciones siguientes:

- 1 Crear 1 grupo.
- 2 Crear 2 técnicos.
- 3 Crear 2 intervenciones.
- 4 Visualizar las fechas clave de estas intervenciones.

5 Modificar gráficamente algunas de estas fechas clave.

#### **Etapa 1 - Creación del grupo**

- 1 Inicie AssetCenter.
- 2 Conéctese a la base de demostración.
- 3 Muestre la lista de grupos (menú Parque/Grupos).
- 4 Cree un grupo completando únicamente los campos siguientes:

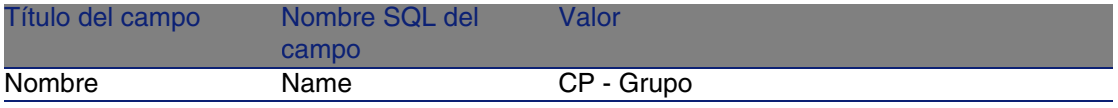

5 Cierre la ventana (botón Cerrar).

#### **Etapa 2 - Creación de técnicos**

- 1 Muestre la lista de personas (menú Parque/Departamentos y personas).
- 2 Cree 2 personas completando únicamente los campos y vínculos siguientes:

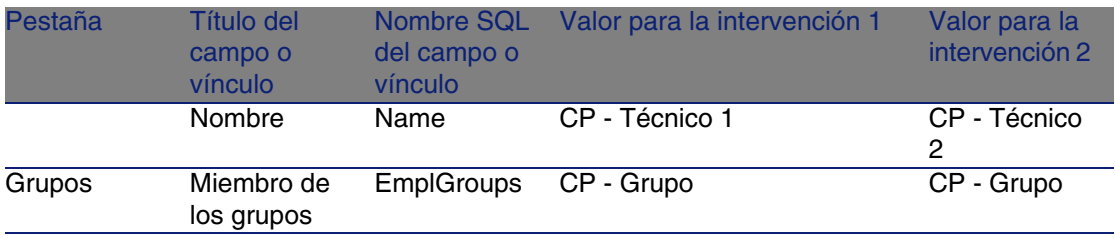

3 Cierre la ventana (botón Cerrar).

#### **Etapa 3 - Creación de intervenciones**

- 1 Muestre la lista de intervenciones (menú Parque/Intervenciones).
- 2 Cree 2 intervenciones completando únicamente los campos siguientes:

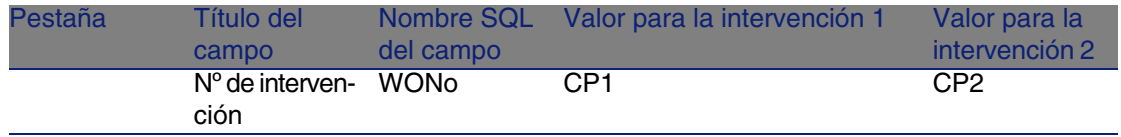

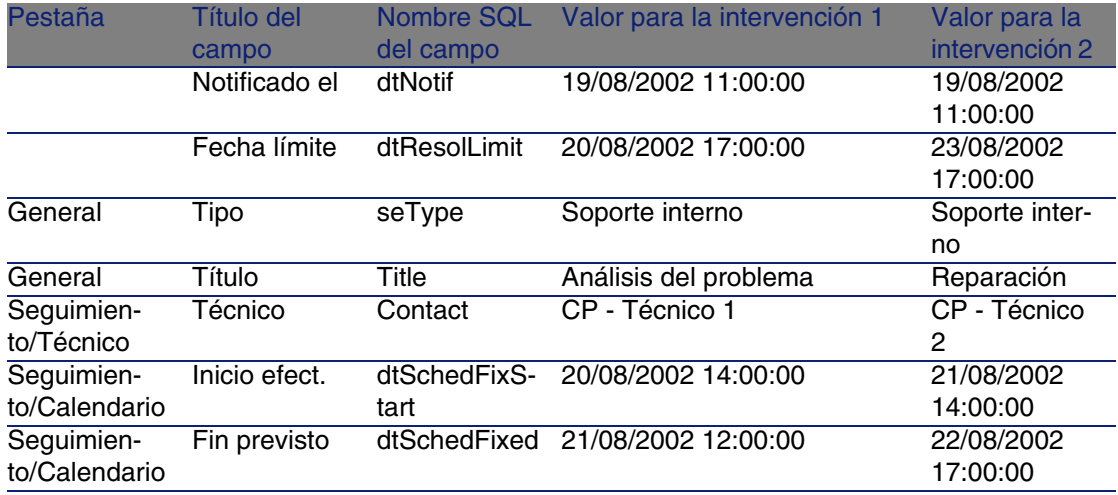

## **Etapa 4 - Visualización de una planificación de 2 intervenciones**

- 1 Seleccione simultáneamente las intervenciones CP1 y CP2.
- 2 Seleccione la pestaña Vista previa.

#### **Figura 5.2. Visualización gráfica de las planificaciones - Ejemplo con intervenciones**

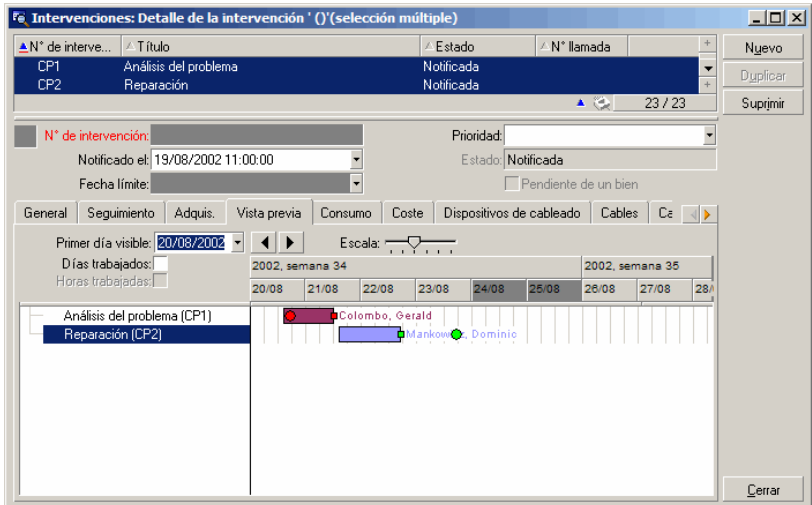

3 Utilice la barra de desplazamiento Escala así como los botones  $\blacktriangle$  y  $\blacktriangleright$ para visualizar todo el periodo cubierto por las 2 intervenciones.

Puede activar igualmente el cuadro  $\mathbf{\mathcal{E}}$  y después pulsar en la tecla Ctrl haciendo girar la rueda del ratón en lugar de utilizar el cursor Escala.

De igual forma, puede hacer girar la rueda del ratón en lugar de utilizar  $\log$  botones  $\leq$   $\vee$   $\geq$ .

Cómo interpretar la página:

- $\blacksquare$  Las barras  $\blacksquare$  representan el periodo entre el inicio previsto (dtSchedFixStart) y el fin previsto (dtSchedFixed) de la intervención. Su color depende del técnico que haya seleccionado.
- **Los círculos rojos y verdes representan vencimientos (campo Fecha** límite (dtResolLimit), aquí).
- **Los cuadrados rojos y verdes señalan la existencia de un vencimiento.**
- El círculo  $\bullet$  y el cuadrado  $\bullet$  de la intervención CP1 son rojos porque la fecha de fin previsto (dtSchedFixed) para la intervención es posterior a la fecha límite (dtResolLimit).
- El círculo  $\bullet$  y el cuadrado  $\bullet$  de la intervención CP2 son verdes porque la fecha de fin previsto (dtSchedFixed) para la intervención es anterior a la fecha límite (dtResolLimit).

## **Etapa 5 - Modificación gráfica de las fechas**

- 1 Muestre la lista de intervenciones (menú Parque/Intervenciones).
- 2 Seleccione simultáneamente CP1 y CP2.
- 3 Seleccione la pestaña Vista previa.
- 4 Seleccione la barra  $\equiv$  de CP1 con el botón izquierdo del ratón y desplace la barra entera.

Debe confirmar esta modificación mediante el botón Modificar.

Se dará cuenta de que los campos Inicio efect. y Fin efect. se han modificado.

5 Desplace el puntero sobre el borde izquierdo de la barra  $\equiv$  de CP2 hasta que el puntero cambie de aspecto. Después, pulse con el botón izquierdo del ratón y ajuste el tamaño de la barra.

Se dará cuenta de que el campo Inicio efect. se ha modificado, pero que el campo Fin efect. permanece sin cambiar.

6 Pulse dos veces en la barra  $\Box$ : muestra una nueva ventana con el detalle de la intervención.

# Personalizar el funcionamiento de las páginas de visualización gráfica de las planificaciones

Las opciones que rigen el funcionamiento de todas las páginas de visualización gráfica de las planificaciones se definen en el menú Edición/Opciones, grupo de opciones Visualización/Visualización gráfica de las planificaciones.

## **NOTA:**

No se puede modificar el hecho de que el sábado y el domingo son los únicos días que se pueden declarar como días libres.

# **6**Impresión de datos **CAPíTULO**

Este capítulo explica cómo imprimir datos con AssetCenter.

Mediante el menú Archivo/Imprimir o el acelerador "Ctrl+P", puede imprimir una lista principal o seleccionar algunos de los registros que contiene, filtrados o no, con la configuración de columnas que desee:

AssetCenter propone dos formatos de impresión:

n Los formularios internos, modelo lista o detalle, que figuran en la la tabla de formularios.

Para crear, modificar o eliminar formularios (cf. capítulo relativo a los Formularios en el manual de utilización avanzada), abra esta tabla mediante el menú Herramientas/Reporting/Formularios.

**Los informes Crystal Reports cuyos modelos de lista, de detalle, de** gráfico o de ejemplo figuran en la tabla de informes.

Para acceder a esta tabla y consultar los informes disponibles, use el menú Herramientas/ Reporting/ Informes. El programa Crystal Reports es el único que le permite añadir nuevos informes, ofreciendo más flexibilidad y posibilidades de configuración que los formularios internos (cf. capítulo relativo a los Informes Crystal en el manual de utilización avanzada).

# Impresión de la información de una lista

- 1 Abra una lista principal.
- 2 Seleccione el menú Archivo/Imprimir (acelerador: Ctrl + P).
- 3 Seleccione un formulario entre los cuatro valores de la lista desplegable Tipo:
	- <sup>n</sup> Formulario de detalle (interno): para imprimir la información de detalle de la lista principal o de los registros seleccionados.

En el campo Formulario, AssetCenter presenta los formularios de tipo detalle correspondientes a la lista principal desde donde ha lanzado la impresión. Estos formularios definen el contenido y la forma de la impresión.

- <sup>n</sup> Formulario de lista (interno): para imprimir según un modelo de lista la información de la lista principal o de los registros seleccionados. En el campo Formulario, AssetCenter presenta los formularios de tipo lista correspondientes a la lista principal desde donde ha iniciado la impresión. Estos formularios definen el contenido y la forma de la impresión.
- **n** Informe de detalle (Crystal): para imprimir un modelo detallado de un registro de la lista principal.

Para imprimir el detalle de varios registros, deberá repetir el procedimiento de impresión para cada registro. En la ventana de impresión, AssetCenter presenta los informes que poseen una tabla de referencia, en el campo Formulario. En consecuencia, la Tabla (nombre SQL: TableName) del detalle de un informe (en la tabla de informes) debe completarse para ver los informes relacionados con una lista principal desde donde ha iniciado el proceso de impresión. Estos informes definen el contenido y la forma de la impresión.

n Informe no contextual (Crystal): permite elegir un modelo de informe para la impresión.

La impresión se aplica independientemente del contexto definido por una lista principal que haya seleccionado. En la ventana de impresión, a diferencia del informe de detalle, AssetCenter presenta, en el campo Formulario, los informes que no tienen tabla de referencia. Por ejemplo, la Tabla (nombre SQL: TableNfame) del detalle de un informe debe estar vacía para presentar los informes que no guardan relación con una lista principal correspondiente a una tabla. Estos informes definen el contenido y la forma de la impresión.

- 4 Seleccione un formulario en la lista desplegable del campo Formulario.
- 5 Pulse Imprimir.

# Impresión de la información detallada de varios registros

Antes de imprimir varios registros seleccionados en una lista principal (el valor del campo Tipo (nombre SQL: Type) debe ser Formulario de detalle (interno)), el programa le invita a elegir entre tres parámetros de impresión mediante los botones radio:

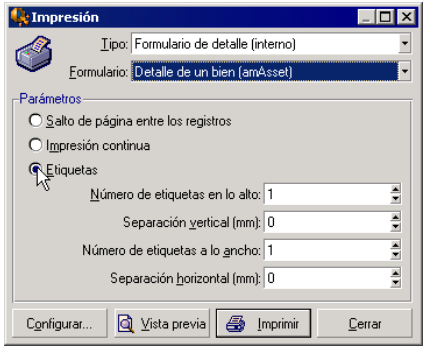

- s Salto de página entre los registros: imprime el detalle de cada registro en una nueva página.
- $\blacksquare$  Impresión continua: imprime el detalle de cada registro uno tras otro.
- <sup>n</sup> Etiquetas: reserva un formato de etiqueta en la página para imprimir el detalle de cada registro, con los siguientes parámetros:
	- <sup>n</sup> Número de etiquetas en lo alto
	- **EXEC** Separación vertical: espacio, en mm, entre dos líneas de etiquetas.
	- **Número de etiquetas a lo ancho**
	- Separación horizontal: espacio, en mm, entre dos columnas de etiquetas

## NOTA:

Obviamente, si sólo selecciona un registro, estos parámetros de disposición no están disponibles, puesto que no los necesita.

# Vista previa antes de la impresión

Para obtener una vista previa antes de la impresión, pulse el botón Vista previa.

En la pantalla que aparece, podrá:

- Cambiar la impresora de destino (botón Configurar).
- <sup>n</sup> Cambiar los márgenes y el factor de zoom del formulario (botón Preparar página).
- **n** Imprimir sus datos (botón Imprimir).
- <sup>n</sup> Ver las demás páginas del formulario (botones Siguiente y Anterior).

# **7**Información de referencia **CAPíTULO**

# **Conexiones**

## Creación de una conexión a una base de datos

- 1 Seleccione el menú Archivo/ Edición de conexiones.
- 2 Pulse Nuevo.
- 3 Rellene la pestaña Conexión:
	- 1 Rellene el campo Nombre de la conexión que aparece en el cuadro de diálogo Conexión a una base.
	- 2 El campo Descripción añade una breve descripción textual a la conexión.
	- 3 Seleccione el motor de base de datos en la lista desplegable del campo Motor.
- 4 Introduzca la información específica del motor seleccionado.
	- Fuente de datos ODBC que permite acceder a la base de datos (IBM Database Universal Server o Microsoft SQL Server).

## NOTA:

Para una base MSDE, seleccione Microsoft SQL Server.

- **Nombre del Servidor Oracle o Sybase SQL Server donde está** almacenada la base.
- Base es el nombre de la conexión ODBC (IBM Database Universal Server o Microsoft SQL Server) o el nombre de la base (Sybase SQL Server).
- Usuario es un nombre de login que sirve para identificarle cuando acceda a la base de datos (IBM Database Universal Server o Microsoft SQL Server).
- Nombre de Cuenta Oracle utilizado para la conexión: sirve de login.
- <sup>n</sup> Nombre de Cuenta Sybase (Sybase SQL Server) utilizado para la conexión: sirve de login.
- Contraseña.
- <sup>n</sup> Propietario de la base utilizada: prefija las órdenes SQL transmitidas a la base de datos.
- 5 Pulse Crear.

Puede crear varias conexiones para una misma base de datos siempre y cuando defina nombres diferentes. Para crear otras conexiones, utilice los botones Nuevo o Duplicar.

El botón Probar permite:

- Probar la conexión a la base de datos.
- <sup>n</sup> Controlar la compatibilidad de la base de datos con la versión actual de AssetCenter.

El botón Abrir permite conectarse a la base de datos seleccionada. Equivale a seleccionar el menú Archivo/Conexión a una base.

## IMPORTANTE:

El campo Propietario permite autorizar los logins (campo Usuario) que no son propietarios de las tablas. En este caso, se prefijan todas las instrucciones SQL enviadas a la base. Por ejemplo, si el propietario de la base es "Rovira", la instrucción SQL "SELECT a FROM b" se convierte en:

SELECT Rovira.a FROM Rovira.b

## **NOTA:**

El menú Archivo/ Edición de conexiones no permite crear una base de datos. Para ello, use AssetCenter Database Administrator.

## Supresión de una conexión a una base de datos

Esta acción no suprime en ningún caso la base de datos.

- 1 Seleccione el menú Archivo/ Edición de conexiones.
- 2 Seleccione la conexión que desee eliminar.
- 3 Pulse Eliminar.

## Prestaciones de AssetCenter

Si utiliza AssetCenter en una red lenta o de baja velocidad, puede tardar en visualizar algunos elementos (como las imágenes).

Para mejorar las prestaciones del software, le brindamos la posibilidad de copiar estos elementos voluminosos localmente, en las estaciones cliente designadas. Esta copia se llama "caché".

## Modo de funcionamiento

- $\blacksquare$  La creación de un caché consiste en crear un conjunto de archivos en una carpeta local.
- El software copia los elementos a medida que usted le pide su visualización.
- <sup>n</sup> Cuando se visualiza un elemento voluminoso (imágenes, formularios, descripción de la base, etc.), el software comprueba si este ha sido modificado. Si es el caso, actualiza el elemento del caché y muestra el valor correcto. Si no, muestra el elemento del caché tal cual.

## Creación de un caché

- 1 Abra la lista de conexiones por medio del menú Archivo/Edición de conexiones.
- 2 Seleccione una conexión ya existente o cree una nueva conexión.
- 3 En la pestaña Caché, marque la casilla Activar el caché.

4 Seleccione el Directorio local del caché pulsando el botón **.** 

## $\blacksquare$  AVISO:

El tamaño del caché debe estar comprendido entre 1 MB y 20 MB. Cuando el caché alcanza el tamaño máximo que usted ha indicado, AssetCenter suprime los elementos más antiguos del caché para añadir los nuevos en función de las necesidades.

# Acciones

Una acción es una operación que recurre a un programa ejecutable directamente desde AssetCenter.

Defina las acciones por medio del menú Herramientas/ Acciones/ Editar y ejecútelas siempre que quiera con solo seleccionarlas.

## Tipos de acción

Una acción puede ser de varios tipos:

- **Eiecutable**
- <sup>n</sup> DDE
- **n** Mensajería
- n Archivo de comandos (modificación de un objeto de la base de datos)
- <sup>n</sup> Asistente
- **n** Impresión,
- **n** Instalación.
- $\blacksquare$  Acción,
- Panel de control.

## Acciones de tipo Asistente

Los asistentes se componen de una serie de páginas. Cada una de estas páginas presenta datos o requiere información de parte del usuario: puede tratarse de una selección que efectuar o de una información que introducir.

La navegación entre las diferentes páginas de un asistente es simple:

- <sup>n</sup> Una vez completada una página, puede pasar a la página siguiente (determinada por una transición) mediante el botón Siguiente. Si ha alcanzado la última página del asistente, este botón ya no está disponible.
- <sup>n</sup> Siempre tiene la posibilidad de volver atrás mediante el botón Anterior para efectuar correcciones.
- n En cualquier momento puede ejecutar la acción final de un asistente mediante el botón Terminar. Si el asistente no tiene suficiente información para realizar la tarea asignada, el usuario vuelve automáticamente a la página apropiada.

Puede anular totalmente la ejecución de un asistente (y por consiguiente de la acción asociada) mediante el botón Cancelar.

## Ejecución de una acción

Puede ejecutar una acción de varias maneras:

Pulse el botón  $\mathbb T$  de la barra de herramientas.

La lista desplegable presenta el número de acciones disponibles.

Mediante una segunda pulsación en <sup>e</sup>s se ejecuta la acción. Cuando existe, el icono asociado a la última acción ejecutada en la estación reemplaza el botón  $\frac{\omega_3}{3}$ .

- Seleccione una acción en el menú Herramientas/ Acciones.
- A partir de la vista previa de una acción:
	- 1 Seleccione la opción Herramientas/ Acciones/ Editar para visualizar la lista de acciones.

2 Si el campo Contexto (nombre SQL: ContextTable) de una acción indica la tabla de referencia, pulse Vista previa, tal y como se explica a continuación.

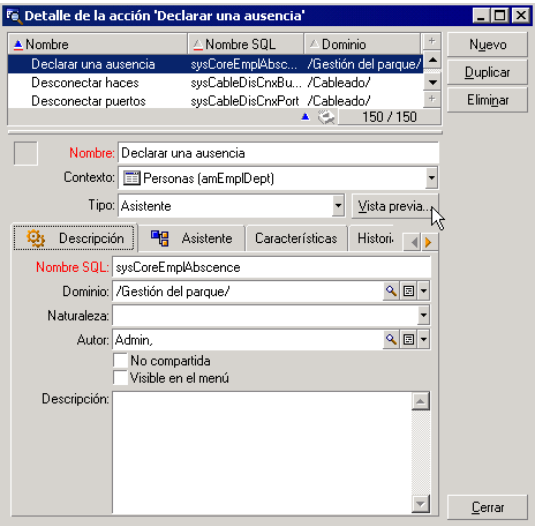

- 3 En la ventana que aparece en la pantalla, seleccione el Contexto de aplicación de esta acción en la lista desplegable que contiene los registros de esta tabla.
- 4 Pulse Ejecutar.
- <sup>n</sup> Seleccione una de las acciones propuestas por la opción Acciones del menú contextual.

#### **Q** SUGERENCIA:

Puede seleccionar varios registros en una lista y aplicarles una acción.

Ejemplo

Es posible seleccionar varios bienes y enviar el mismo mensaje a los usuarios de estos bienes.
# Mensajes

<span id="page-108-0"></span>Los diferentes usuarios de AssetCenter pueden intercambiar mensajes.

### Leer los nuevos mensajes

Acceda a los mensajes que le envíen en la lista de mensajes disponible mediante el menú Herramientas/ Mensajes.

# Objeto referenciado

El botón Objeto referenciado permite tener acceso directo al registro a que se refiere el mensaje. Por ejemplo, si el mensaje indica que ha recibido una nueva petición de compra por aprobar, puede acceder directamente al detalle de la petición pulsando en este botón.

### Prueba de nuevos mensajes

En la opción Mensajes del menú Edición/Opciones puede definir el período de prueba para recibir aviso de recepción de nuevos mensajes.

Si existen mensajes que no se han leído, por ejemplo si los ha recibido antes de conectarse, al abrir la base de datos aparece un cuadro de diálogo que le invita a leerlos.

Si recibe nuevos mensajes durante una sesión, aparece un cuadro de diálogo para invitarle a leerlos.

# **Historial**

Es posible guardar las modificaciones introducidas en algunos campos y vínculos de una tabla AssetCenter.

Para ello, el administrador debe indicar que estos campos son "historizados" sea por medio del menú contextual Configurar el objeto, sea por medio de AssetCenter Database Administrator.

Puede añadir manualmente líneas de historiales por medio del botón  $\mathbb{E}$ , aunque no es el modo de funcionamiento más corriente.

Para suprimir, visualizar o modificar las líneas de historiales, use los botones  $\vee$   $\overline{\circ}$  .

# Alarmas

<span id="page-109-0"></span>Se pueden programar alarmas en los campos seguidos de un icono  $\bullet$ . Las alarmas inician acciones de la tabla de acciones de AssetCenter.

Las alarmas se disparan cuando se acercan ciertos vencimientos. AssetCenter propone alarmas para numerosas operaciones.

Generalmente, las acciones iniciadas por las alarmas son envíos de mensajes para avisar a los usuarios de AssetCenter de que un vencimiento es inminente (por ejemplo, fin del contrato).

El usuario de AssetCenter puede crear alarmas de 1 o 2 niveles. Cada nivel de alarma define un vencimiento y una acción que se desencadena en esta fecha.

En el caso de las alarmas de 2 niveles, el desencadenamiento de la acción de segundo nivel depende de la naturaleza de la acción realizada al primer nivel.

- si la alarma de primer nivel desencadena una acción distinta de un envío de mensaje por la mensajería interna de AssetCenter (como por ejemplo, el envío de un mensaje por una mensajería externa), la alarma de segundo nivel siempre se disparará en el momento acordado.
- si la alarma de primer nivel envía un mensaje a un grupo de usuarios por el sistema de mensajería de AssetCenter, la acción definida al segundo nivel no se realizará si al menos uno de los destinatarios ha leído el mensaje.

# Aceleradores

Este capítulo explica cómo navegar sin ratón en el cliente Windows de AssetCenter.

Convenciones:

#### Ergonomía

- <span id="page-110-1"></span>**Botón: [elemento gráfico de un cuadro de diálogo](#page-110-0)**
- **Activar un botón: consiste en pulsar la tecla Intro o Retorno para ejecutar** la acción correspondiente al botón
- <sup>n</sup> Tecla: elemento del teclado
- <sup>n</sup> Pulsar una tecla: consiste en presionar la tecla del teclado

Para más información sobre la navegación en AssetCenter: ▶ manual AssetCenter - Ergonomía, capítulo Primeros pasos con AssetCenter.

### **Q** SUGERENCIA:

Éste es un ejemplo de lectura de los cuadros de esta sección tomados en el cuadro Navegación sin ratón - funciones generales [pág. 111]:

<span id="page-110-0"></span>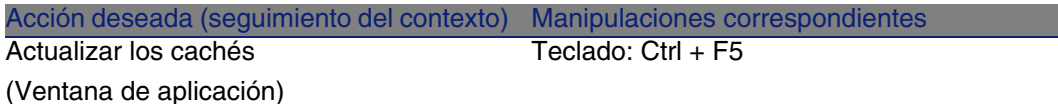

Lo que desea hacer: Actualizar los cachés.

Para ello, debe haber seleccionado cualquier objeto de la Ventana de aplicación. Esto define el contexto de la acción.

Una vez que el objetivo se encuentre en el contexto requerido, puede efectuar la manipulación descrita: pulsar la combinación de teclas Ctrl + F5 .

### Funciones generales

#### **Cuadro 7.1. Navegación sin ratón - funciones generales**

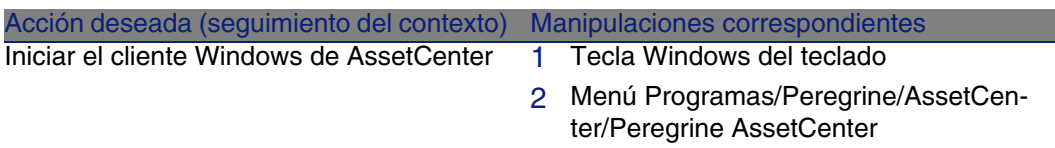

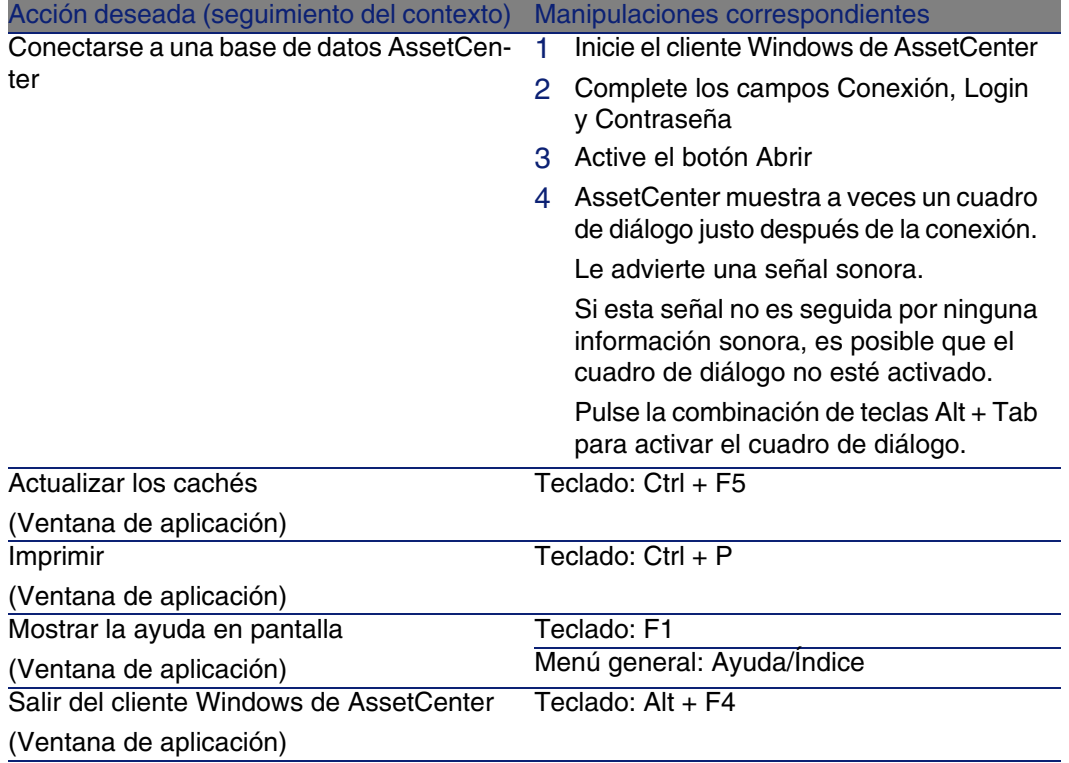

# <span id="page-111-3"></span><span id="page-111-2"></span><span id="page-111-1"></span>Menús

### **Cuadro 7.2. Navegación sin ratón - menús**

<span id="page-111-4"></span><span id="page-111-0"></span>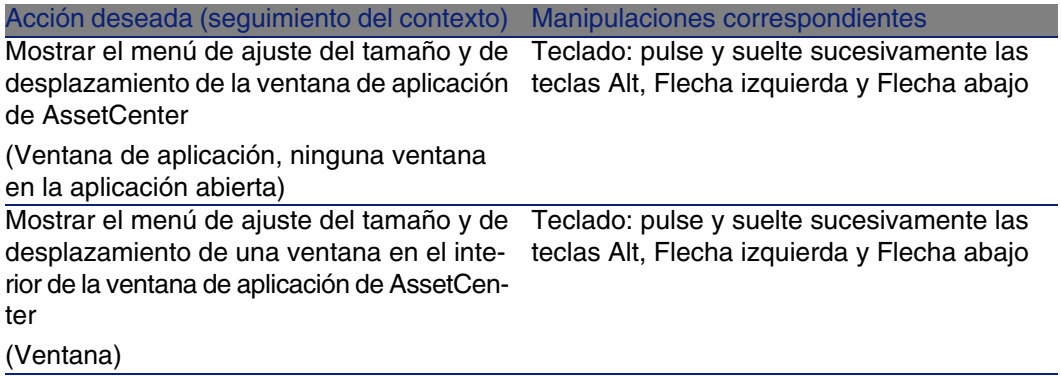

<span id="page-112-1"></span><span id="page-112-0"></span>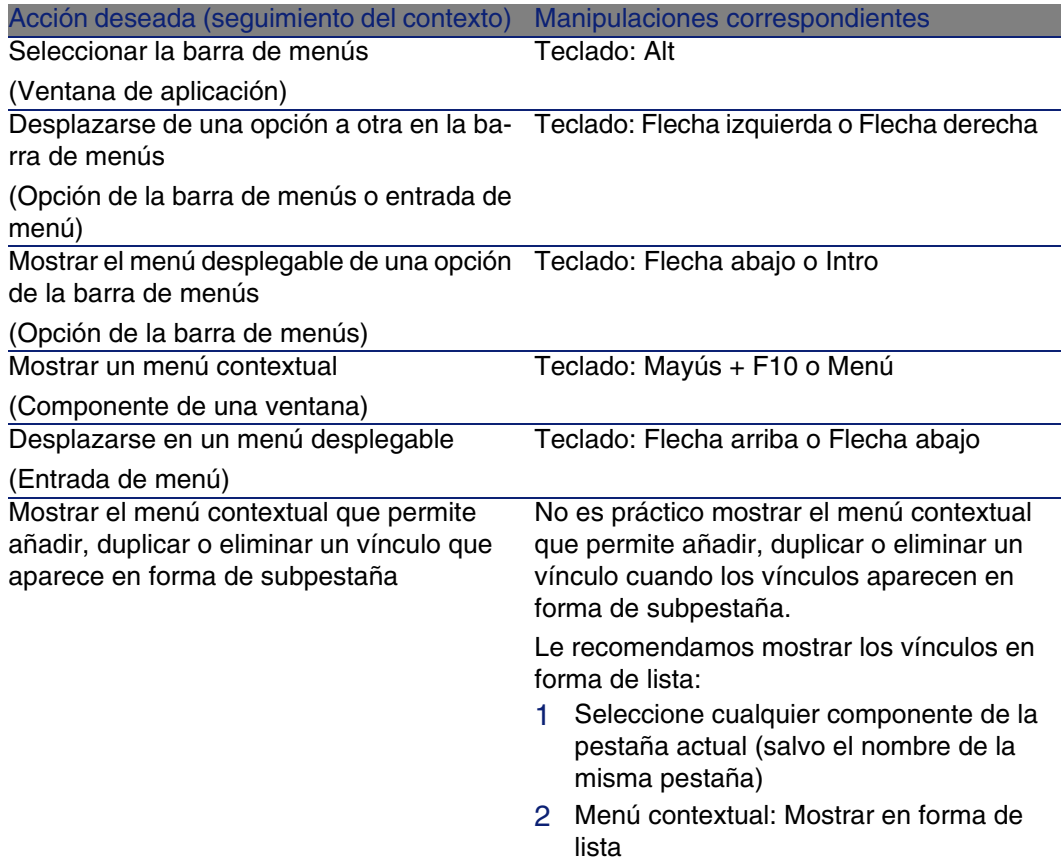

# Ventanas de lista y detalle de los registros

### **Cuadro 7.3. Navegación sin ratón - ventanas de lista/detalle**

<span id="page-112-2"></span>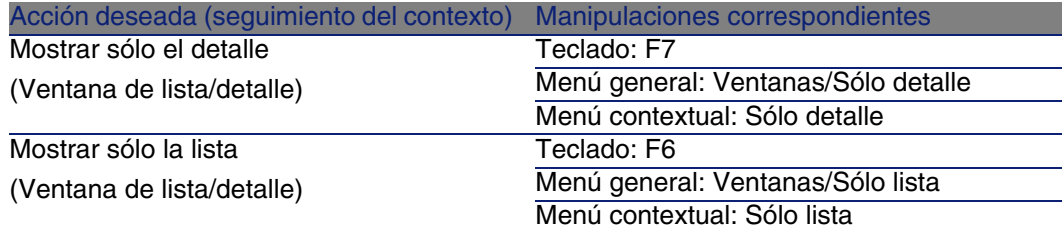

<span id="page-113-0"></span>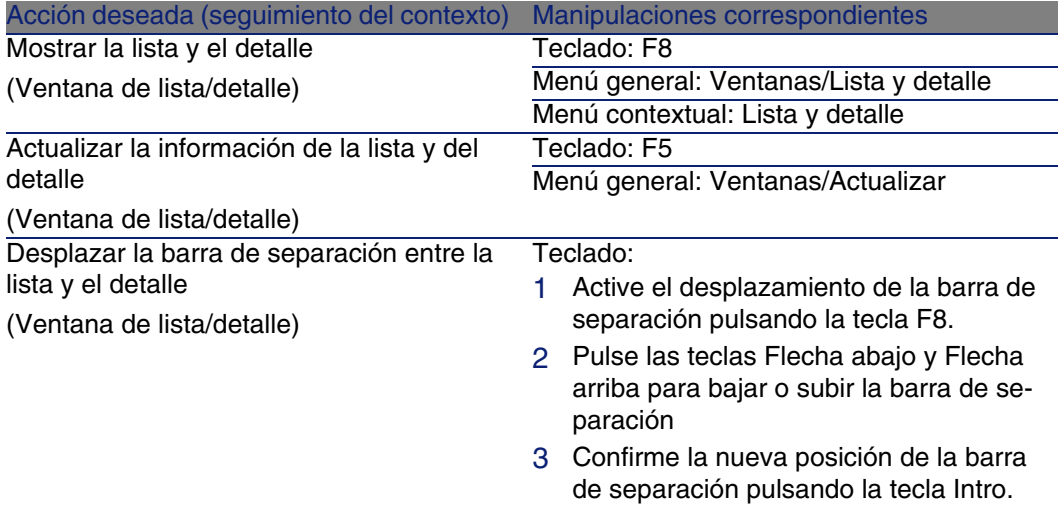

### <span id="page-113-1"></span>Lista de registros

### **Cuadro 7.4. Navegación sin ratón - listas de registros principales**

<span id="page-113-4"></span><span id="page-113-3"></span><span id="page-113-2"></span>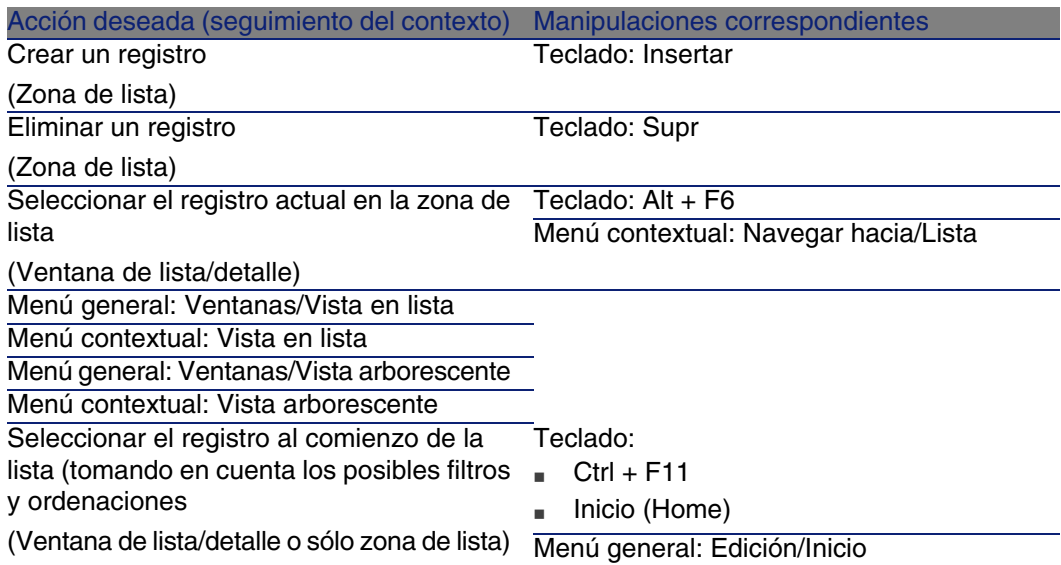

<span id="page-114-0"></span>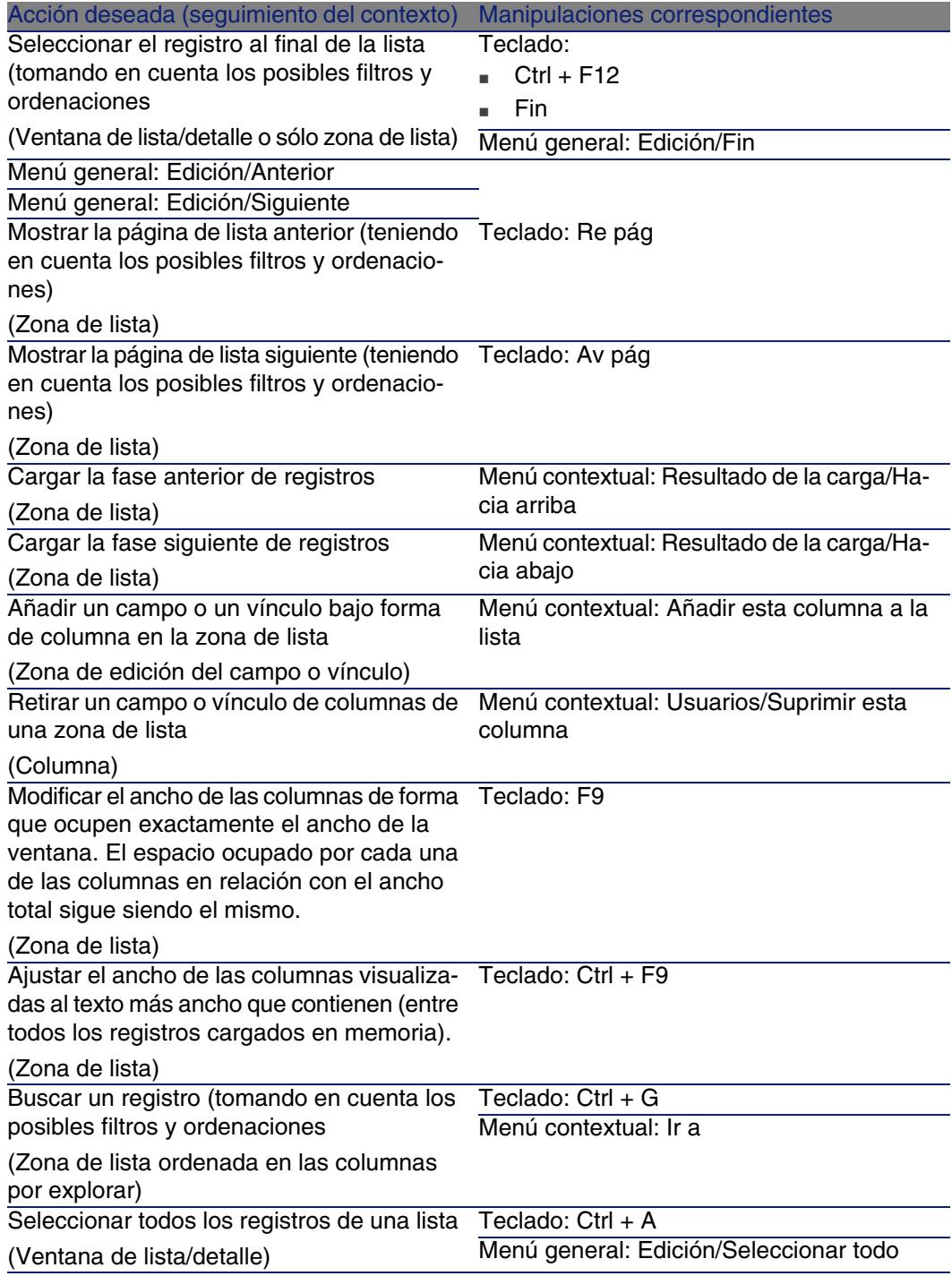

<span id="page-115-2"></span><span id="page-115-0"></span>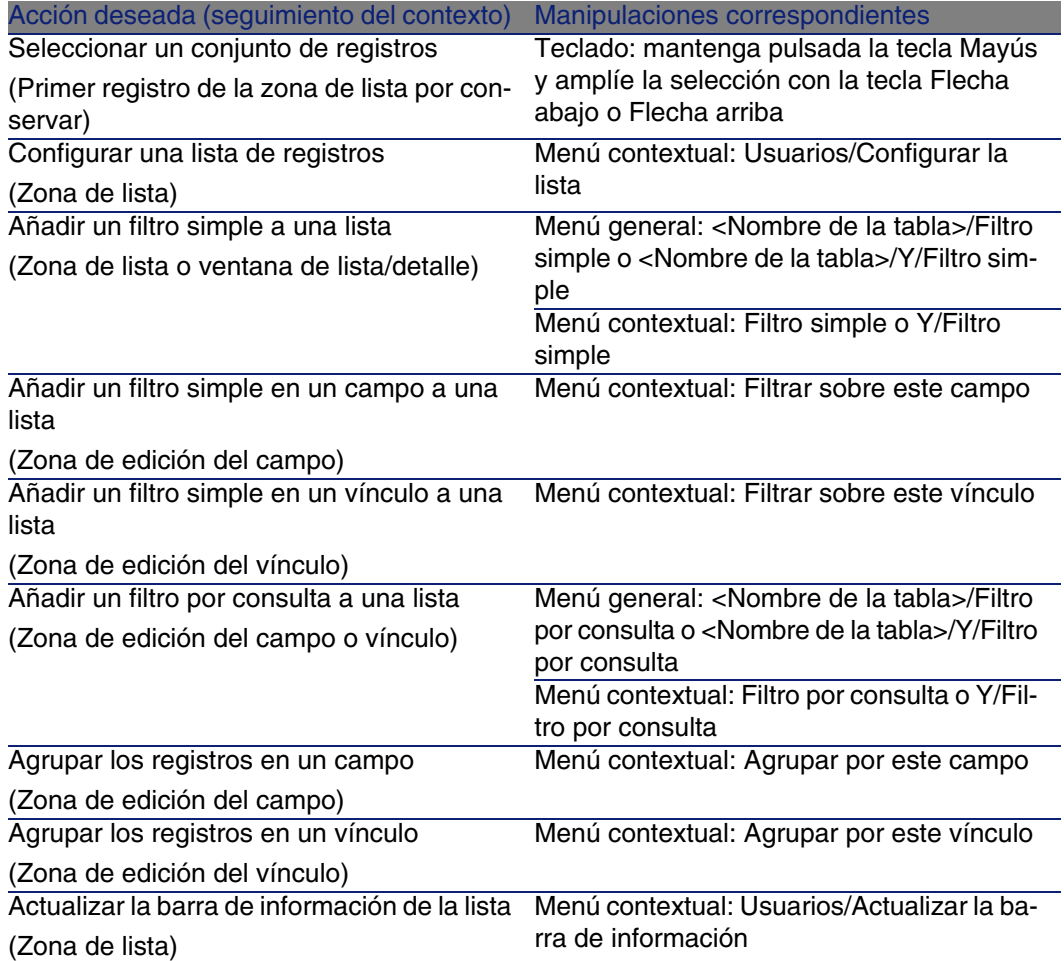

### <span id="page-115-4"></span><span id="page-115-1"></span>**Cuadro 7.5. Navegación sin ratón - listas de registros en las pestañas**

<span id="page-115-3"></span>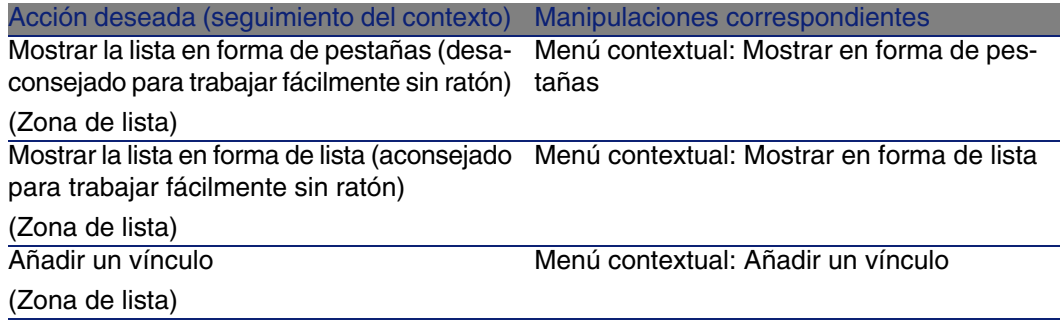

<span id="page-116-5"></span><span id="page-116-3"></span><span id="page-116-2"></span><span id="page-116-1"></span><span id="page-116-0"></span>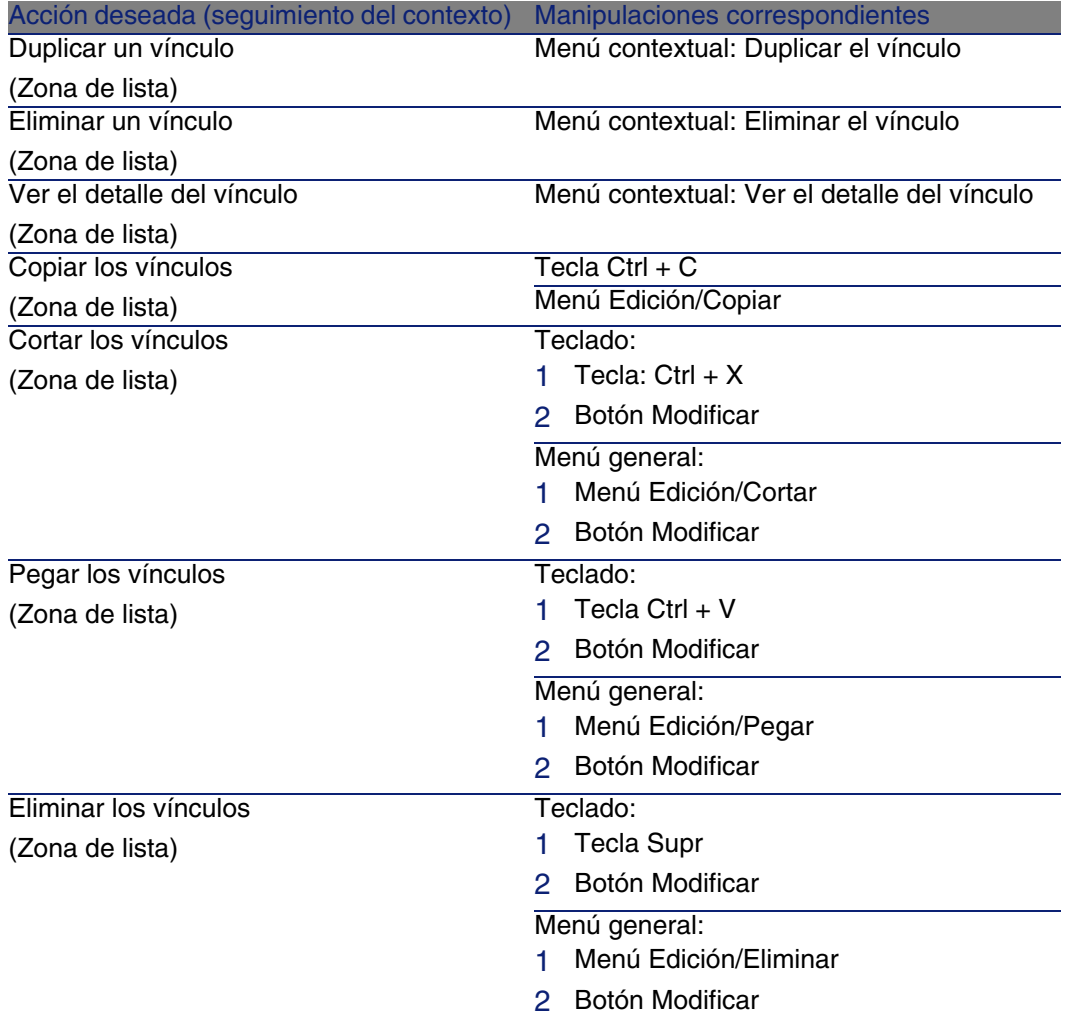

### <span id="page-116-7"></span><span id="page-116-6"></span><span id="page-116-4"></span>**Cuadro 7.6. Navegación sin ratón - listas mostradas en lista**

<span id="page-116-8"></span>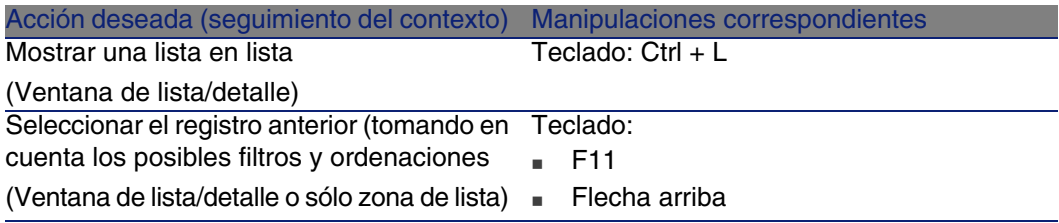

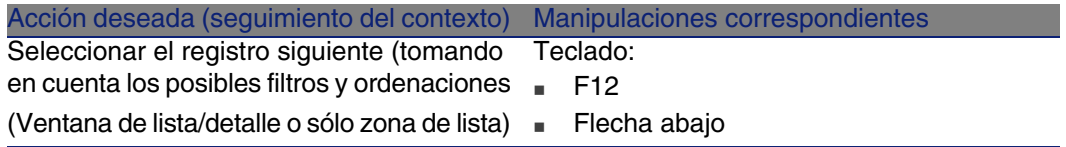

### **Cuadro 7.7. Navegación sin ratón - listas mostradas en árbol**

<span id="page-117-0"></span>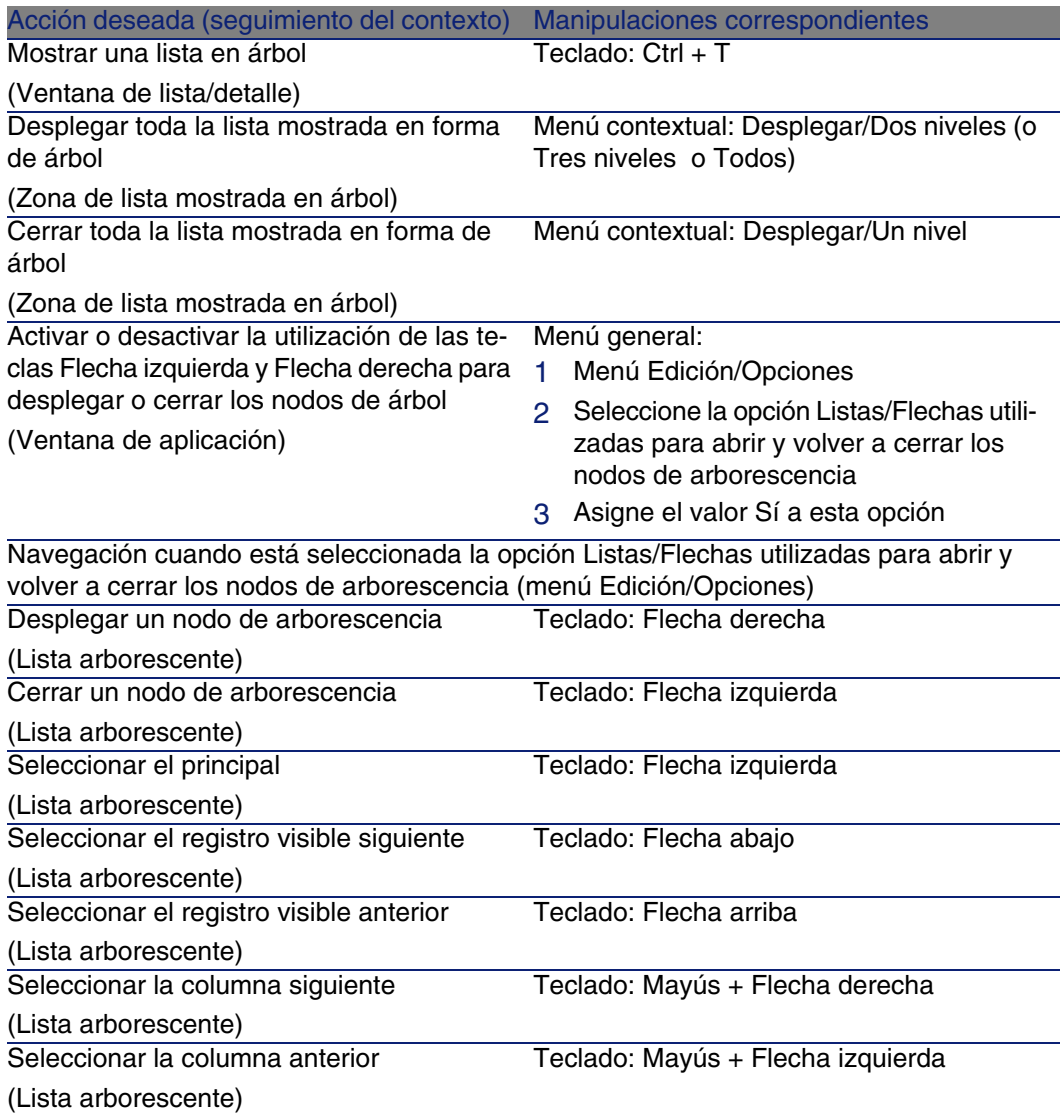

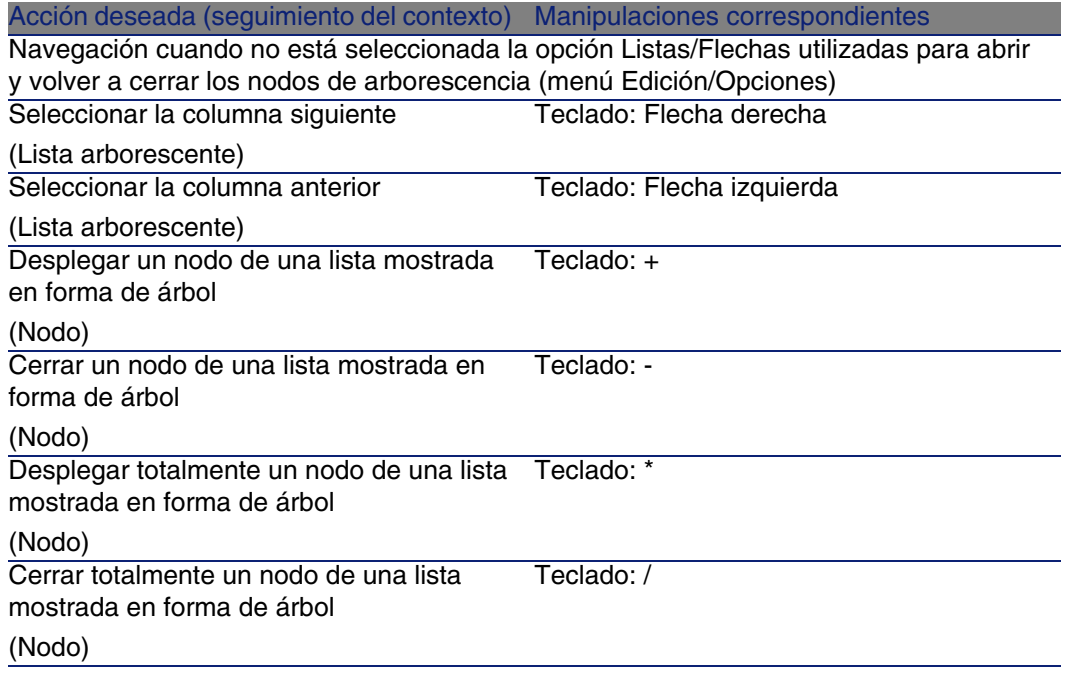

### <span id="page-118-0"></span>Detalle de un registro

### **Cuadro 7.8. Navegación sin ratón - detalle de un registro**

<span id="page-118-1"></span>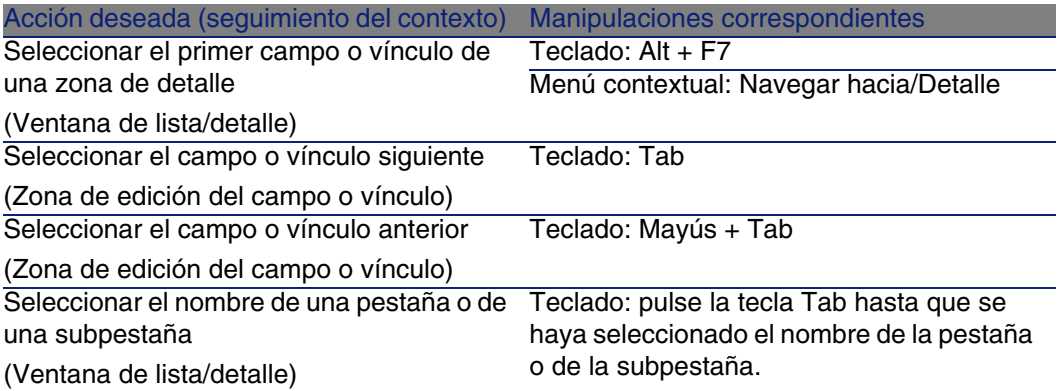

<span id="page-119-5"></span><span id="page-119-4"></span>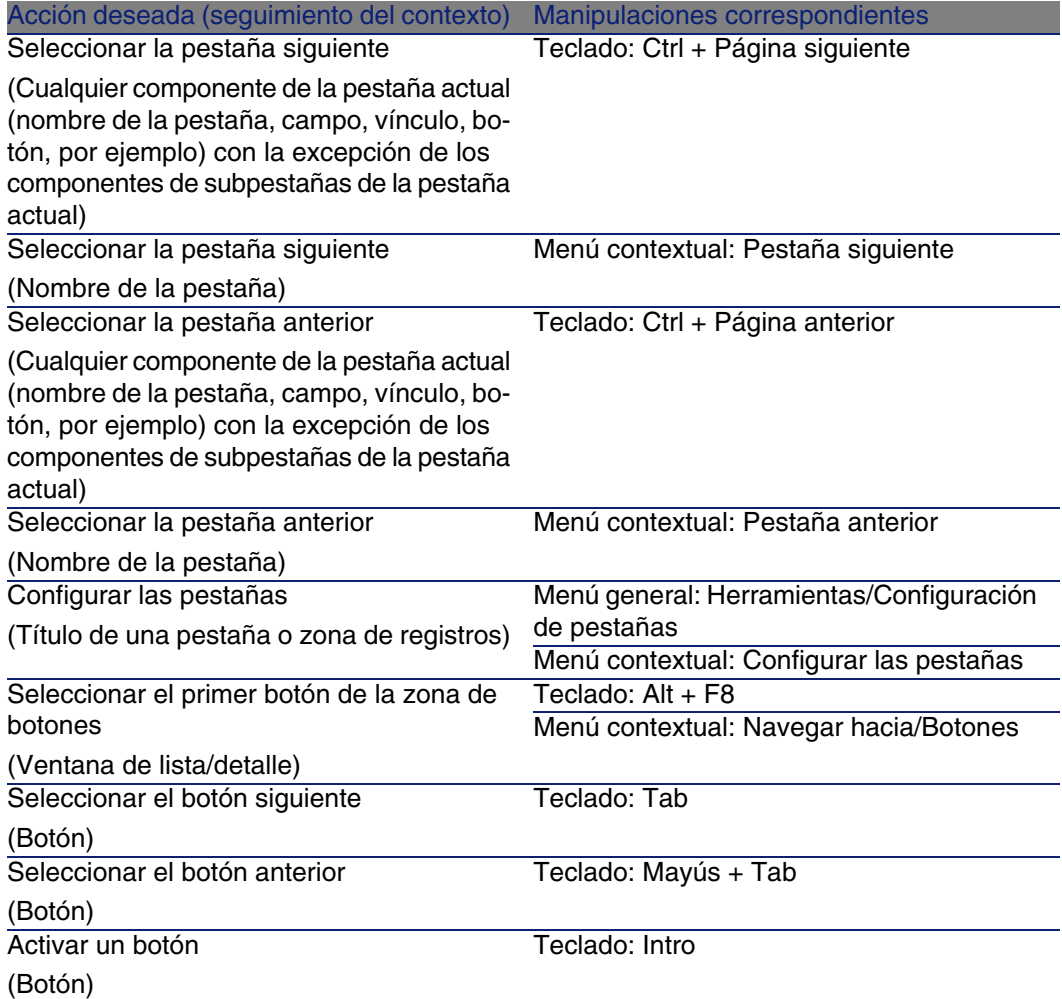

### <span id="page-119-3"></span><span id="page-119-2"></span><span id="page-119-0"></span>**Cuadro 7.9. Navegación sin ratón - campos y vínculos de un detalle**

<span id="page-119-6"></span><span id="page-119-1"></span>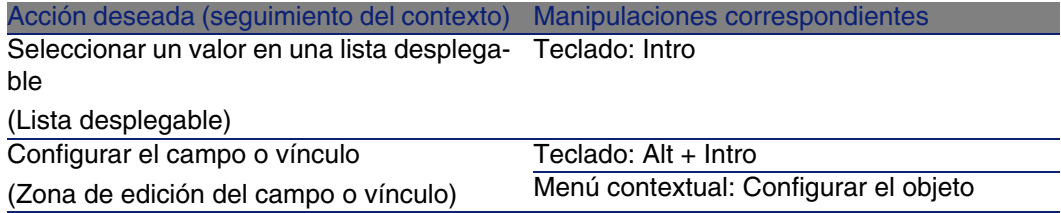

<span id="page-120-7"></span><span id="page-120-0"></span>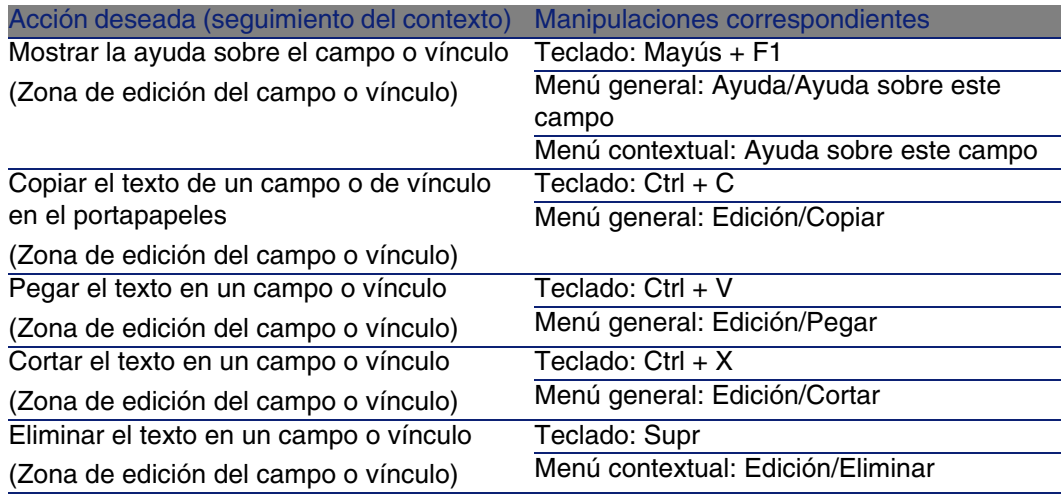

### <span id="page-120-8"></span><span id="page-120-5"></span><span id="page-120-1"></span>**Cuadro 7.10. Navegación sin ratón - campos de un detalle**

<span id="page-120-6"></span><span id="page-120-4"></span><span id="page-120-3"></span><span id="page-120-2"></span>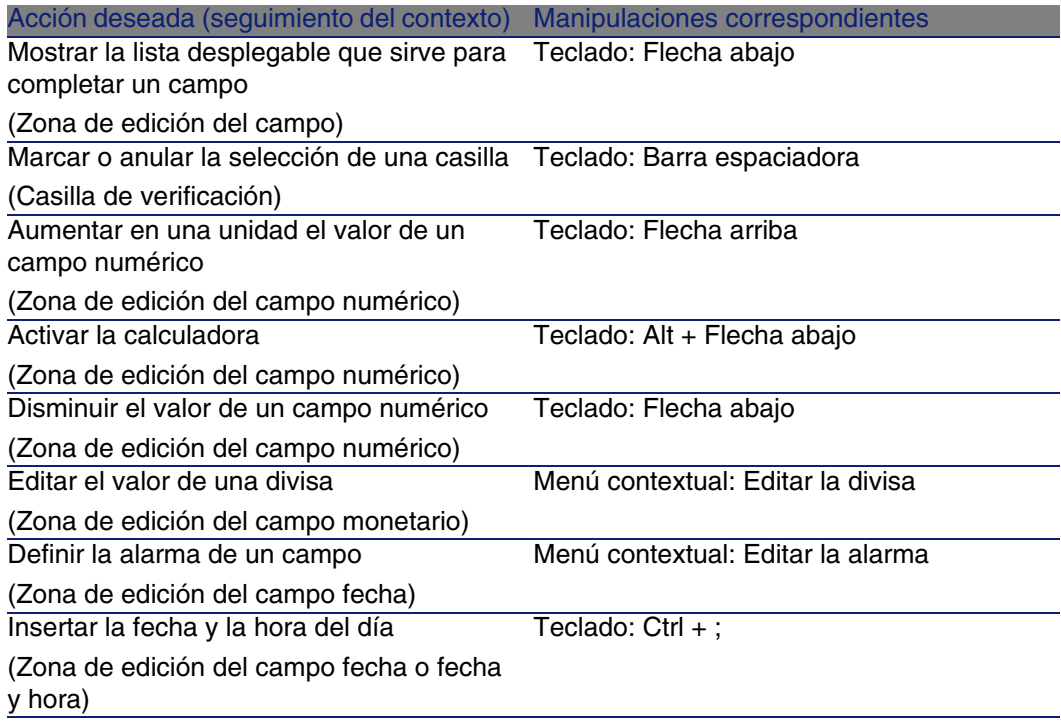

### **Cuadro 7.11. Navegación sin ratón - vínculos en un detalle**

<span id="page-121-6"></span><span id="page-121-5"></span>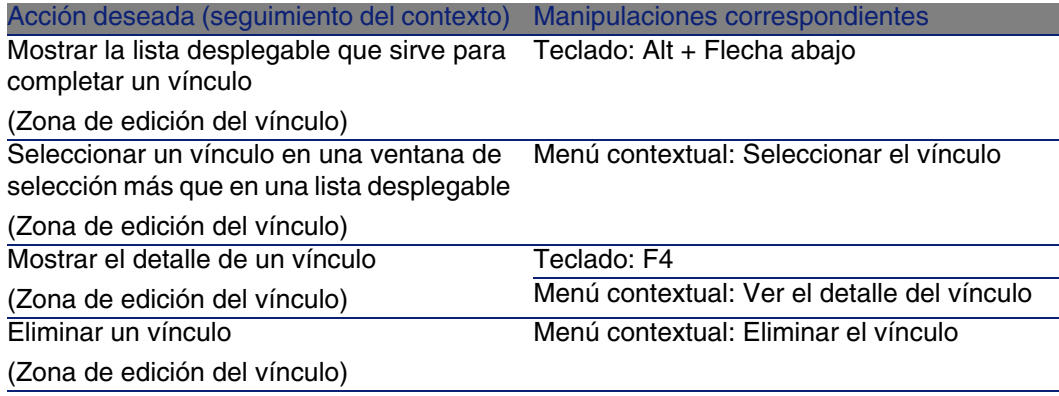

## <span id="page-121-4"></span><span id="page-121-3"></span><span id="page-121-1"></span>**Asistentes**

### **Cuadro 7.12. Navegación sin ratón - asistentes**

<span id="page-121-0"></span>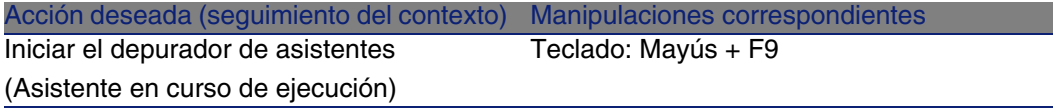

## <span id="page-121-2"></span>Módulos

### **NOTA:**

Se trata de opciones del menú Archivo/Activación de módulos.

### **Cuadro 7.13. Navegación sin ratón - módulos**

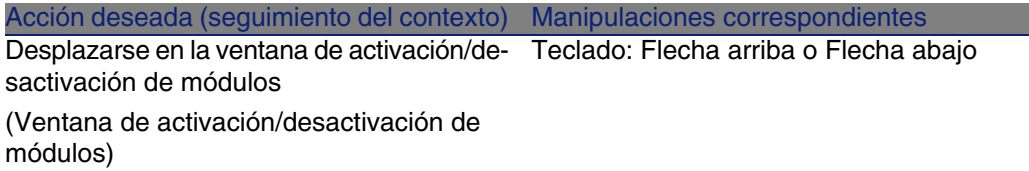

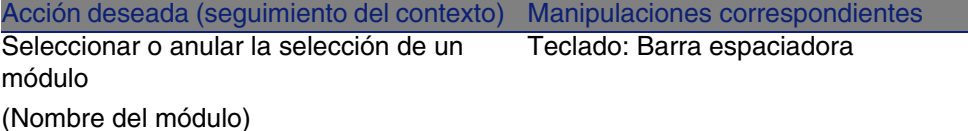

# Opciones de la base

**NOTA:** 

Se trata de opciones del menú Administración/Opciones de la base.

### **Cuadro 7.14. Navegación sin ratón - opciones de la base**

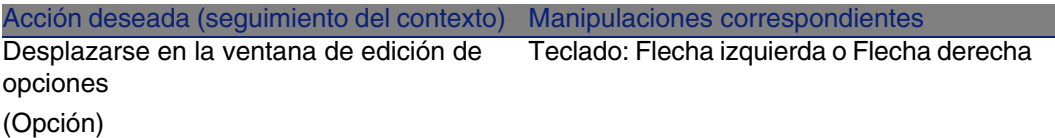

# Opciones generales

**NOTA:** 

Se trata de opciones del menú Edición/Opciones.

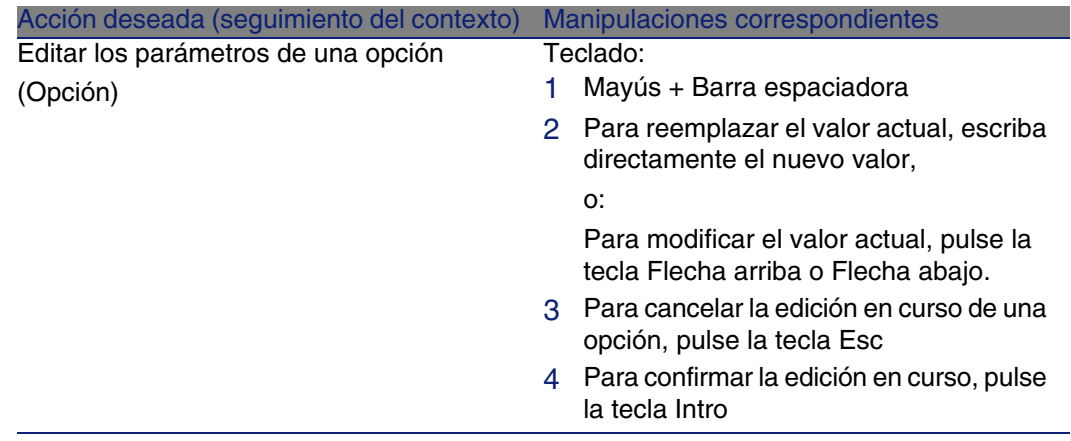

### **Cuadro 7.15. Navegación sin ratón - opciones generales**

# Mensajes de error

<span id="page-123-0"></span>Cuando no es posible realizar una operación o cuando surge un problema, AssetCenter presenta un mensaje de error. Los mensajes son suficientemente explícitos como para permitirle entender el origen del problema, por eso no se abordan en la documentación.

La ventana que presenta el mensaje de error contiene un botón Guardar para registrar el mensaje de error en forma de archivo.

También puede copiar el texto del mensaje de error en el portapapeles de Windows pulsando el botón Copiar.

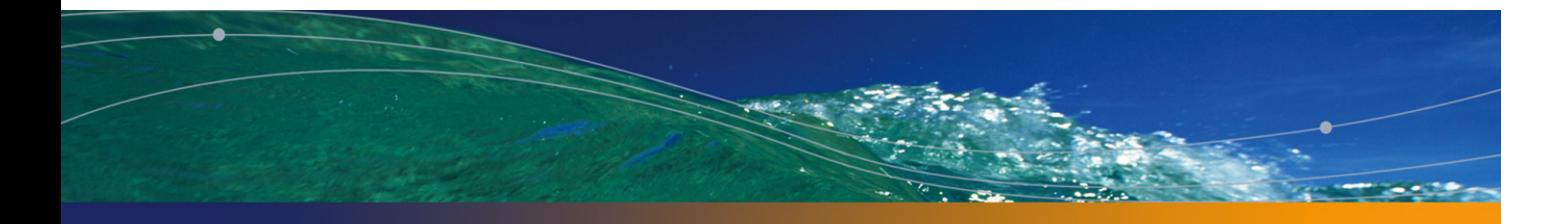

# Índice

### **PEREGRINE**

### **A**

Acciones, 106 Asistentes, 106 Ejecución, 107 Registros - [sele](#page-111-0)cción de los, 108 Tipos, 106 Vista [previa](#page-109-0), 108 Acerca de AssetCenter (menú), 29 , [29](#page-38-0) Activación de botones, 11[1](#page-53-0) Actualización, 114 , 60 Actualizar (menú), [79 ,](#page-117-0) 60 Actualizar los cachés (menú), [61](#page-118-0) Agrupamiento, 35 Ajuste del tamaño Ventana de aplicación, 112 Ventana en el interior de la ventana de aplicación, 112 Alarma (Ver Campo) Alarmas, 110 Añadir esta columna a la lista (menú), 39 Añadir un vínculo (menú), 54 Arborescencia Cierre completo, 118 Cierre completo de un nodo, 119 Cierre de un nodo, 119 , 118

Colu[mna](#page-12-0) anterior, 119 , 118 Column[a sigui](#page-105-0)[ente, 1](#page-84-0)19 , 118 Despliegue completo, 118 Despliegu[e com](#page-84-1)pleto de un nodo, 119 Despliegue de un nodo, 1[19 ,](#page-27-0) 118 Flechas iz[quie](#page-85-0)rda y derecha - configuración, 118 Registro anterior, 11[8](#page-121-0) Registro siguiente[, 11](#page-64-0)8 Selección de un principal, 118 Arborescencia - modificación, 34 [Arc](#page-62-0)hivos de comandos Basic - ayuda en pantalla, 13 Asistentes, 106 , 85-87 Asistente de consulta (QBE), 73 Definición, 85 Prioridad de visualización, 28 Tipología, 86 Usuarios, 86 Asistentes - depurador, 122 AssetCenter Server, 65 Autorizar las creaciones al vuelo (menú), 57 Autorizar las supresiones extendidas (opción), 63 Ayuda en pantalla, 112 , 13

#### **AssetCenter**

Archivos de [coma](#page-112-0)ndos Basic, 13 Ayuda gen[eral,](#page-112-1) 13 Ayuda sobre los campos y vínculo[s, 1](#page-49-0)3 Sugerencias del día, 14 Textos de ayuda, 28 Ayuda sobre este campo (menú), 14

### **B**

Barra de herr[amie](#page-14-0)ntas, 26 Barra de inform[ació](#page-13-0)n, 27 Barra de menús, 26 Menú desplegable de [una](#page-17-0) opción, 113 Naveg[ación](#page-15-0), 113 Selección, 113 Bascular en modo hori[zon](#page-28-0)tal (menú), 50 Bascular en [modo](#page-21-0) vertical (menú), 50 Bases de datos (Ver También Conexiones) Bases de d[atos a](#page-119-0)[bierta](#page-110-1), [29](#page-54-0) Creación, 105 Definición, 15 Introducción, 14 Modelos j[erárqui](#page-72-0)cos, 17 Modelos relacionales, 18 SGBD, 16 Bases de datos - conexión, 112 Bibliotecas dinámicas, 29 bin (carp[eta\),](#page-104-0) 22 bmp (archivos), [70](#page-60-0) Botón Activación, 120 , [111](#page-104-1) , 55 Selecció[n del](#page-105-1) anterior, 120 , 55 Selección del primero, 120 , 55 Selección del siguiente, 120 , 55 Búsquedas, 73-83 Asistente de consulta (QBE), 73 Filtros (Ver Filtros)

### **C**

Cachés, 105 Actualización, 61 Creación, 105 Funcionamiento, 105 Tamaño, 106

Cachés - [actua](#page-120-0)lización, 112 Calculad[ora \(V](#page-120-1)er Campo) Cambiar de contraseña ([menú](#page-120-2))[, 25](#page-54-1) Campo Alarma, 121 , 55 Aumento del valor, 1[21 , 5](#page-120-3)[5](#page-55-0) Ayud[a en p](#page-115-0)antalla, 121 Calculadora, 121 [, 55](#page-120-4) Campo anterior, 119 , 5[4](#page-119-1) Campo s[iguie](#page-120-5)nte, 119 , 54 Casilla de verificación, 121 , [55](#page-118-1) Config[urac](#page-17-0)ión, 120 Copia, 121 Corte, 121 Disminución del valor[, 12](#page-57-0)1 , 55 Divisa, 121 , [55](#page-58-0) Eliminación de texto, 121 Fecha y hor[a de](#page-31-0)l día, 121 , 56 Filtro, 116 Lista desplegable, 121 , 55 Selec[ción](#page-17-0) de un valor, 120 Pegad[o, 1](#page-38-1)21 Seleccion[ar e](#page-37-0)l primer campo, 119 , 54 Campos, 1[8](#page-38-2) Ayuda en pantalla[, 13](#page-63-0) Campos calculados, 6[4](#page-27-1) Campos obligatorios, 58 Cancelar (botón), 59 , 51 , 32 Casilla de ve[rific](#page-23-0)ación (Ver Campo) Cerrar (botón), 32 Cliente Windows - inicio, [111](#page-23-1) Columna (V[er List](#page-102-0)a) Columnas, 18 Ancho, 39 Inclusión, 38 Retirada, 39 Comentarios (tabla), 64 Componentes instalados, 28 Conexión a una base (menú), 104 , 25 , 24 Conexión a una base de datos, 112 Conexiones, 24 Bases de datos múltiples, 24 Conexiones estándar, 24 Creación, 103

Desconexión, 25

Ergonomía

Eliminación, 105 Seguridad NT, 25 Configurar el objeto (menú), 109 , 58 Configur[ar la](#page-65-0) lista (menú), 81 , 80 , 39 , 37 Configur[ar lis](#page-64-1)ta (menú), 78 Consultas [\(Ver](#page-62-1) Filtros) Copia, 66 Corte, 65 Creación al [vue](#page-66-0)lo (botón)[, 57](#page-86-0) Creación detallada ([botó](#page-66-1)n), 57 Crear (botón), 5[0 ,](#page-86-1) 32 Crystal Reports (Ver Impresi[ón\)](#page-62-2)

### **D**

Datos Copia, 66 Corte, 65 Edición, 63 Eliminació[n, 68](#page-111-0) Introducción de [dato](#page-33-0)s, 87 Pega[do,](#page-17-0) 67 Precauciones, 67 Recopilación, 87 Valores predeterminados, 63 Depurador de asistentes, 122 Desconexión, 25 Desconexión de [la bas](#page-113-0)e (menú), 25 Desplazamiento Ventana de aplicación, [112](#page-113-1) Ventana en [el inte](#page-112-2)rior de la ventana de aplicación, 1[12](#page-31-1) Desplegar ([men](#page-96-0)ú), 34 Detalle, 18 (Ver También Botón) (Ver También Campo) (Ver También Impresión) (Ver También Pestaña) (Ver También Vínculo) Actualización, 114 Lista y detalle, 114 Separación lista/detalle, 114 Sólo detalle, 113 Detalle (botón), 32 Días libres, 97

Divisa (Ver Cam[po\)](#page-43-0) Duplicar [\(bo](#page-43-1)tón), 61 , 57 , 32 Duplicar (menú), 62

#### **E**

Edición de conexiones (menú), 103 , 24 , 22 Eliminar este filtro (m[enú\)](#page-46-0), 80 Errores, 124 Espacio de trabaj[o, 2](#page-47-0)6 Estadísticas Representaciones gr[áfica](#page-46-1)s, 45 Visualización, 44 Estadísticas relacionadas con este campo (menú), 4[4](#page-26-0) Estadísti[cas](#page-67-0) relacionadas con este vínculo (menú), 44 Estadísticas sobre esta colum[na \(m](#page-80-0)enú), 44 Exportación Listas de registros, 47 Mod[ifica](#page-75-0)ción de registros múltiples, 60 Precauciones, 48 Exportar de la list[a \(m](#page-79-0)enú), 48 Exportar la lista (m[enú\)](#page-77-0), 47

### **F**

Favoritos[, 27](#page-75-1) Fechas, 68 Fechas + horas, 69 Filtrar por este campo (menú), 81 Filtrar por e[ste](#page-26-1) vínculo (menú), 81 Filtro (Ver Lista) Filtros, 76 Filtro por consulta, 81 Filtros simples, 80 Funcionamiento, 78 Operadores de comparación, 79 Superposición, 77 Tipos, 76 Utilización, 79 Formularios (Ver También Impresión) Funciones, 27

#### **AssetCenter**

### **G**

Guardar la [conf](#page-100-0)[ig](#page-111-1)[uración](#page-98-0) de la base (menú), 64

#### **H**

Historiales, 109 Hora ([Ver](#page-20-0) Campo) Horas, 69

### **I**

ico (archivo[s\), 7](#page-44-0)0 Imágenes, 70 Impresión, 112 , 99-102 Detalle, 101 Listas, 100 Vista previa, 102 Informes (Ver [Tam](#page-17-0)bién Impresión) Inicio, 21 (Ver Inicio) Línea de com[ando,](#page-113-0) 22 Espacios, 23 Menú Wind[ows,](#page-115-1) 22 Ir a (menú), 45

### **J**

Jerarquía Modificación, 34

### **L**

Líneas, 18 Lista Actualización[, 114](#page-115-2) Agrupación Vínculo, 116 Agrupamiento Campo, 116 Arborescencia (Ver Arborescencia) Barra de información - actualización, 116 Columna - ancho, 115 , 115 Configuración, 116 Fase anterior, 115 Fase siguiente, 115 Filtro por consulta, 116 Filtro simple, 116

Inclusión de [un](#page-38-2) campo o vínculo, 115 Lista y detalle, 114 Página anterior, 115 Página siguiente, 115 Retirada [de un](#page-116-0) [cam](#page-52-0)po o vínculo, 115 Separaci[ón list](#page-116-1)[a/de](#page-52-1)talle, 114 Sólo lista, [113](#page-116-2) Visualización e[n árbo](#page-116-3)l[, 11](#page-51-0)8 Visualización e[n lista](#page-116-4), [117](#page-116-5) Lista de pantall[as \(m](#page-115-3)[enú\)](#page-51-1), 30 Lista de regist[ros](#page-116-6) Columnas Retirada, 39 Li[sta](#page-51-2) desplegable (Ver Campo) (Ver Vínculo) Lista e[n un](#page-17-0)a pestaña Vínculo Copia, 117 , 53 Corte, 117 , [53](#page-28-1) Detalle, 117 , 53 Duplicación, 117 , 52 Eliminación, [117](#page-31-2) , 117 , 53 , 53 Inclusi[ón,](#page-31-3) [116](#page-30-0) , 52 Pegado, [117](#page-44-1) , 53 Visuali[zaci](#page-30-0)ón en forma de lista, 116 , 52 Visualización [en](#page-31-4) forma de pestañas, 116 , 52 Listas, 18 Cancelar un[a jer](#page-37-0)arquía virtual, 36 Crear una jerar[quía](#page-38-3) [virtu](#page-36-0)al, 35 Listas de registros, 29 (Ver Tambié[n Bú](#page-37-1)squedas) (Ver Tambié[n Im](#page-46-0)presión) Arborescencias, [32](#page-29-0) Botones, 32 , 31 Búsquedas, 45 Carga, 31 Indicador, 32 Columnas Ancho, 39 Inclusión, 38 Configuración, 39 , 37 Detalle - visualización, 49 Disposición, 38 Exportación, 47 Funcionamiento, 30

Ergonomía

Jerarqu[í](#page-108-0)[a, 32](#page-123-0) Navegación, 31 Ordenación, 38 Selección, 46 Utilización, 30 Vista[s, 3](#page-25-0)3 Visualización - c[onfig](#page-25-1)uración, 37 Listas desple[gab](#page-25-2)les, 44 Lista y detalle (menú), [49 ,](#page-25-3) 35

### **M**

Mensajes, 109 Errores, 124 Llegada de mensajes, 109 Objetos referenciados, 109 Menú contextual, 113 Menú desple[gable](#page-121-1) - navegación, 113 Menús, 26 Barra de menús, 26 Licencias, 26 Menús contextuale[s, 26](#page-116-7) Modificar (botón), 59 , 50 Módulos Navega[ción,](#page-111-2) 122 Selecció[n/anul](#page-121-2)ar selección, 123

### **N**

Navegación Asistente, 122 Campos, [121 ,](#page-120-6) [120](#page-119-2) Detalle de u[n reg](#page-56-0)i[stro](#page-31-5), 119 Funciones generales, 111 Lista arborescente, 117 Lista de registros en una pestaña, 116 Lista de registros principal, 114 Menús, 112 Módulos, 122 Opciones de la base, 123 Opciones generales, 123 Sin ratón, 110 Ventana de lista/detalle, 113 Vínculos, 121 , 120 Nuevo (botón), 57 , 32

### **[O](#page-25-4)**

Objeto referenciado (botón), 109 Opciones de la b[ase -](#page-119-3) navegación, 123 Opciones generales - edi[ción d](#page-119-4)[e pará](#page-119-5)[metr](#page-54-2)[os,](#page-54-3) 124 Ordenación, 38

### **P**

Pegado, 67 Personalizaci[ón](#page-96-0) Barra de herrami[enta](#page-88-0)s, 26 Personalizar [la b](#page-89-0)arra de herramientas (menú), 26 Pestaña Configuración, 120 Selección del anterior, [120](#page-27-0) , 120 , 55 , 55 Selección del nombre, 119 , 54 Selección del siguiente, 120 , 120 , 54 , 54 Pesta[ñas](#page-72-1), 51 Planificaciones Caso práctico, 93 Días libres, 97 Funcionamiento, 89 Inclusión, 90 Personali[zació](#page-113-2)[n](#page-114-0), 97 Visualizació[n, 91](#page-113-3) Planos - inclu[sión](#page-113-4) de objetos, 46 Prioridad de visualización[, 28](#page-116-8)

### **Q**

QBE, 73

### **R**

Ratón (Ver Navegación) Registro Búsqueda, 115 Creación, 114 Eliminación, 114 Selección, 114 Selección del anterior, 117 Selección del primero, 114 Selección del siguiente, 118 Selección del último, 115 Selección de todos, 115

#### **AssetCenter**

Selección d[e un](#page-60-1) conjunto, 116 Registros, 18 (Ver También Bú[sque](#page-62-3)das) Agrupamiento, 35 Búsqueda, 4[5](#page-57-1) Creación, 57 Detalle, 48 Acceso, 4[9](#page-55-1) Botones[, 50](#page-45-0) Lista - visualización, [49](#page-56-1) Pestañas, 51 Ventanas - dimensión, 50 Duplicación, 61 Eliminación, 62 P[reca](#page-22-0)uciones, 63 Listas (Ver [Lis](#page-22-1)tas de registros) Modificación, 58 Otros usuarios [- po](#page-31-6)r [, 60](#page-111-3) R[egis](#page-15-0)tros múltiples, 59 Operaciones, [56](#page-79-1) Selección, 46 Valor predeterminado, [57](#page-27-1) Rendimiento (Ver También [Cach](#page-48-0)[és\)](#page-33-1)

### **S**

Salida, 23 Salir (menú), 23 Salir del cliente [Wind](#page-31-7)ows, 112 Seleccionar (botón), 32 SGBD, 16 Sin filtro (menú), 80 Sistema - informaciones, 28 Sistemas de Gestión de Bases de Datos (Ver SGBD) Sólo lista (menú), 49 , 34 Subpestaña - inclusión, duplicación o eliminación, 113 Sugerencia del día (menú), 14 Sugerencias del día, 14 Suprimir (botón), 32 Suprimir esta columna (menú), 39

### **T**

Tablas (Ver También Bús[queda](#page-111-4)s) Tecla - pulsación, [111](#page-111-4) Texto (Ver Datos) Textos de ayuda, 28

### **U**

Utilizar la seguridad i[ntegra](#page-111-0)da NT (opción), 25 , 24

### **V**

Valor predeterminado[, 63](#page-120-7) Ventana de aplic[ación](#page-119-6) Ajuste [del ta](#page-120-0)maño, 112 Despl[azam](#page-120-1)iento, 112 Ventana d[e elec](#page-121-3)[ción](#page-55-2) (Ver Vínculo) Ventana de sel[ección](#page-121-4) [\(Ve](#page-55-3)r Vínculo) Ventana en el interior d[e la v](#page-120-8)entana de aplicació[n](#page-115-4) Ajuste del tamaño, 112 Desplazamiento, [112](#page-121-5) Versión de [Asse](#page-120-5)tCenter, 29 Vínculo Ayuda en pantalla, 1[21](#page-121-6) Configuración, 120 Copia, 121 Corte, 121 Detalle[, 12](#page-63-1)2 , 56 Eliminación, 122 , [56](#page-12-1) Eliminación de texto, 12[1](#page-32-0) Filtro, 116 Inclusión, duplicación o eliminación, 113 Lista desplegable, 122 , 56 Pegado, 121 Seleccionar el primer vínculo, 119 , 54 Ventana de elección, 122 Ventana de selección, 56 Vínculo anterior, 119 , 54 Vínculo siguiente, 119 , 54 Vínculos, 64 Ayuda en pantalla, 13 Vista arborescente (menú), 33 Vista en lista (menú), 33

Ergonomía

Vistas (menú), 23 Visualización Prioridades, 28

### **W**

wmf (archivos), 70

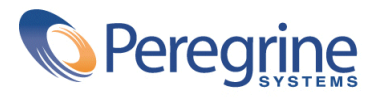